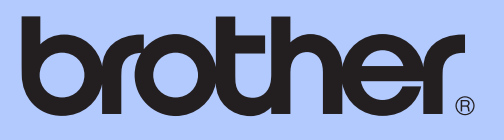

# BASIC USER'S GUIDE

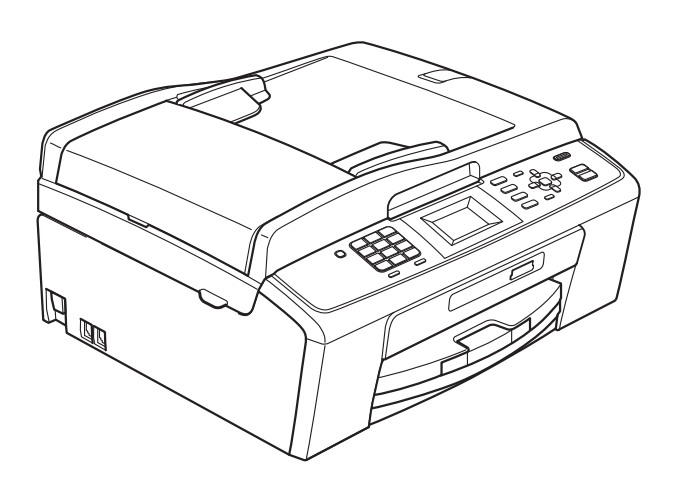

MFC-J220 MFC-J265W MFC-J410

## To create a better environment

#### Please cooperate

Firstly, thank you very much indeed for using our Brother products!

Brother focuses on the earth environment concerned. And make a basic policy which is to concern about the earth environment, including any workflow from product development to discard. The local citizen should be responsible for local society and its environment during these environment protection activities.

Therefore, we hope you'll take part in this environment plan, and pay attention to environment protection points as below while discarding used consumables.

- 1 Please deliver the used package materials to relevant waste disposal office for recycle.
- 2 When you discard used consumables, please follow and carry on relevant local regulations properly. If you have questions, call your local sales dealer.
- 3 When the machine need replacing parts for the maintenance and repair, please discard used circuit boards, used electrical parts and products as disposed electrical materials.
- 4 Some parts in the machine can be used on the same series model machines which produced by the same factory.

Note: If you want to replace the parts, please contact your local Brother repair station.

## User's Guides and where do I find it?

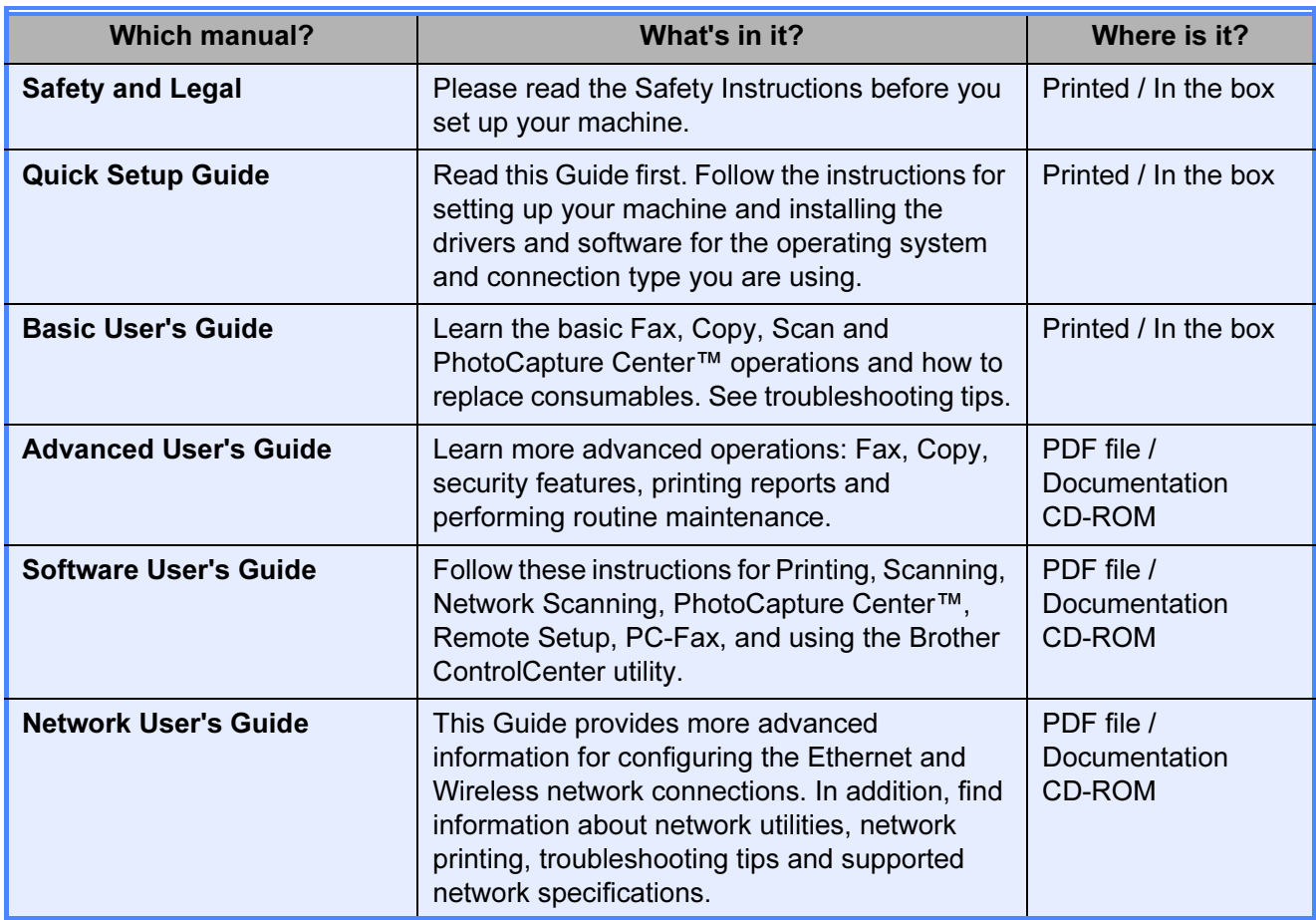

## **Table of Contents** (BASIC USER'S GUIDE)

#### **General information**  $\mathbf 1$

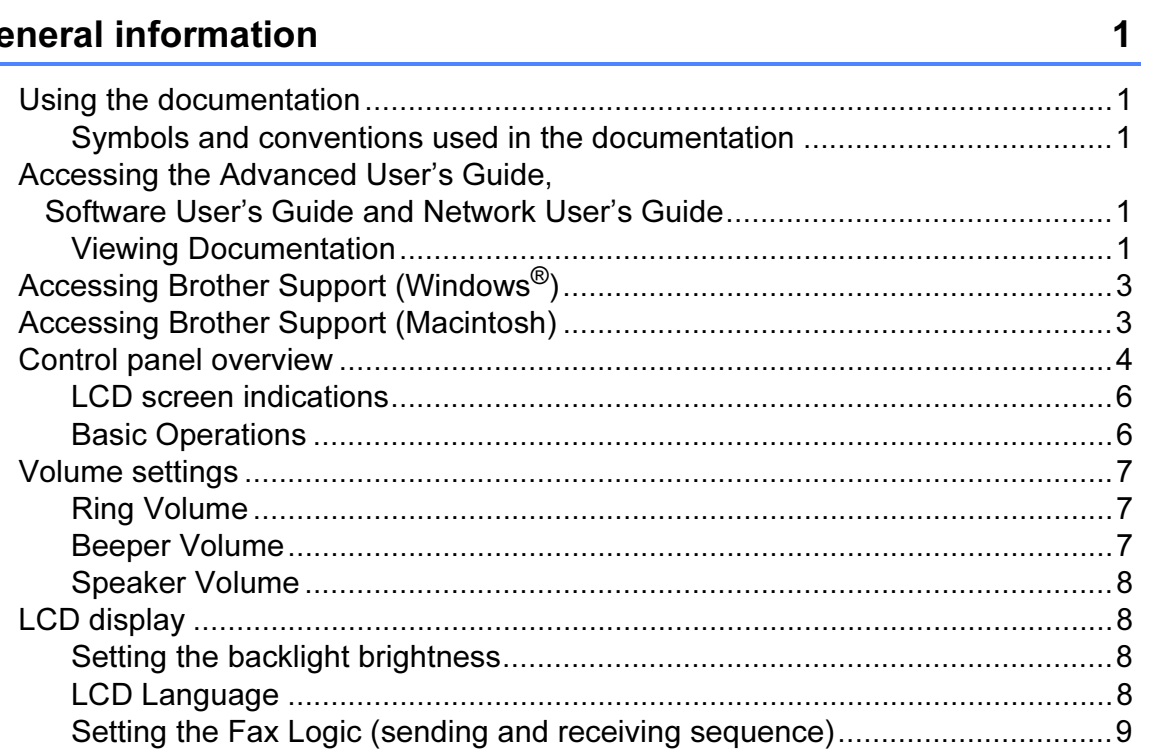

#### **Loading paper**  $2<sup>1</sup>$

 $10$ 

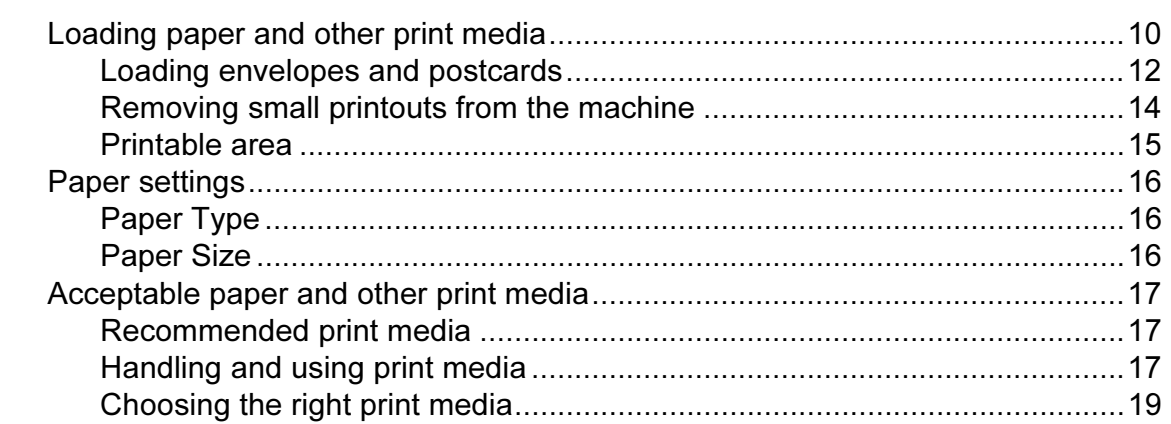

#### $\overline{3}$ **Loading documents**

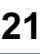

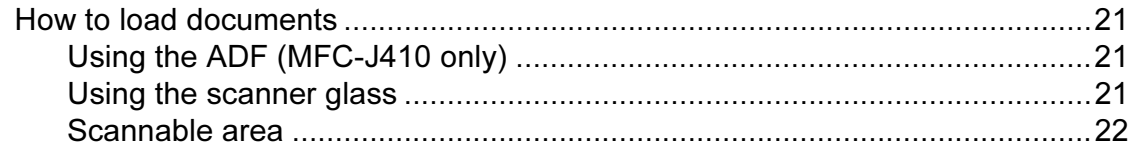

#### Sending a fax  $\overline{\mathbf{4}}$

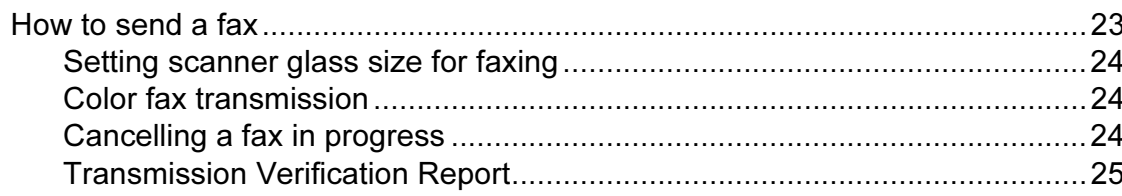

#### $\overline{\mathbf{5}}$ Receiving a fax

26

30

23

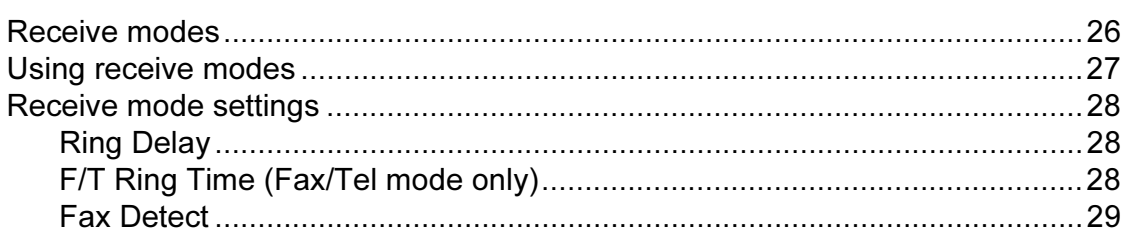

#### **Telephone and external devices**  $6\phantom{a}$

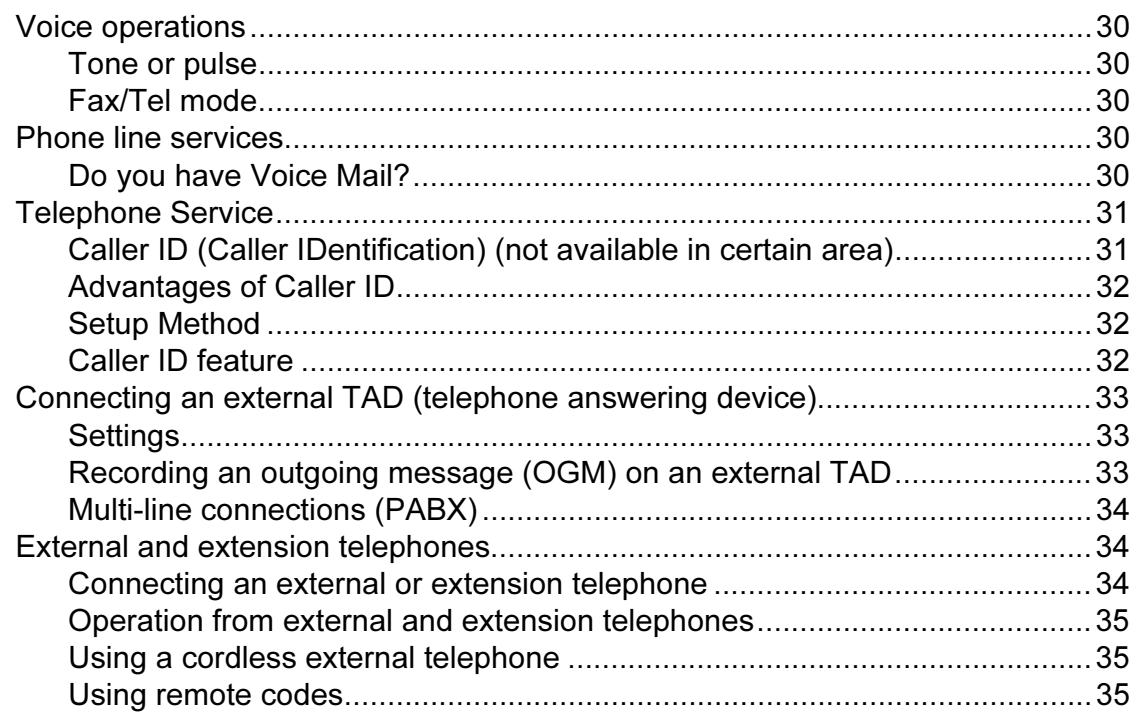

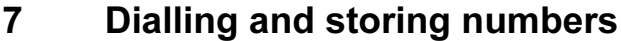

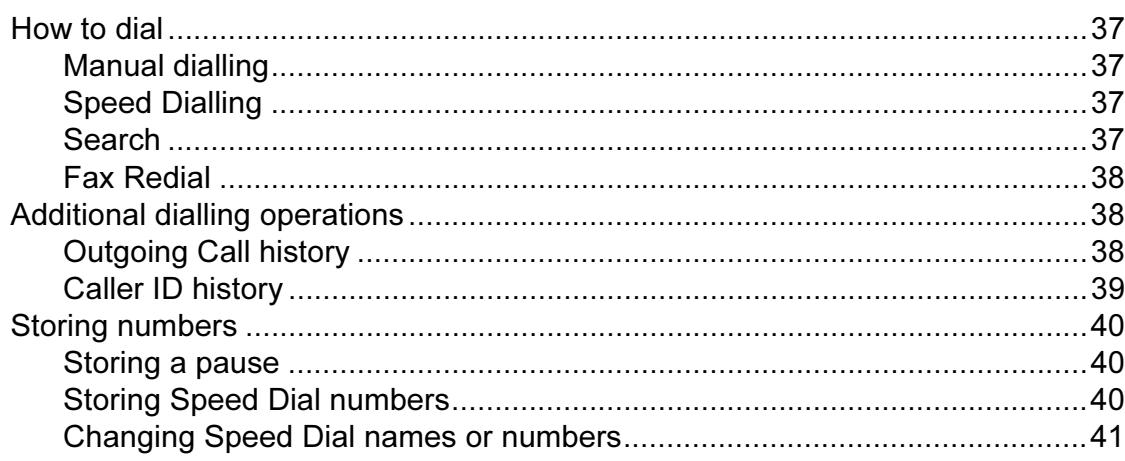

#### **Making copies** 8

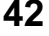

44

 $52$ 

37

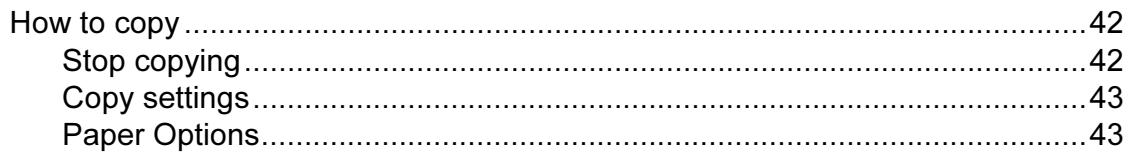

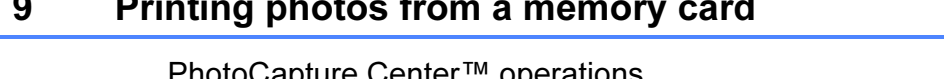

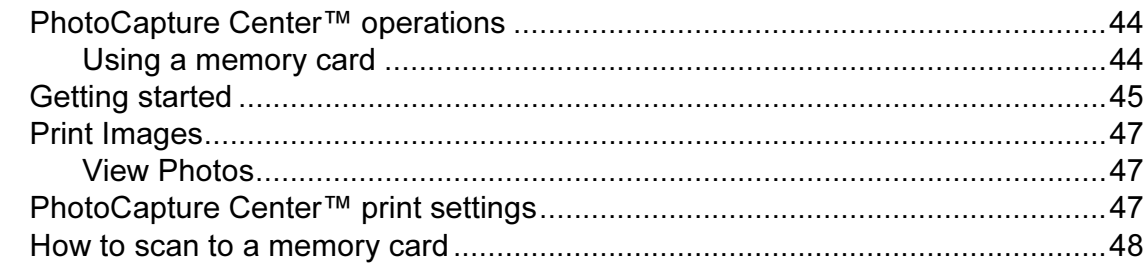

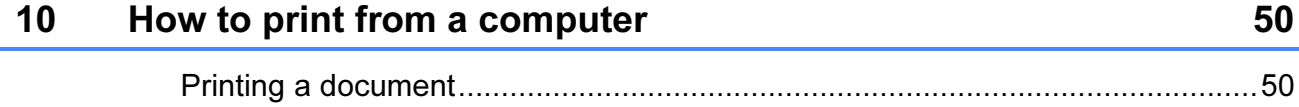

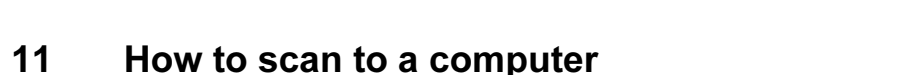

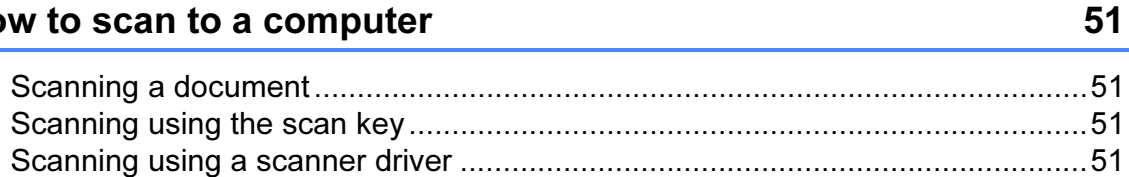

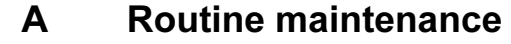

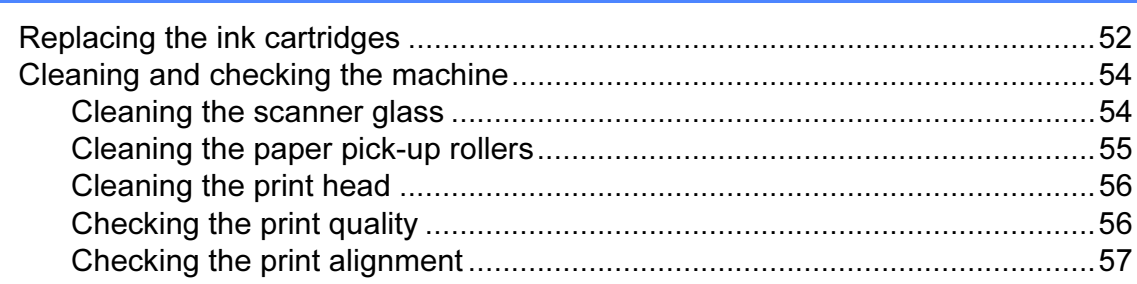

#### **Troubleshooting**  $\mathbf B$

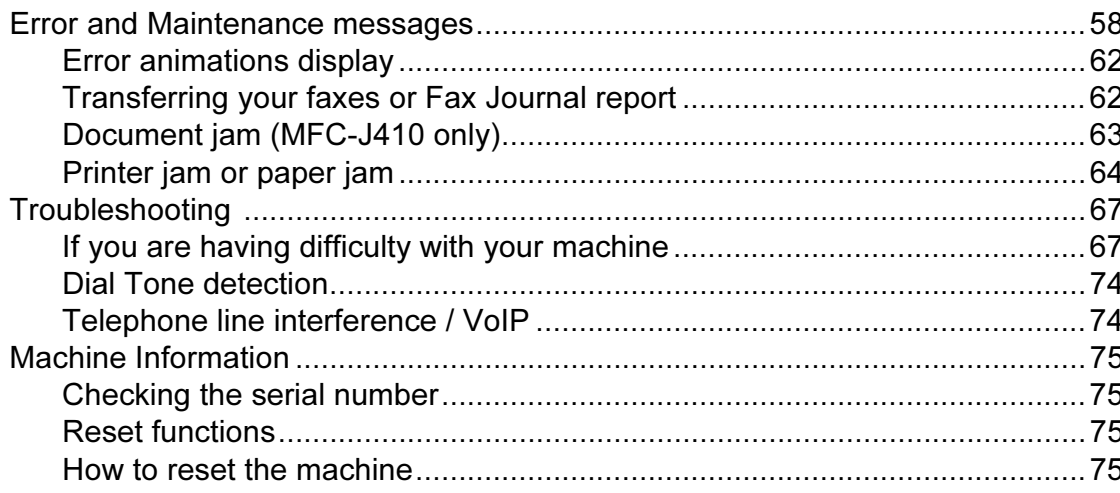

#### **Menu and features**  $\mathbf C$

76

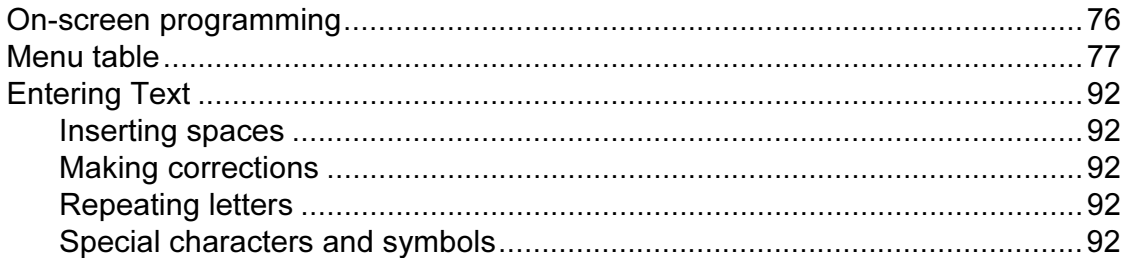

#### **Specifications** D

93

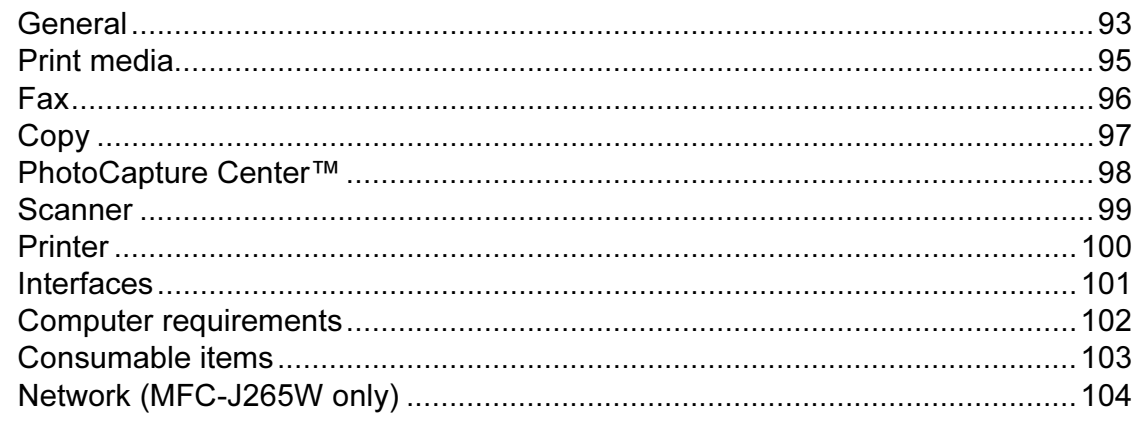

#### $\mathsf E$ Index

 $\mathsf{v}$ 

### 58

## Table of Contents (ADVANCED USER'S GUIDE)

The Advanced User's Guide explains the following features and operations.

You can view the Advanced User's Guide on the Documentation CD-ROM.

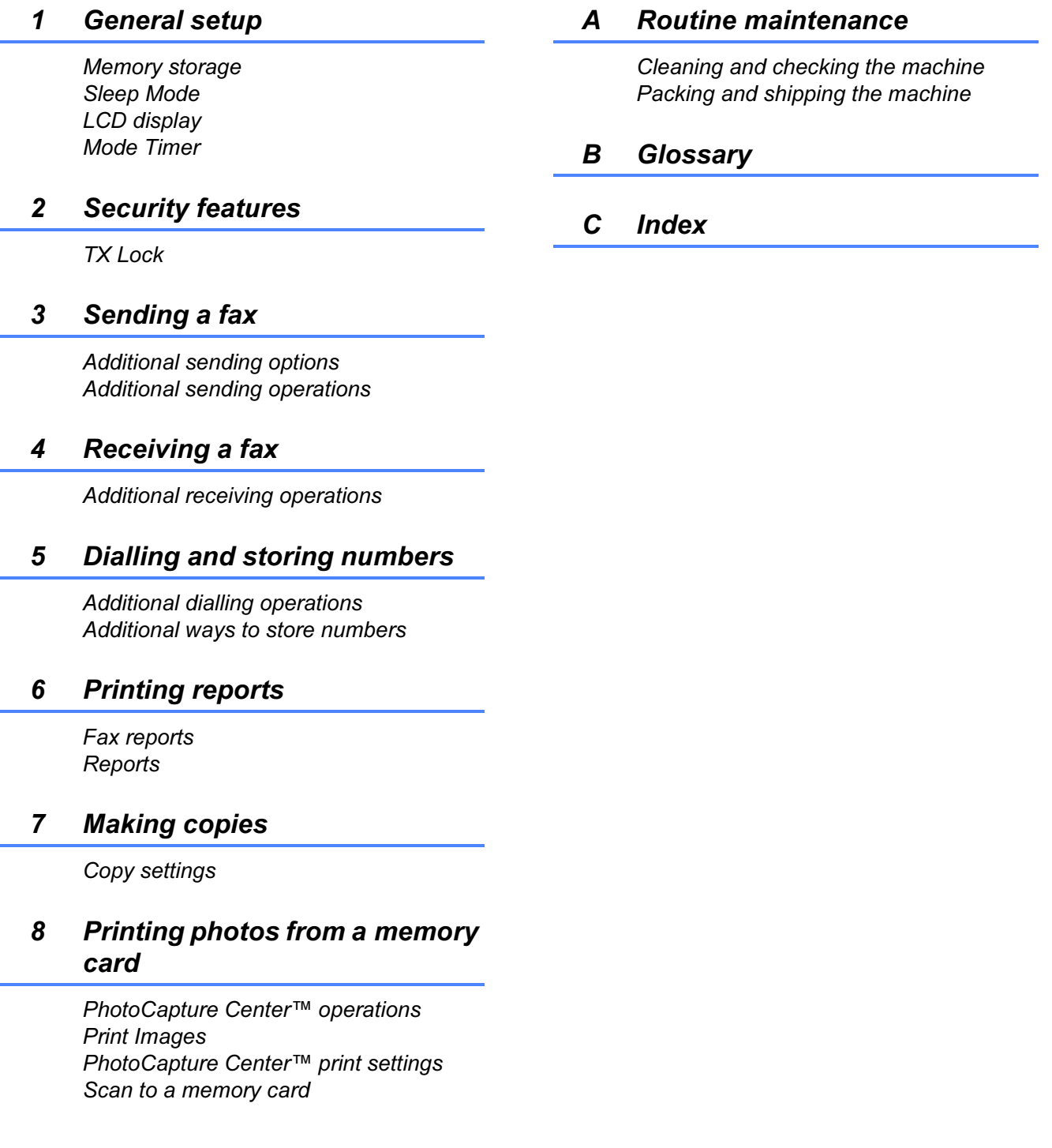

1

## <span id="page-8-0"></span>General information <sup>1</sup>

## <span id="page-8-1"></span>Using the the state of the state of the state of the state of the state of the state of the state of the state of the state of the state of the state of the state of the state of the state of the state of the state of the documentation

Thank you for buying a Brother machine! Reading the documentation will help you make the most of your machine.

### <span id="page-8-2"></span>Symbols and conventions used in the documentation <sup>1</sup>

The following symbols and conventions are used throughout the documentation.

Bold Bold typeface identifies specific buttons on the machine's control panel, or on the computer screen. Italics Italicized typeface emphasizes an important point or refers you to a related topic.

Courier New Text in the Courier New font identifies messages on the LCD of the machine.

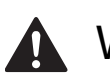

## WARNING

WARNING indicates a potentially hazardous situation which, if not avoided, could result in death or serious injuries.

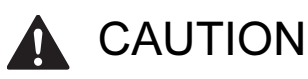

CAUTION indicates a potentially hazardous situation which, if not avoided, may result in minor or moderate injuries.

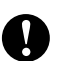

### IMPORTANT

IMPORTANT indicates a potentially hazardous situation which may result in property-damage-only accidents or loss of product functionality.

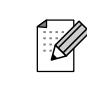

Notes tell you how you should respond to a situation that may arise or give tips about how the operation works with other features.

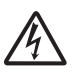

Electrical Hazard icons alert you to possible electrical shock.

## <span id="page-8-3"></span>Accessing the Advanced User's Guide, Software User's Guide and Network User's Guide <sup>1</sup>

This Basic User's Guide does not contain all the information about the machine such as how to use the advanced features for Fax, Copy, PhotoCapture Center™, Printer, Scanner, PC-Fax and Network. When you are ready to learn detailed information about these operations, read the

Advanced User's Guide, Software User's Guide and Network User's Guide that are on the Documentation CD-ROM.

### <span id="page-8-4"></span>Viewing Documentation <sup>1</sup>

Turn on your computer. Insert the Documentation CD-ROM into your CD-ROM drive.

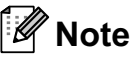

(Windows® users)

If the screen does not appear automatically, go to My Computer (Computer), double-click the CD-ROM icon, and then double-click index.html.

(Macintosh users)

Double-click the CD-ROM icon, and then double-click index.html.

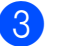

Click your country.

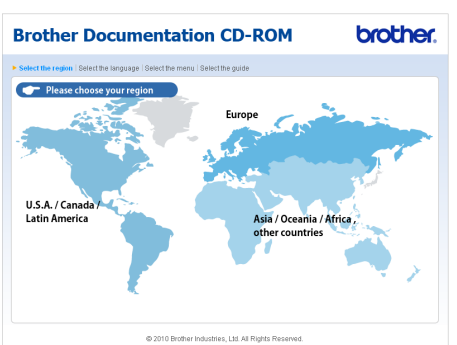

Point to your language, point to View Guide, and then click the guide you want to read.

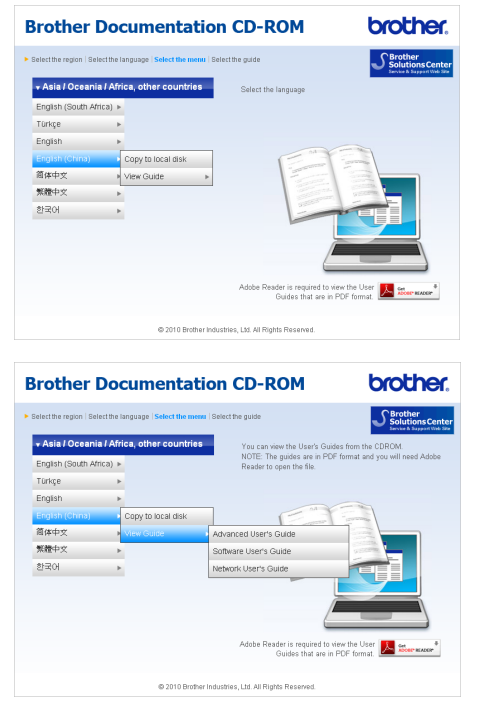

### **Z** Note

• (Windows $^{\circledR}$  users only)

Your web browser may display a yellow bar at the top of the page that contains a security warning about Active X controls. For the page to display correctly you must click on the bar, click

Allow Blocked Content, then click Yes in the Security Warning dialog box.

• (Windows $^{\circledR}$  users only)<sup>[1](#page-9-0)</sup>

For faster access, you can copy all user documentation in PDF format to a local folder on your computer. Point to your language, then click Copy to local disk.

<span id="page-9-0"></span>1 Microsoft® Internet Explorer® 6.0 or greater.

### How to find Scanning instructions <sup>1</sup>

There are several ways you can scan documents. You can find the instructions as follows:

#### Software User's Guide

- Scanning
- ControlCenter
- Network Scanning (MFC-J265W only)

### Presto! PageManager User's Guide (MFC-J410 only)

### (Windows®)

■ Instructions for scanning directly from Presto! PageManager. The complete Presto! PageManager User's Guide can be viewed from the Help selection in the Presto! PageManager application.

#### Presto! PageManager User's Guide (MFC-J410 only) (Macintosh)

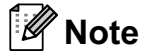

Presto! PageManager must be downloaded and installed before use. See [Accessing Brother Support \(Macintosh\)](#page-10-2) [on page 3](#page-10-2) for further instructions.

■ The complete Presto! PageManager User's Guide can be viewed from the Help selection in the Presto! PageManager application.

### How to find Network setup instructions (MFC-J265W only) <sup>1</sup>

Your machine can be connected to a wireless network. You can find basic setup instructions in the Quick Setup Guide. If your wireless access point or router supports Wi-Fi Protected Setup or AOSS™, you can also follow the steps in the Quick Setup Guide. For more information about network setup please see the Network User's Guide on the Documentation CD-ROM.

## <span id="page-10-0"></span>Accessing Brother Support (Windows<sup>®</sup>)

You can find all the contacts you will need, such as Web support (Brother Solutions Center), on the Installation CD-ROM.

**Click Brother Support on the Top Menu.** The following screen will appear:

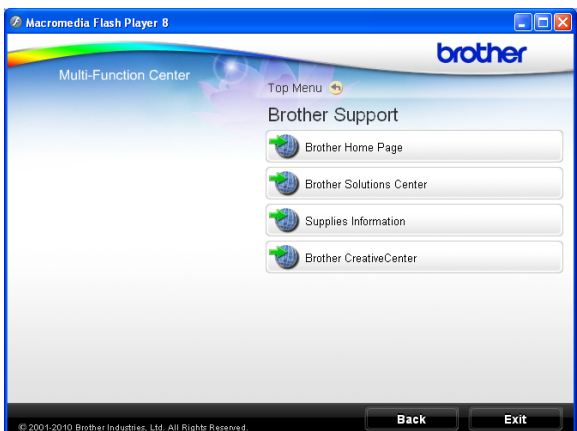

- To access our website, click Brother Home Page.
- For the latest news and product support information, click Brother Solutions Center.
- To visit our website for original Brother Supplies, click Supplies Information.
- To access the Brother CreativeCenter for FREE photo projects and printable downloads, click Brother CreativeCenter.
- To return to the Top Menu, click Back or if you have finished, click Exit.

## <span id="page-10-2"></span><span id="page-10-1"></span>Accessing Brother Support (Macintosh) <sup>1</sup>

You can find all the contacts you will need, such as Web support (Brother Solutions Center) on the Installation CD-ROM.

Double-click the Brother Support icon. The following screen will appear:

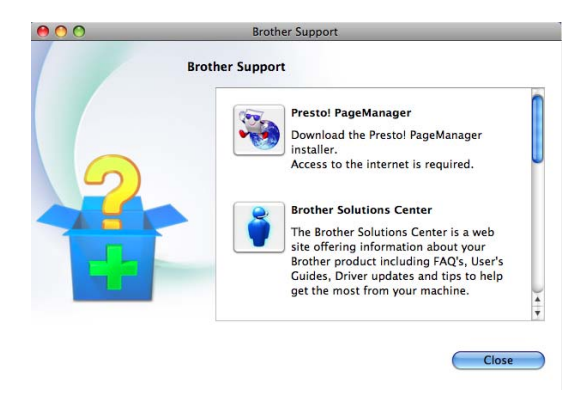

- $(MFC-J410 only)$ To download and install Presto! PageManager, click Presto! PageManager.
- For the latest news and product support information, click Brother Solutions Center.
- To visit our website for original Brother Supplies, click Supplies Information.

Chapter 1

## <span id="page-11-0"></span>Control panel overview

The MFC-J220, MFC-J265W and MFC-J410 have the same control panel keys.

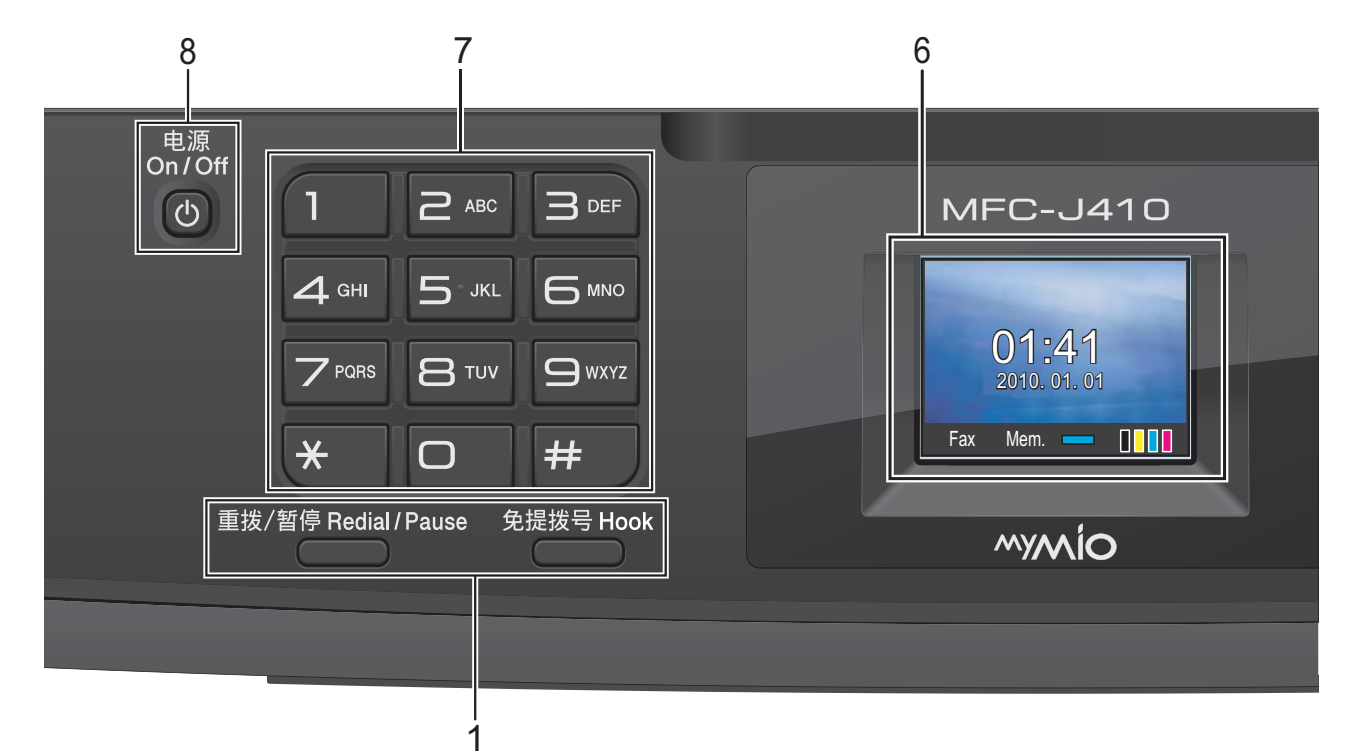

#### 1 Fax and telephone keys:

#### ■ Redial/Pause

Redials one of the last 30 numbers called. It also inserts a pause when programming quick dial numbers.

■ Hook

Press before dialing if you want to make sure a fax machine will answer, and then press Mono Start or Color Start.

Also, press this key after picking up the handset of an external telephone during the F/T fast double-ring.

#### 2 Mode keys:

#### $\Box$  FAX

Lets you access Fax mode.

 $\blacksquare$   $\boxed{\triangle}$  SCAN

Lets you access Scan mode.

 $\blacksquare$   $\Box$  COPY

Lets you access Copy mode.

#### **E PHOTO CAPTURE**

Lets you access PhotoCapture Center™ mode.

#### 3 Menu keys:

- Volume keys
	- $\blacksquare \rightarrow \blacksquare$

While the machine is idle, you can press these keys to adjust the ring volume.

■ Speed Dial key

#### $\mathbf{D}$

Lets you store, look up, and dial numbers that are stored in the memory.

**d d** or  $\triangleright$ 

Press ◀ or ▶ to move the selected area left or right on the LCD.

**a** or **v** 

Press **A** or ▼ to scroll through the menus and options.

■ Menu

Access the main menu.

■ Clear

Press to delete characters or to go back to the previous menu level.

 $\blacksquare$  OK

Lets you confirm a selection.

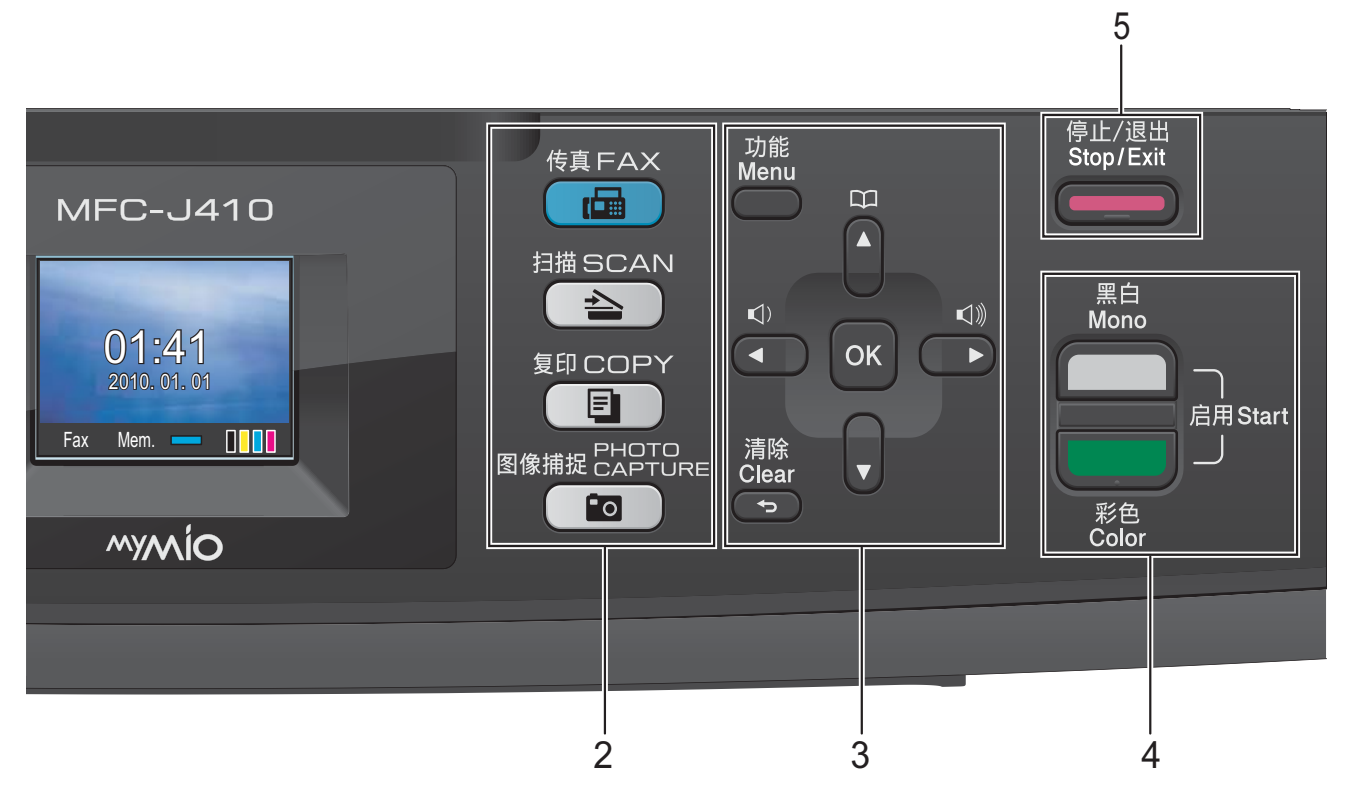

#### 4 Start keys:

-

-

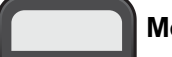

#### Mono Start

Lets you start sending faxes or making copies in monochrome. Also lets you start a scanning operation (in color or mono depending on the scanning setting in the ControlCenter software).

#### Color Start

Lets you start sending faxes or making copies in full color. Also lets you start a scanning operation (in color or mono, depending on the scanning setting in the ControlCenter software).

#### 5 Stop/Exit

Stops an operation or exits the menu.

#### 6 LCD (Liquid Crystal Display)

Displays messages on the screen to help you set up and use your machine.

#### 7 Dial Pad

Use these keys to dial telephone and fax numbers and as a keyboard for entering information into the machine.

The # key lets you temporarily switch the dialling mode during a telephone call from Pulse to Tone.

#### 8 On/Off

You can turn the machine on and off.

Press On/Off to turn the machine on.

Press and hold down On/Off to turn the machine off. The LCD will show Shutting Down and will stay on for a few seconds before going off.

If you have connected an external telephone or TAD, it is always available.

If you turn the machine off, it will still periodically clean the print head to maintain print quality. To prolong print head life, provide the best ink cartridge economy, and maintain print quality, you should keep your machine connected to the power at all times.

 $\mathscr{R}% _{k}(G)$  Note

Most of the illustrations in this User's Guide show the MFC-J410.

5

#### Chapter 1

### <span id="page-13-0"></span>LCD screen indications

The LCD shows the current machine status when the machine is idle.

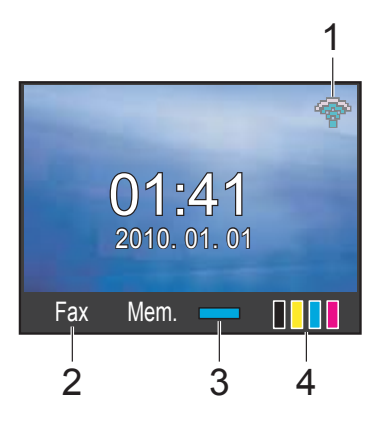

#### 1 Wireless Status (MFC-J265W only)

A four level indicator shows the current wireless signal strength if you are using a wireless connection.

÷ 0 Max

#### 2 Current Receive Mode

Lets you see the current receive mode.

- $\blacksquare$  Fax (Fax only)
- $\blacksquare$  F/T (Fax/Tel)
- **TAD** (External TAD)
- Mnl (Manual)

#### 3 Memory Status

Lets you see the available memory in the machine.

#### 4 Ink indicator

Lets you see the available ink volume.

The warning icon  $\bullet$  appears when there is an error or a maintenance message. For details, see [Error and Maintenance](#page-65-1)  messages [on page 58](#page-65-1).

### <span id="page-13-1"></span>Basic Operations <sup>1</sup>

The following steps show how to change a setting in the machine. In this example the Mode Timer setting is changed from 2 minutes to 30 seconds.

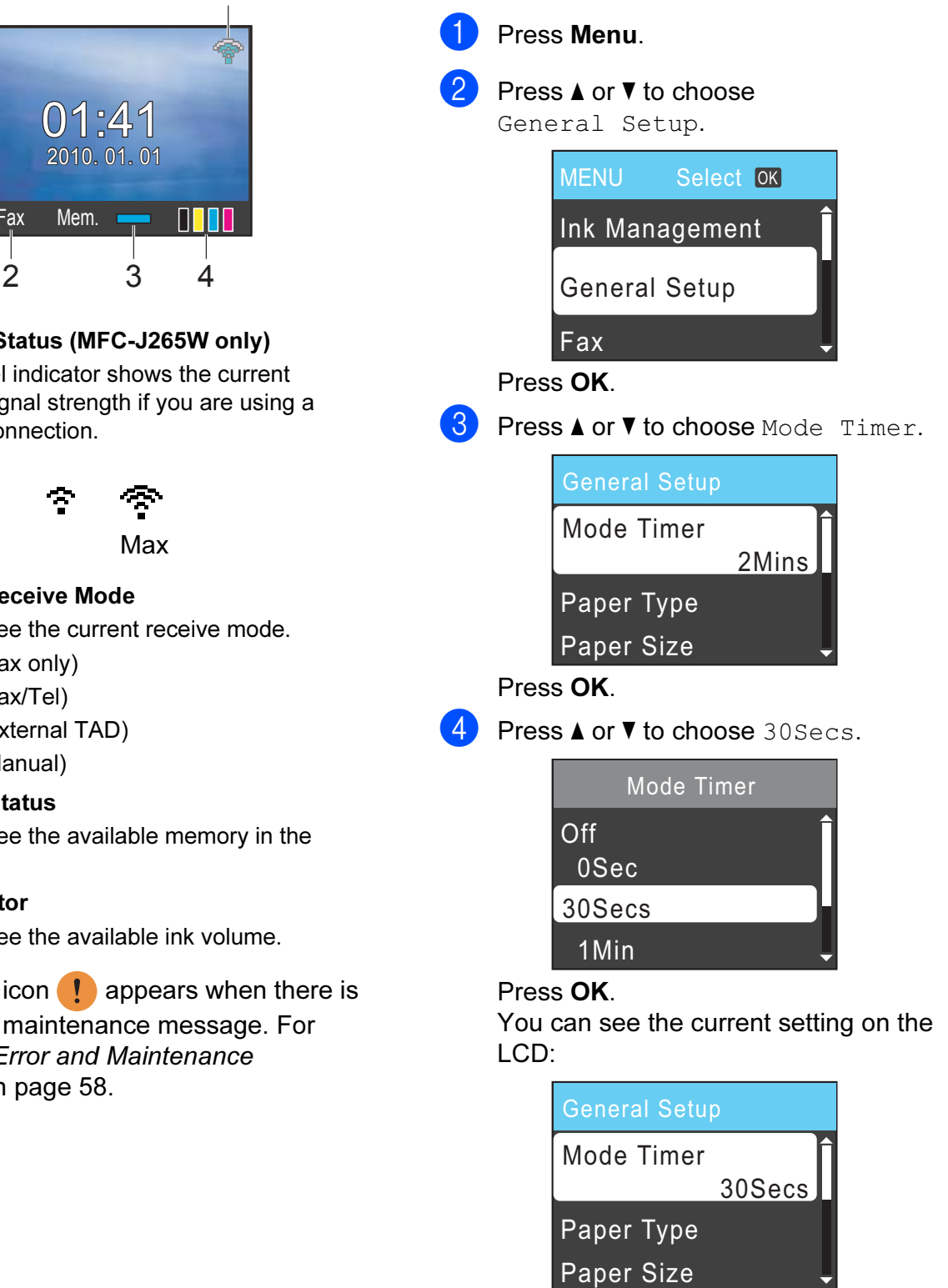

Press Stop/Exit.

## <span id="page-14-0"></span>Volume settings <sup>1</sup>

### <span id="page-14-1"></span>**Ring Volume**

You can choose a range of ring volume levels, from High to Off.

While the machine is idle, press  $\triangleleft$  or  $\blacktriangleright \triangleleft$   $\triangleleft$ to adjust the volume level. The LCD shows the current setting, and each key press will change the volume to the next level. The machine will keep the new setting until you change it.

You can also change the volume through the menu, by following the instructions below:

#### Setting the Ring Volume from the menu

- **1** Press Menu.
	- **Press ▲ or ▼ to choose** General Setup.
		- Press OK.
- **Press A or**  $\blacktriangledown$  **to choose** Volume. Press OK.
- **4** Press **A** or ▼ to choose Ring. Press OK.
- **b** Press **A** or **V** to choose Low, Med, High or Off. Press OK.
- Press Stop/Exit.

### <span id="page-14-2"></span>**Beeper Volume**

When the beeper is on, the machine will beep when you press a key, make a mistake, or after you send or receive a fax.

You can choose a range of beeper volume levels, from High to Off.

- **1** Press Menu. **Press ▲ or ▼ to choose** General Setup. Press OK.
- **3** Press **A** or **v** to choose Volume. Press OK.
- **4** Press **A** or **▼** to choose Beeper. Press OK.
- **b** Press **A** or  $\blacktriangledown$  to choose Low, Med, High or Off. Press OK.
	- Press Stop/Exit.

### <span id="page-15-0"></span>**Speaker Volume**

You can choose a range of speaker volume levels, from High to Off.

**1** Press Menu.

- - **Press ▲ or ▼ to choose** General Setup. Press OK.
- 8 Press **A** or  $\blacktriangledown$  to choose Volume. Press OK.
- 4 **Press ▲ or ▼ to choose** Speaker. Press OK.
- **b** Press **A** or **V** to choose Low, Med, High or Off. Press OK.
- Press Stop/Exit.

## <span id="page-15-1"></span>LCD display

### <span id="page-15-2"></span>Setting the backlight brightness <sup>1</sup>

If you are having difficulty reading the LCD, try changing the brightness setting.

Press Menu. **Press ▲ or ▼ to choose** General Setup. Press OK. **3** Press **A** or ▼ to choose LCD Settings. Press OK. **4** Press **A** or ▼ to choose Backlight. Press OK. **b** Press **A** or  $\blacktriangledown$  to choose Light, Med or Dark. Press OK. 6 Press Stop/Exit. **LCD Language** You can change the LCD Language. **1** Press Menu. **Press ▲ or ▼ to choose** Initial Setup. Press OK. **3** Press **A** or ▼ to choose Local Language. Press OK. 4 **Press ▲ or ▼ to choose** English or

Press Stop/Exit.

<span id="page-15-3"></span>Chinese. Press OK.

### <span id="page-16-0"></span>Setting the Fax Logic (sending and receiving sequence)

You can change the process of manual fax send or receive.

If you often send or receive a fax manually to/from the other party at the end of a conversation, set the Fax Mode to Easy Mode.

If you set to Easy Mode:

You can send or receive a fax manually just simply press Start.

If you are a caller, press Start to send a fax. If you are a receiver, press Start to receive a fax.

If you set to Advanced Mode:

No matter you are a caller or receiver, you can choose you will send or receive a fax manually. When you press Start, the machine will ask you:

Send/Receive?

If you want to send a fax, choose Send. If you want to receive a fax, choose Receive.

### **Mote**

Even if you set either Easy Mode or Advanced Mode and if there is a document in the ADF, the document in the ADF will be sent by pressing Start.

- **Press Menu** 
	- **Press**  $\triangle$  **or**  $\blacktriangledown$  **to choose** Fax.
		- Press OK.
- **3** Press **A** or **▼** to choose Miscellaneous. Press OK.
- **4** Press **A** or **v** to choose Fax Mode. Press OK.
- **b** Press **A** or **v** to choose Easy Mode or Advanced Mode. Press OK.
- 6 Press Stop/Exit.

```
2
```
## <span id="page-17-0"></span>**Loading paper**

## <span id="page-17-1"></span>Loading paper and other print media

**1** If the paper support flap is open, close it, and then close the paper support. Pull the paper tray completely out of the machine.

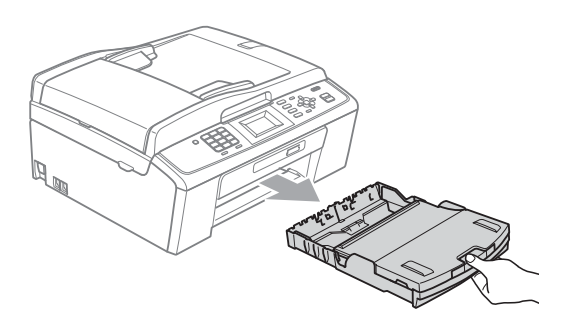

 $\overline{2}$  Lift the output paper tray cover (1).

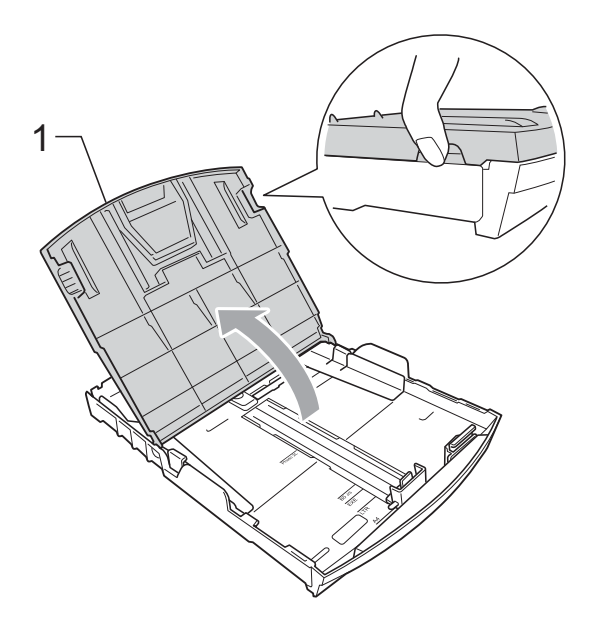

 $\overline{3}$  With both hands, gently press and slide the paper side guides  $(1)$  and then the paper length guide (2) to fit the paper size.

Make sure that the triangular marks (3) on the paper side guides (1) and paper length guide (2) line up with the marks for the paper size you are using.

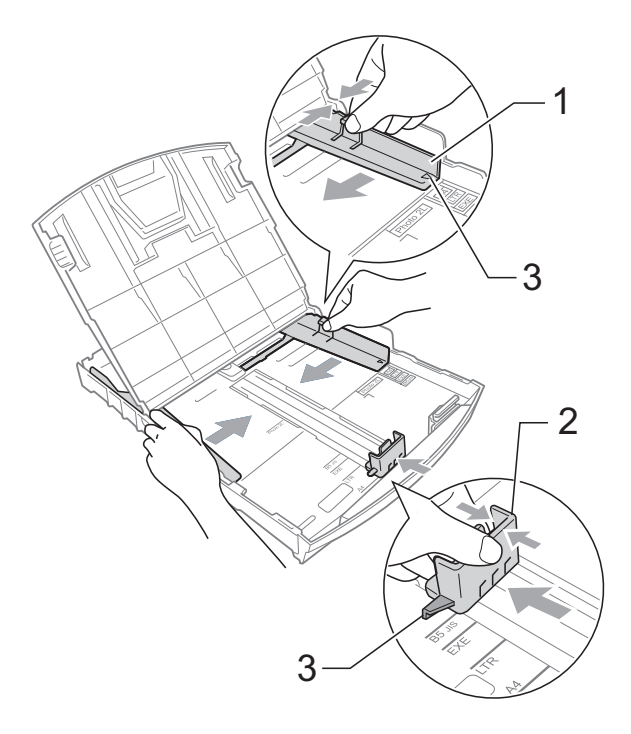

2

### **Mote**

When you are using Legal size paper, press and hold the universal guide release button (1) as you slide out the front of the paper tray.

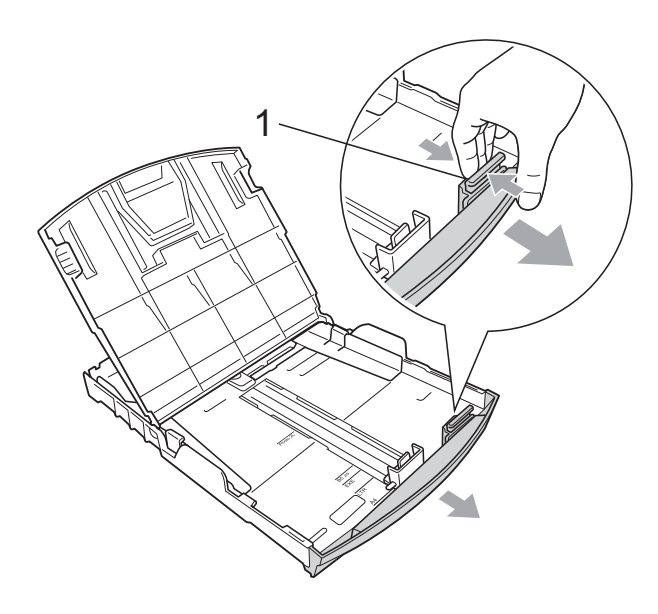

Fan the stack of paper well to avoid paper jams and misfeeds.

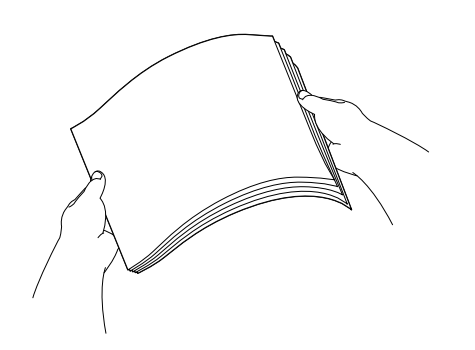

### **0 IMPORTANT**

Always make sure that the paper is not curled or wrinkled.

 $\overline{6}$  Gently put the paper into the paper tray print side down and top edge in first. Check that the paper is flat in the tray.

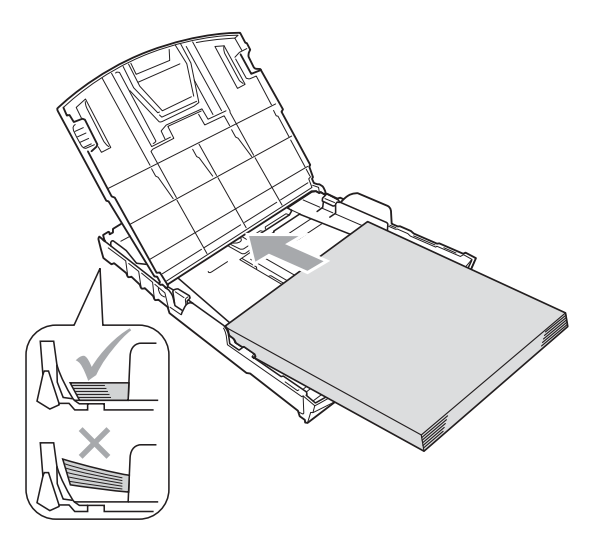

#### IMPORTANT  $\mathbf \Omega$

Be careful that you do not push the paper in too far; it may lift at the back of the tray and cause feed problems.

 $\overline{6}$  Gently adjust the paper side guides (1) to fit the paper using both hands. Make sure the paper side guides touch the sides of the paper.

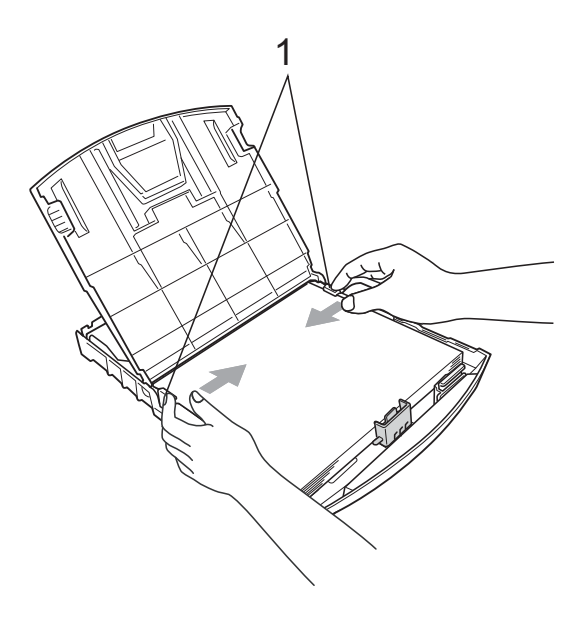

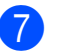

Close the output paper tray cover.

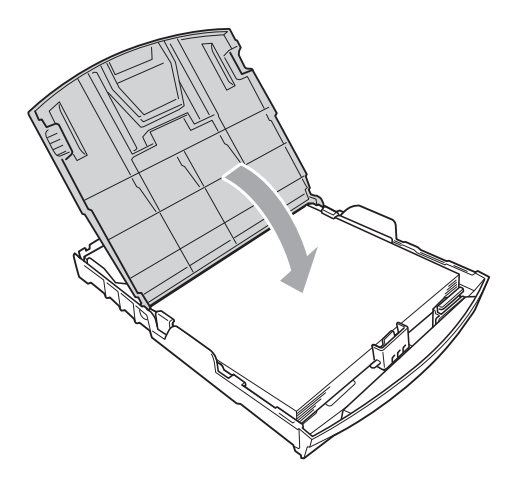

 $\boxed{8}$  Slowly push the paper tray completely into the machine.

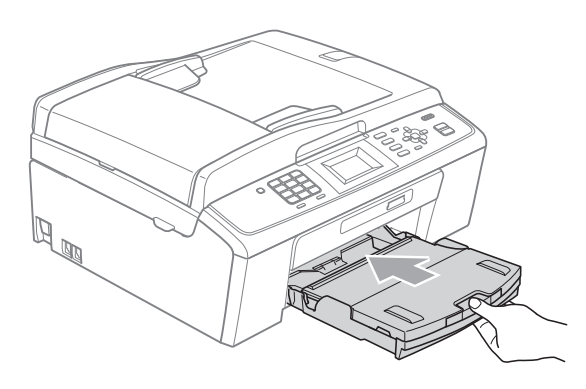

 $\Theta$  While holding the paper tray in place, pull out the paper support  $($ 1) until it clicks and unfold the paper support flap  $(Q)$ ).

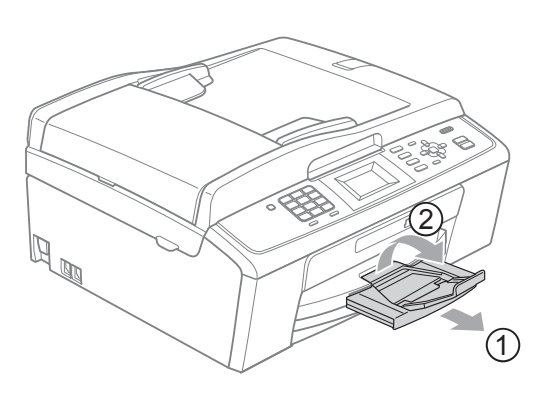

### IMPORTANT

DO NOT use the paper support flap for Legal size paper.

### <span id="page-19-0"></span>Loading envelopes and postcards

#### About envelopes <sup>2</sup>

- Use envelopes that weigh between 80 to 95  $q/m^2$ .
- Some envelopes need margin settings to be set in the application. Make sure you do a test print first before printing many envelopes.

### **0 IMPORTANT**

DO NOT use any of the following types of envelopes, as they will cause paper feed problems:

- That are of a baggy construction.
- That are embossed (have raised writing on them).
- That have clasps or staples.
- That are pre-printed on the inside.

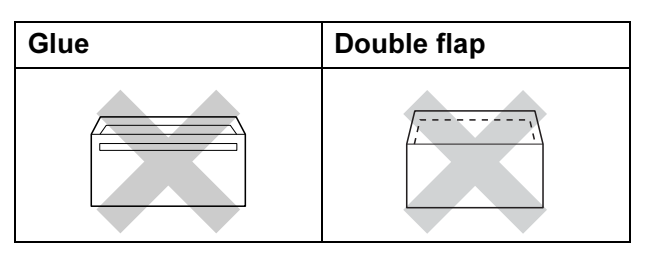

Occasionally you may experience paper feed problems caused by the thickness, size and flap shape of the envelopes you are using.

### Loading envelopes and postcards <sup>2</sup>

Before loading, press the corners and sides of envelopes or postcards to make them as flat as possible.

### **0 IMPORTANT**

If envelopes or postcards are "doublefeeding", put one envelope or postcard in the paper tray at a time.

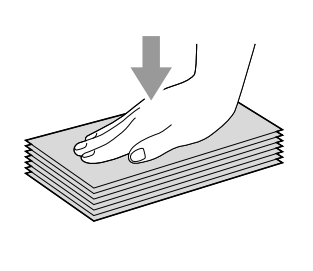

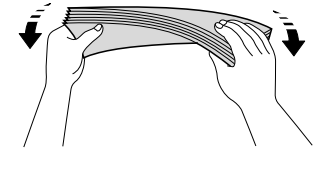

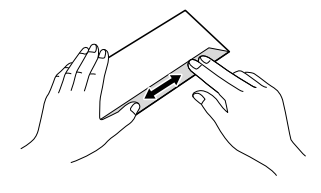

 $\overline{2}$  Put envelopes or postcards in the paper tray with the side to be printed on face down, and the shortest edge in first as shown in the illustration. With both hands, gently press and slide the paper side guides (1) and paper length guide (2) to fit the size of the envelopes or postcards.

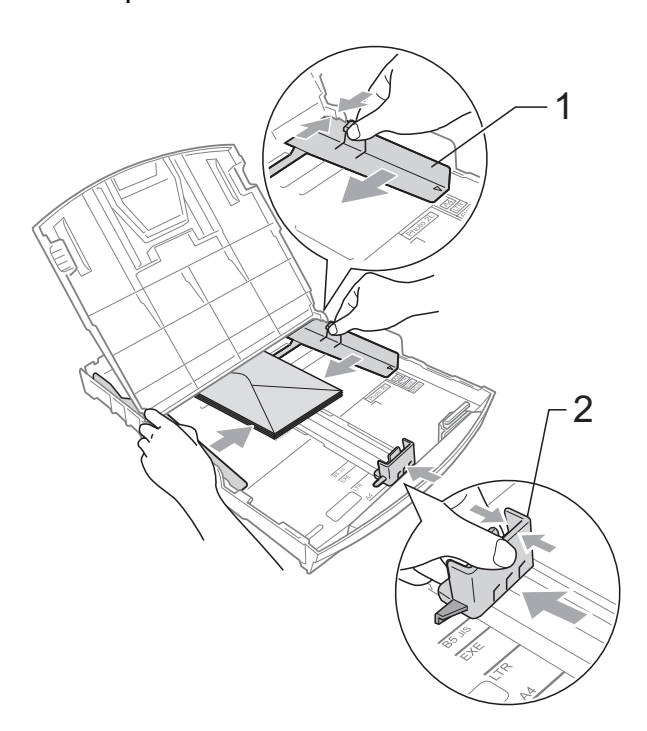

If you have problems printing on envelopes with the flap on the short edge, try the following:

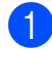

**1** Open the envelope flap.

 $\overline{2}$  Put the envelope into the paper tray with the address side down and the flap positioned as shown in the illustration.

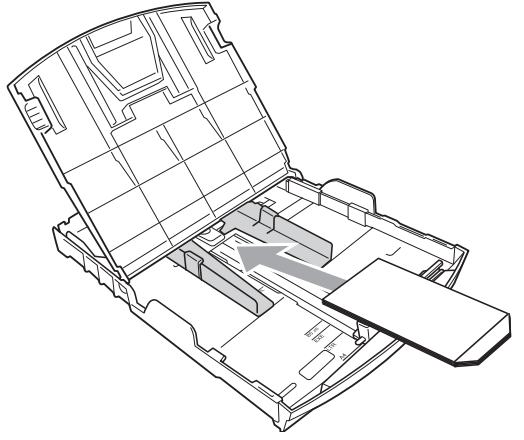

 $\left(3\right)$  Adjust the size and margin in your

application.

### <span id="page-21-0"></span>Removing small printouts from the machine

When the machine ejects small paper onto the output paper tray cover you may not be able to reach it. Make sure printing has finished, and then pull the tray completely out of the machine.

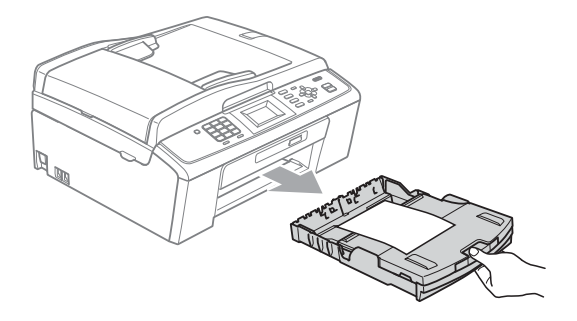

### <span id="page-22-0"></span>**Printable area**

The printable area depends on the settings in the application you are using. The figures below show the unprintable areas on cut sheet paper and envelopes. The machine can print in the shaded areas of cut sheet paper when the Borderless print feature is available and turned on. (See Printing for Windows® or Printing and Faxing for Macintosh in the Software User's Guide.)

#### Cut Sheet Paper **Envelopes**

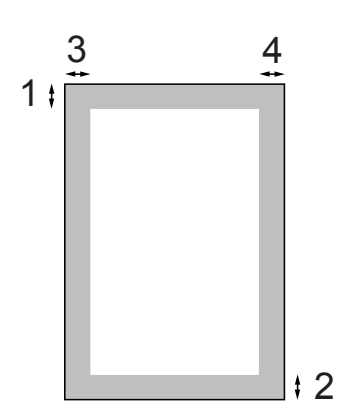

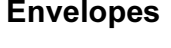

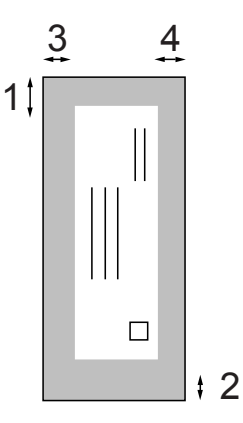

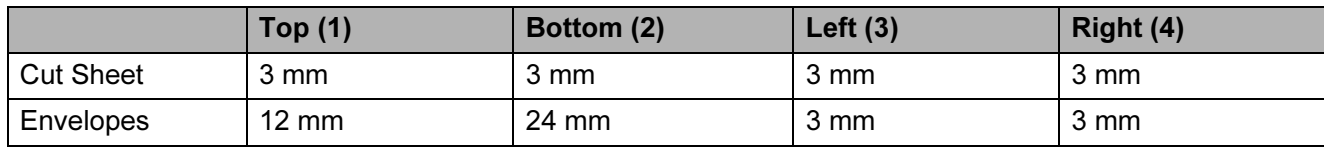

### Note

The Borderless feature is not available for envelopes.

## <span id="page-23-0"></span>Paper settings <sup>2</sup>

### <span id="page-23-3"></span><span id="page-23-1"></span>**Paper Type**

To get the best print quality, set the machine for the type of paper you are using.

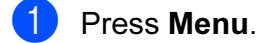

**Press <b>A** or ▼ to choose General Setup. Press OK.

- 8 Press **A** or  $\blacktriangledown$  to choose Paper Type. Press OK.
- **4** Press **A** or ▼ to choose Plain Paper, Inkjet Paper, Brother BP71, Brother BP61, Other Glossy or Transparency. Press OK.
- 5 Press Stop/Exit.

### **Z** Note

The machine ejects paper with printed surfaces face up onto the paper tray in front of the machine. When you use transparencies or glossy paper, remove each sheet at once to prevent smudging or paper jams.

### <span id="page-23-2"></span>**Paper Size**

You can use five sizes of paper for printing copies: A4, A5, Letter, Legal and  $10 \times 15$  cm and three sizes for printing faxes: A4, Legal and Letter. When you change the size of paper you load in the machine, you will need to change the paper size setting at the same time so your machine can fit an incoming fax on the page.

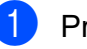

- Press Menu.
- 
- Press **A** or ▼ to choose General Setup. Press OK.

8 Press **A** or  $\blacktriangledown$  to choose Paper Size. Press OK.

**4** Press **A** or ▼ to choose A4, A5, 10x15cm, Letter or Legal. Press OK.

Press Stop/Exit.

## <span id="page-24-0"></span>Acceptable paper and other print media

The print quality can be affected by the type of paper you use in the machine.

To get the best print quality for the settings you have chosen, always set the Paper Type to match the type of paper you load.

You can use plain paper, inkjet paper (coated paper), glossy paper, transparencies and envelopes.

We recommend testing various paper types before buying large quantities.

For best results, use Brother paper.

- When you print on inkjet paper (coated paper), transparencies and glossy paper, be sure to choose the correct print media in the Basic tab of the printer driver or in the Paper Type setting of the menu. (See Paper Type [on page 16](#page-23-3).)
- When you print on Brother Photo paper, load one extra sheet of the same photo paper in the paper tray. An extra sheet has been included in the paper package for this purpose.
- When you use transparencies or photo paper, remove each sheet at once to prevent smudging or paper jams.
- Avoid touching the printed surface of the paper immediately after printing; the surface may not be completely dry and may stain your fingers.

### <span id="page-24-1"></span>Recommended print media <sup>2</sup>

To get the best print quality, we suggest using Brother paper. (See the table below.)

If Brother paper is not available in your country, we recommend testing various papers before purchasing large quantities.

We recommend using "3M Transparency Film" when you print on transparencies.

#### Brother paper

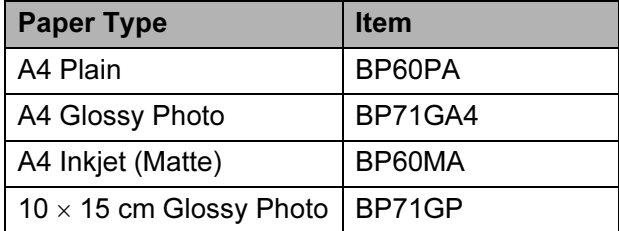

### <span id="page-24-2"></span>Handling and using print media <sup>2</sup>

- Store paper in its original packaging, and keep it sealed. Keep the paper flat and away from moisture, direct sunlight and heat.
- Avoid touching the shiny (coated) side of photo paper. Load photo paper with the shiny side facing down.
- Avoid touching either side of transparencies because they absorb water and perspiration easily, and this may cause decreased output quality. Transparencies designed for laser printers/copiers may stain your next document. Use only transparencies recommended for inkjet printing.

2

### **0 IMPORTANT**

DO NOT use the following kinds of paper:

• Damaged, curled, wrinkled, or irregularly shaped paper.

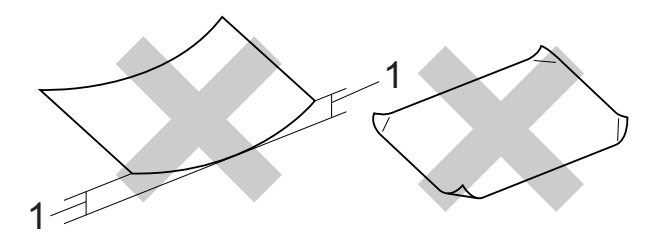

- 1 2 mm or greater curl may cause jams to occur.
- Extremely shiny or highly textured paper
- Paper that cannot be arranged uniformly when stacked
- Short grain paper

#### Paper capacity of the output paper tray cover

Up to 50 sheets of 80  $g/m^2$  A4 paper.

**Transparencies and photo paper must be** picked up from the output paper tray cover one page at a time to avoid smudging.

### <span id="page-26-0"></span>Choosing the right print media <sup>2</sup>

### Paper type and size for each operation

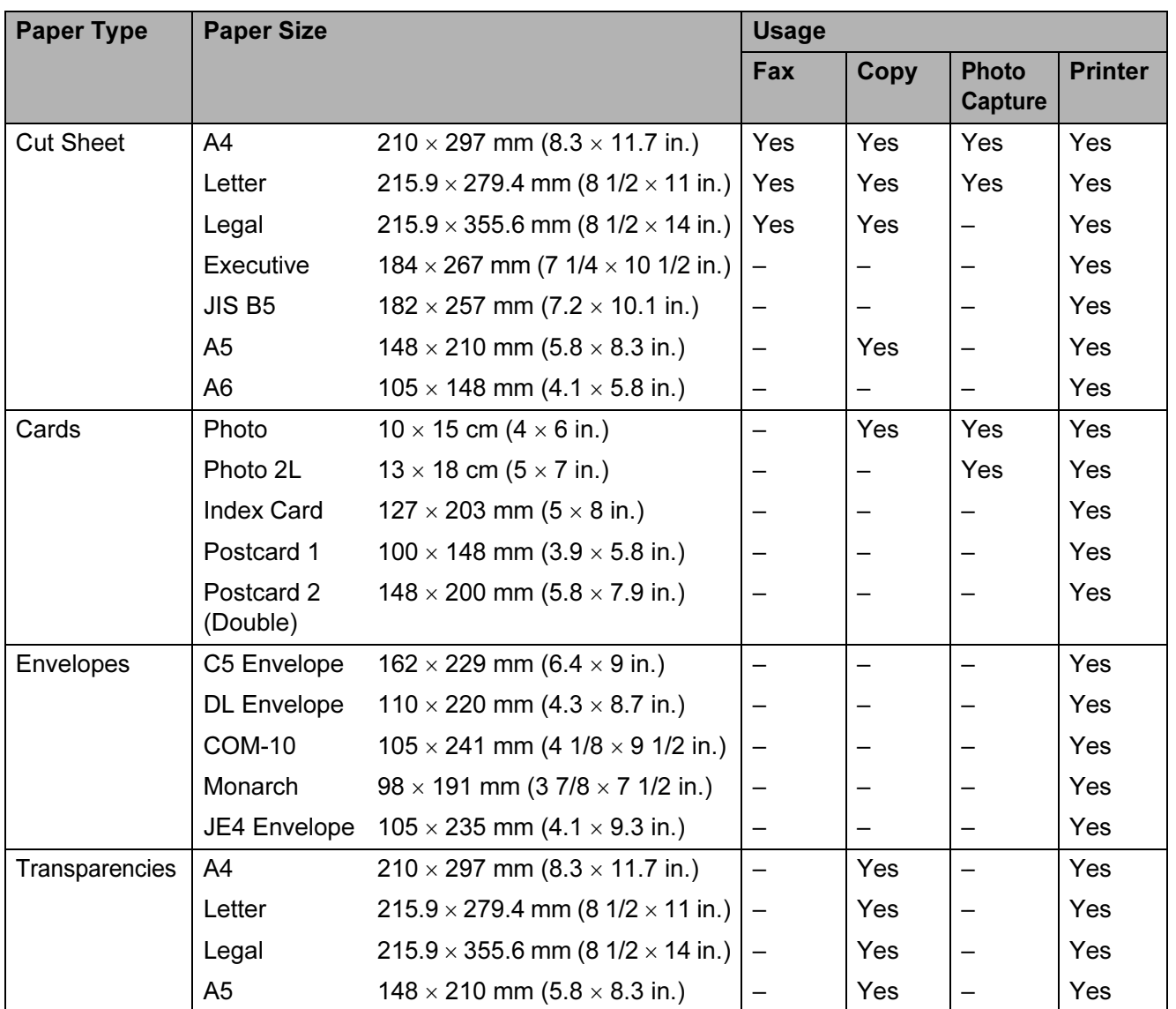

2

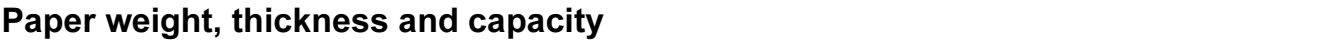

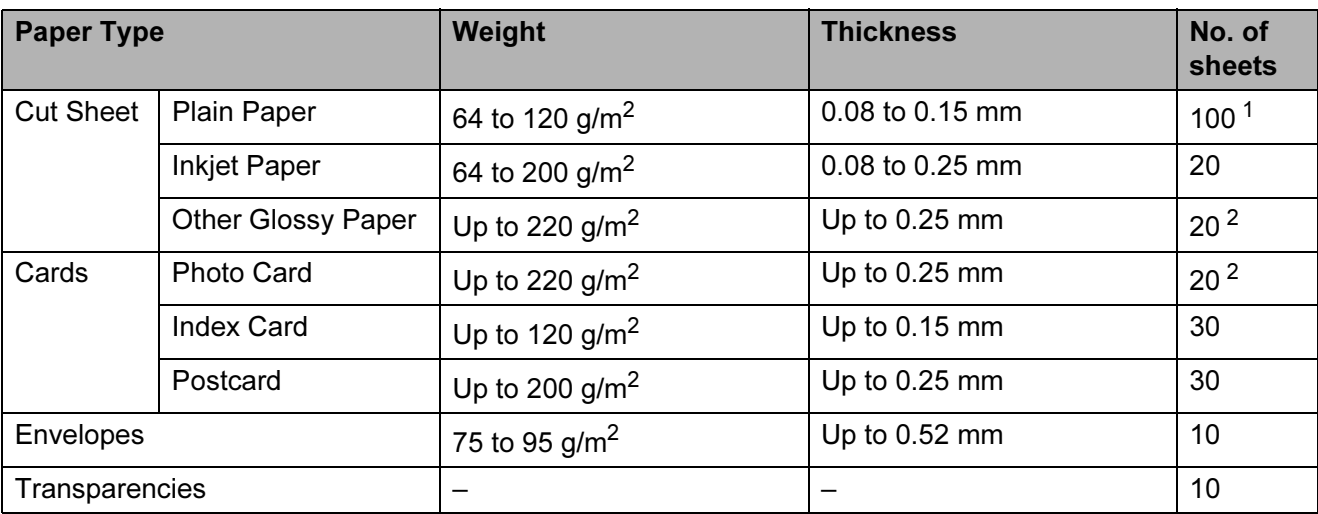

<span id="page-27-0"></span><sup>1</sup> Up to 100 sheets of 80 g/m<sup>2</sup> paper.

<span id="page-27-1"></span><sup>2</sup> BP71 (260 g/m<sup>2</sup>) paper is especially designed for Brother inkjet machines.s

3

## <span id="page-28-0"></span>Loading documents

## <span id="page-28-1"></span>How to load documents

You can send a fax, make copies, and scan from the ADF (automatic document feeder) and from the scanner glass.

### <span id="page-28-2"></span>Using the ADF (MFC-J410 only) <sup>3</sup>

The ADF can hold up to 15 pages and feeds each sheet individually. Use standard 80  $q/m^2$  paper and always fan the pages before putting them in the ADF.

### Document Sizes Supported

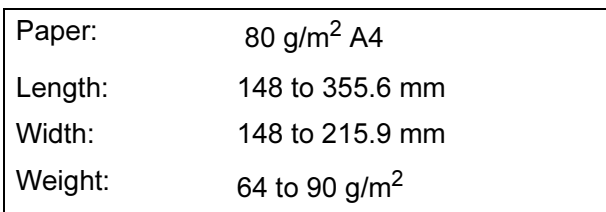

### How to load documents <sup>3</sup>

### **1 IMPORTANT**

- DO NOT pull on the document while it is feeding.
- DO NOT use paper that is curled, wrinkled, folded, ripped, stapled, paper clipped, pasted or taped.
- DO NOT use cardboard, newspaper or fabric. Instead use the scanner glass.

Make sure documents written with ink are completely dry.

Unfold the ADF Document Output Support Flap (1).

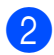

Fan the pages well.

- Adjust the paper guides (2) to fit the width of your document.
- Make sure you place your documents, face down, top edge first in the ADF underneath the guides until you feel them touch the feed roller and the LCD shows ADF Ready.

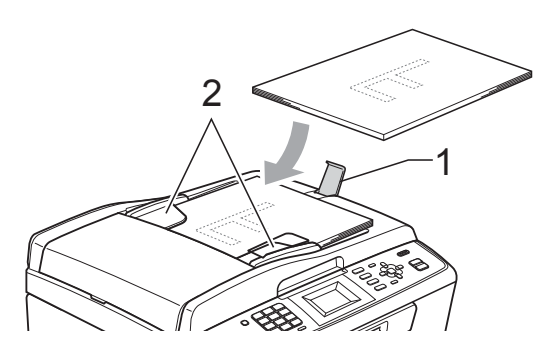

#### $\mathbf \Omega$ IMPORTANT

DO NOT leave thick documents on the scanner glass. If you do this, the ADF may jam.

### <span id="page-28-3"></span>Using the scanner glass

You can use the scanner glass to fax, copy or scan pages of a book or one page at a time.

### Document Sizes Supported

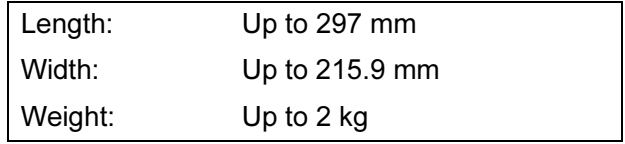

### How to load documents <sup>3</sup>

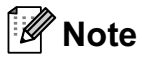

To use the scanner glass, the ADF must be empty. (MFC-J410 only)

**1** Lift the document cover.

2 Using the document guidelines on the left and top, place the document face down in the upper left corner of the scanner glass.

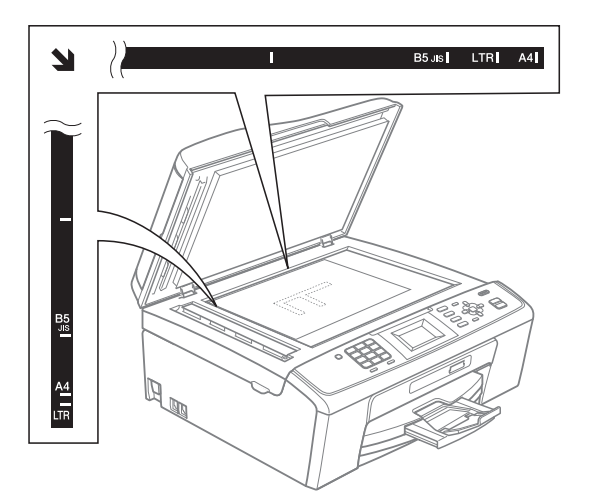

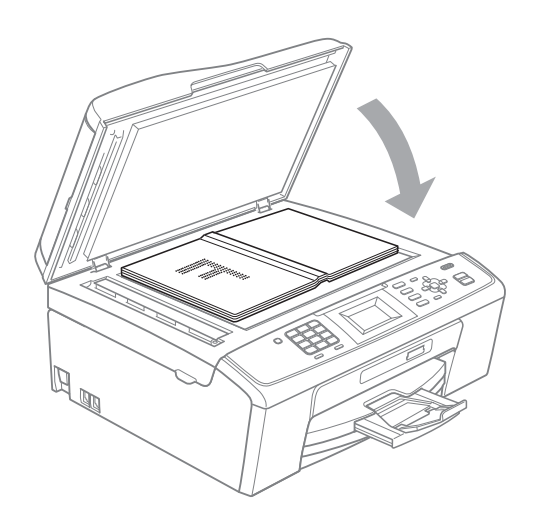

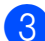

**3** Close the document cover.

### **0 IMPORTANT**

If you are scanning a book or thick document, DO NOT slam the cover down or press on it.

### <span id="page-29-0"></span>Scannable area

The scannable area depends on the settings in the application you are using. The figures below show unscannable areas.

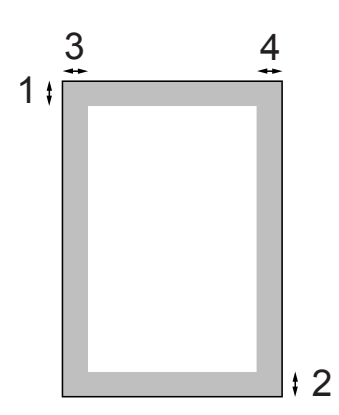

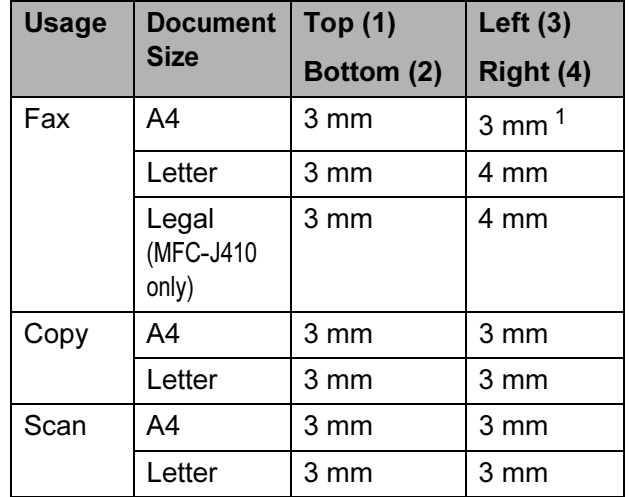

<span id="page-29-1"></span><sup>1</sup> The unscannable area is 1 mm when you use the ADF.

4

## <span id="page-30-0"></span>Sending a fax

### <span id="page-30-1"></span>How to send a fax <sup>4</sup>

The following steps show how to send a fax.

When you want to send a fax, or change fax send or receive settings, press the  $\mathbf{F}(\mathbf{F}^{\mathbf{A}}(\mathbf{F}^{\mathbf{A}}(\mathbf{A}))$  key to illuminate it in blue.

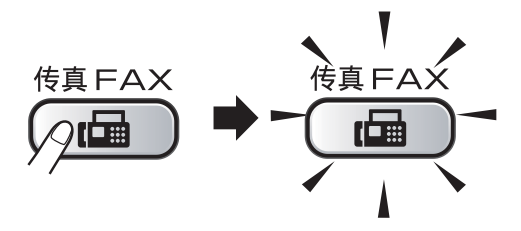

■ The LCD shows:

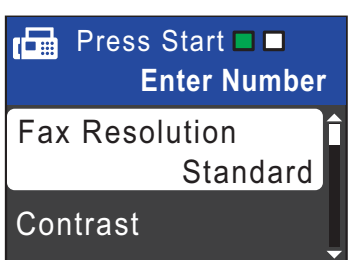

- b Do one of the following to load your document:
	- Place the document face down in the ADF. (See [Using the ADF](#page-28-2)  [\(MFC-J410 only\)](#page-28-2) on page 21.)
	- Load your document face down on the scanner glass. (See [Using the](#page-28-3)  [scanner glass](#page-28-3) on page 21.)

### **Note**

- If you send a mono fax from the ADF when the memory is full it will be sent in real time.
- You can use the scanner glass to fax pages of a book one at a time. The documents can be up to A4 or Letter size.
- To send color faxes with multiple pages use the ADF. (MFC-J410 only)
- Since you can only scan one page at a time, it is easier to use the ADF if you are sending a multiple page document. (MFC-J410 only)
- $\overline{\mathbf{S}}$  Set the scanner glass size, fax resolution or contrast if you want to change them.

For more advanced fax sending operations and settings, see Sending a fax in chapter 3 in the Advanced User's Guide:

- Broadcasting
- Real Time TX
- **Overseas Mode**
- Fax Resolution
- Contrast
- Glass ScanSize

 $\overline{4}$  Enter the fax number.

### Using the dial pad Using the Phone Book

Speed Dial

#### Using call history

- outgoing Call
- Caller ID hist.

### **6** Press Mono Start or Color Start.

#### Faxing from the ADF (MFC-J410 only)

■ The machine starts scanning the document.

#### Faxing from the scanner glass

If you press Mono Start, the machine starts scanning the first page.

Do one of the following:

• To send a single page, press 2 to choose No(Send) (or press Mono Start again).

The machine starts sending the document.

- To send more than one page, press 1 to choose Yes and place the next page on the scanner glass. Press OK. The machine starts scanning the page. (Repeat this step for each additional page.)
- If you press Color Start, the machine starts sending the document.

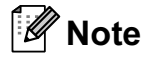

To cancel, press Stop/Exit.

### <span id="page-31-0"></span>Setting scanner glass size for faxing

When documents are Letter size, you need to set Scan Size to Letter. If you do not, the side portion of the faxes will be missing.

- $Press$   $\Box$  (FAX).
	- Press **A** or ▼ to choose

Glass ScanSize. Press OK.

**8** Press **A** or **v** to choose Letter. Press OK.

#### **Mote**

You can save the setting you use most often by setting it as default. (See Setting your changes as a new default in chapter 3 in the Advanced User's Guide.)

### <span id="page-31-1"></span>Color fax transmission <sup>4</sup>

Your machine can send a color fax to machines that support this feature.

Color faxes cannot be stored in the memory. When you send a color fax, the machine will send it in real time (even if Real Time TX is set to  $\circ$ ff).

### <span id="page-31-2"></span>Cancelling a fax in progress <sup>4</sup>

If you want to cancel a fax while the machine is scanning, dialling or sending, press Stop/Exit.

### <span id="page-32-0"></span>Transmission Verification **Report**

You can use the Transmission Verification Report as proof that you sent a fax. This report lists the sender's name or fax number, the time and date of transmission, duration of transmission, number of pages sent, and whether or not the transmission was successful.

There are several settings available for the Transmission Verification Report:

- On: Prints a report after every fax you send.
- On+Image: Prints a report after every fax<br>Nou send A portion of the fax's first page you send. A portion of the fax's first page appears on the report.
- **Off:** Prints a report if your fax is unsuccessful due to a transmission error. Off is the default setting.
- Off+Image: Prints a report if your fax is<br>unsuccessful due to a transmission error unsuccessful due to a transmission error. A portion of the fax's first page appears on the report.
- **1** Press Menu.
- **Press ▲ or ▼ to choose Fax.** Press OK.
- **Press ▲ or ▼ to choose** Report Setting. Press OK.
- **Press A or**  $\blacktriangledown$  **to choose** Transmission. Press OK.
- **b** Press **A** or **v** to choose On, On+Image, Off or Off+Image. Press OK.

### 6 Press Stop/Exit.

### **Note**

- If you choose On+Image or Off+Image the image will only appear on the Transmission Verification Report if Real Time Transmission is set to Off. (See Real Time Transmission in chapter 3 in the Advanced User's Guide.)
- If your transmission is successful, "OK" will appear next to "RESULT" on the Transmission Verification Report. If transmission is not successful, "ERROR" will appear next to "RESULT".

5

## <span id="page-33-0"></span>**Receiving a fax**

## <span id="page-33-1"></span>**Receive modes**

By factory default, the factory setting of Receive Mode is "Fax". Your machine will automatically receive any faxes that are sent to it. There are four receive modes of this machine as below.

For more detailed information on the receive modes, see [Using receive modes](#page-34-1) on page 27.

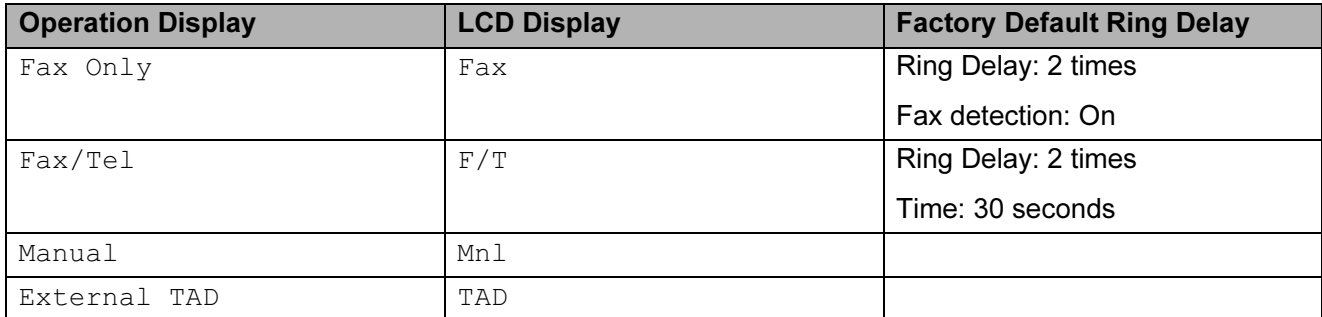

To set a receive mode follow the instructions below:

- **1** Press Menu.
- **Press ▲ or ▼ to choose** Initial Setup. Press OK.
- **R** Press **A** or **V** to choose Receive Mode. Press OK.
- <sup>4</sup> Press **▲ or ▼ to choose** Fax Only, Fax/Tel, Manual or External TAD. Press OK.

#### **6** Press Stop/Exit.

The LCD will display the current receive mode.

## <span id="page-34-1"></span><span id="page-34-0"></span>Using receive modes

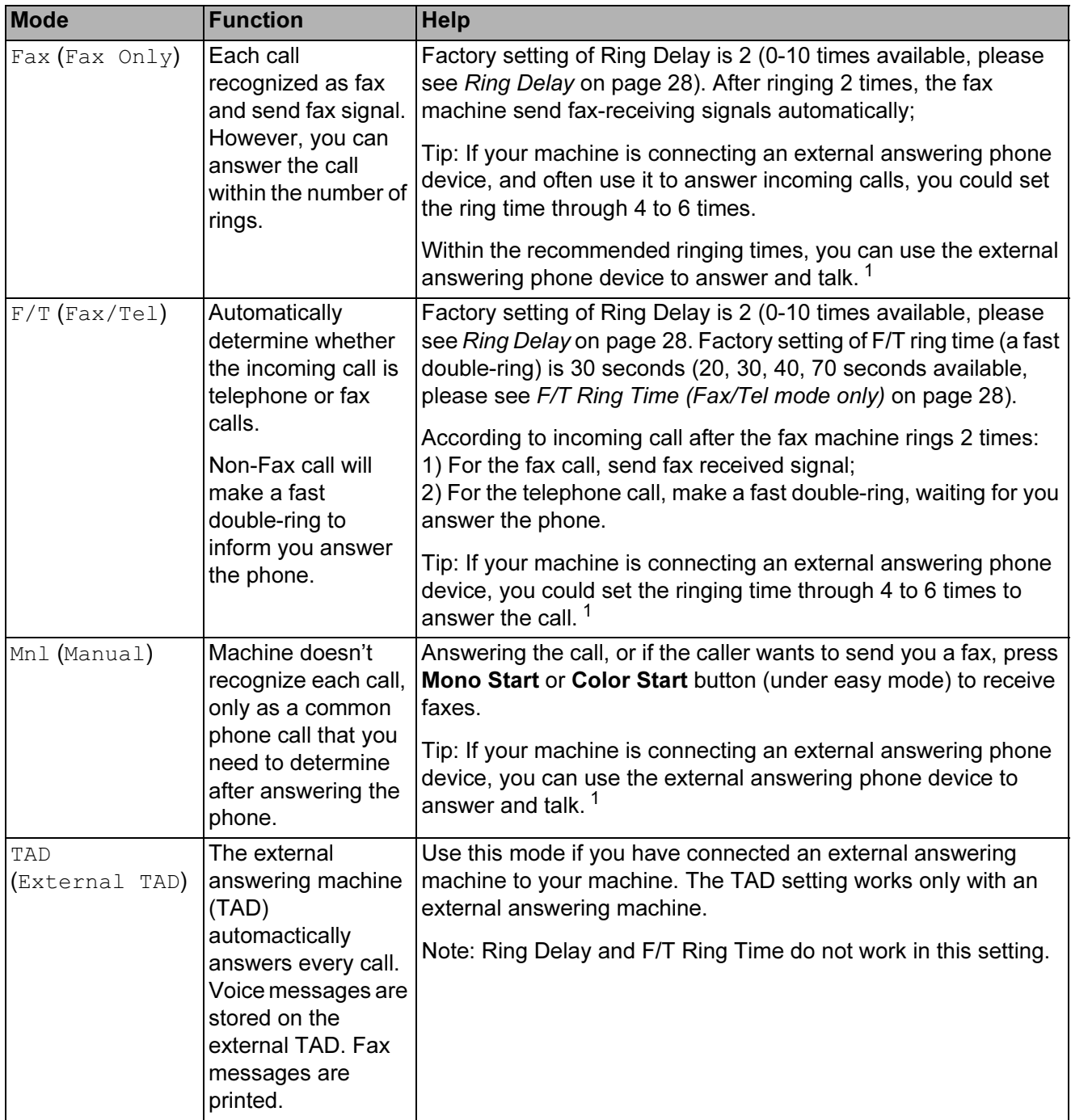

<span id="page-34-2"></span><sup>1</sup> If the caller wants to send a fax during a call or the caller sends you a fax call, please press Mono Start or Color Start button (under easy mode) on the control panel of the machine or press  $*$  5 1 keys on the external answering phone device (you have to turn on the remote codes first, please see [Using remote codes](#page-42-2) on page 35 to give fax receiving signals.

## <span id="page-35-0"></span>**Receive mode settings**

### <span id="page-35-3"></span><span id="page-35-1"></span>**Ring Delay**

The Ring Delay sets the number of times the machine rings before it answers in  $\text{Fax}$  Only or Fax/Tel mode. If you have external or extension telephones on the same line as the machine choose the maximum number of rings.

(See [Operation from external and extension](#page-42-0)  telephones [on page 35](#page-42-0) and [Fax Detect](#page-36-1) [on page 29](#page-36-1).)

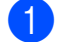

**Press Menu.** 

**Press**  $\triangle$  **or**  $\nabla$  **to choose** Fax. Press OK.

**3** Press **A** or ▼ to choose Setup Receive. Press OK.

4 **Press ▲ or ▼ to choose** Ring Delay. Press OK.

**b** Press **A** or **v** to choose how many times the line rings before the machine answers.

Press OK.

If you choose 0, the line will not ring at all.

Press Stop/Exit.

### <span id="page-35-4"></span><span id="page-35-2"></span>F/T Ring Time (Fax/Tel mode only) <sup>5</sup>

When somebody calls your machine, you and your caller will hear the normal telephone ring sound. The number of rings is set by the ring delay setting.

If the call is a fax, then your machine will receive it; however, if it is a voice call the machine will sound the F/T Ring (a fast double-ring) for the time you have set in the F/T Ring Time setting. If you hear the F/T Ring it means that you have a voice caller on the line.

Because the F/T Ring is made by the machine, extension and external telephones will *not* ring; however, you can still answer the call on any telephone. (For more information see [Using remote codes](#page-42-2) on page 35.)

Press Menu.

- **Press ▲ or ▼ to choose Fax.** Press OK.
- **Press ▲ or ▼ to choose** Setup Receive. Press OK.
- Press **A** or **▼** to choose F/T Ring Time. Press OK.
- **b** Press **A** or **▼** to choose how long the machine will ring to alert you that you have a voice call (20, 30, 40 or 70 seconds). Press OK.

#### 6 Press Stop/Exit.

#### **Z** Note

Even if the caller hangs up during the fast double-ring, the machine will continue to ring for the set time.
### <span id="page-36-0"></span>**Fax Detect**

#### If Fax Detect is On:

Fax Detect is turned On as default.

The machine receives a fax call automatically, even if you answer the call. When you see Receiving on the LCD or when you hear "chirps" through the handset you are using, just replace the handset. Your machine will do the rest.

#### If Fax Detect is  $Off$ :

If you are at the machine and answer a fax call by lifting the handset, press Mono Start or Color Start, then press 2 to receive the fax when you select the Fax Mode to Advanced Mode. (See Setting the Fax Logic [\(sending and receiving sequence\)](#page-16-0) [on page 9](#page-16-0).)

If you answered at an extension telephone, press  $*$  5 1.

(See [Operation from external and extension](#page-42-0)  telephones [on page 35.](#page-42-0))

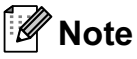

- If this feature is set to On, but your machine does not connect a fax call when you lift an extension or external telephone handset, press the remote activation code  $*$  5 1.
- If you send faxes from a computer on the same telephone line and the machine intercepts them, set Fax Detect to Off.

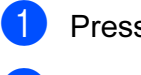

#### Press Menu

- **Press A or**  $\blacktriangledown$  **to choose Fax.** Press OK.
- **Press <b>A** or ▼ to choose Setup Receive. Press OK.
- **Press ▲ or ▼ to choose** Fax Detect. Press OK.
- Press  $\triangle$  or  $\nabla$  to choose On (or Off). Press OK.
- Press Stop/Exit.

6

# Telephone and external devices <sup>6</sup>

## Voice operations <sup>6</sup>

## Tone or pulse

If you have a Pulse dialling service, but need to send tone signals (for example, for telephone banking), follow the instructions below:

- Pick up the handset of the external telephone.
- **2** Press  $#$  on the machine's control panel. Any digits dialled after this will send tone signals.

When you hang up, the machine will return to the Pulse dialling service.

## Fax/Tel mode <sup>6</sup>

When the machine is in Fax/Tel mode, it will use the F/T Ring (fast double-ring) to alert you to pick up a voice call.

If you are at an external telephone, lift the handset of the external telephone, and then press Hook to answer.

If you are at an extension telephone, you'll need to lift the handset during the F/T Ring Time and then press #51 between the fast double-rings. If no one is on the line, or if someone wants to send you a fax, send the call back to the machine by pressing  $*$  5 1.

## Phone line services <sup>6</sup>

Your machine supports the Caller ID subscriber telephone service that some telephone companies offer.

Features like Voice Mail, Call Waiting, Call Waiting/Caller ID, RingMaster, answering services, alarm systems or other custom features on one phone line may create problems with the operation of your machine.

## Do you have Voice Mail? <sup>6</sup>

If you have Voice Mail on the phone line that you will install your new machine on, there is a strong possibility that Voice Mail and the machine will conflict with each other while receiving incoming calls. However, the Distinctive Ring feature allows you to use more than one number on your line, so both Voice Mail and the machine can work together without any problems. If each one has a separate phone number, neither will interfere with the other's operations.

If you decide to get the Distinctive Ring service from the telephone company, you will need to follow the directions on next page to 'register' the new Distinctive Ring pattern they give you. This is so your machine can recognise its incoming calls.

## **Telephone Service**

The caller ID feature of this machine lets you use the caller ID subscriber service offered by certain telephone companies.

## <span id="page-38-0"></span>Caller ID (Caller IDentification) (not available in certain area) <sup>6</sup>

The Caller ID is a telephone service that allows the subscriber to see a display of the caller's phone number as the telephone rings. It is a fast way to screen your calls. You can respond quickly to calls you missed, because caller IDs are received and stored in your fax machine memory. Besides the standard Caller ID feature, you can also select a single caller's phone number and call back.

- ।<br>∦ि Note
	- - To get the Caller ID service, you have to apply for it at your local telephone company.
	- FSK and DTMF are the two modes for displaying your calls. The default mode of this machine is FSK.

Please ask your local telephone company for whether your mode is FSK or DTMF.

If your local telephone company uses DTMF mode, please switch your mode as follows. Contact your local telephone company or Brother dealer in the case that the feature does not work normally.

Caller ID feature is not available in the following situation:

- 1 You have not applied for it at your local telephone company.
- 2 The fax machine is connected to an internal switchboard or other switch device.
- 3 Due to the switchboard problems or line problems of local telephone companies, the feature may not work in some areas.

## Advantages of Caller ID <sup>6</sup>

#### For Business <sup>6</sup>

All businesses profit from a quicker response to customer calls.

#### **For Home**

Residential customers can protect themselves from unwanted calls.

### **Setup Method**

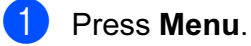

- **Press**  $\triangle$  **or**  $\blacktriangledown$  **to choose** Fax. Press OK.
- **3** Press **A** or ▼ to choose Miscellaneous. Press OK.
- **Press A** or ▼ to choose Caller ID Type. Press OK.
- **EXECUTE:** Press **A** or **V** to choose FSK or DTMF. Press OK.
- Press Stop/Exit.

## <span id="page-39-0"></span>Caller ID feature

The Caller ID feature of this machine lets you use the Caller ID subscriber service offered by many local phone companies.

You can view the list or choose one of these numbers to fax to, add to Speed Dial or delete from the history. (See [Caller ID history](#page-46-0) [on page 39](#page-46-0).)

After a few rings, the screen displays the telephone number of your caller (or name, if available). Once you answer the call, the Caller ID information disappears from the screen, but the call information remains stored in the Caller ID memory.

- You will see the first 16 characters of the number or name.
- **ID Unknown display means call** originates outside your Caller ID service area.
- I ID Withheld display means the caller has intentionally blocked transmission of information.

You can print a list of the Caller ID information received by your machine. (See How to print a report in chapter 6 in the Advanced User's Guide.)

### Note

You can print a list of Caller ID information received by your machine.

Caller ID service varies with different carriers. Call your local phone company to determine the kind of service available in your area.

## Connecting an external TAD (telephone answering device) <sup>6</sup>

You may choose to connect an external answering device. However, when you have an external TAD on the same telephone line as the machine, the TAD answers all calls and the machine "listens" for fax calling (CNG) tones. If it hears them, the machine takes over the call and receives the fax. If it does not hear CNG tones, the machine lets the TAD continue playing your outgoing message so your caller can leave you a voice message.

The TAD must answer within two rings (the recommended setting is two rings). The machine cannot hear CNG tones until the TAD has answered the call, and with four rings there are only 8 to 10 seconds of CNG tones left for the fax "handshake". Make sure you carefully follow the instructions in this guide for recording your outgoing message. We do not recommend using the toll saver feature on your external answering machine if it exceeds five rings.

### **Z** Note

If you do not receive all your faxes, shorten the Ring Delay setting on your external TAD.

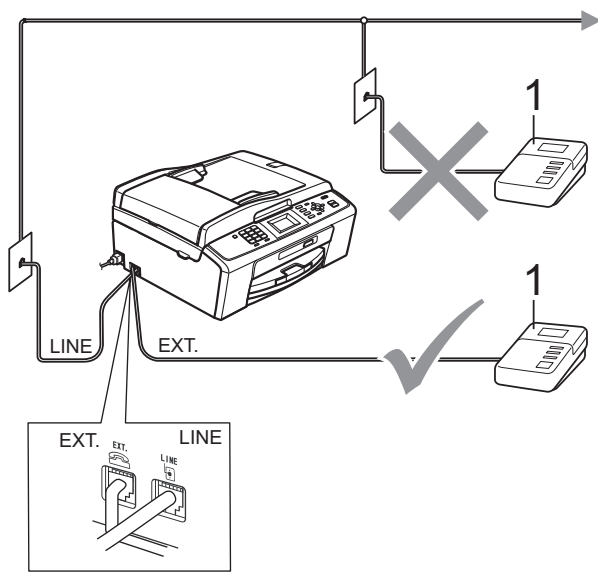

1 TAD

When the TAD answers a call, the LCD shows Telephone.

## IMPORTANT

DO NOT connect a TAD elsewhere on the same telephone line.

## **Settings**

The external TAD must be connected as shown in the previous illustration.

- Set your external TAD to one or two rings. (The machine's Ring Delay setting does not apply.)
- Record the outgoing message on your external TAD.
- Set the TAD to answer calls.
- Set the Receive Mode to External TAD. (See [Receive modes](#page-33-0) [on page 26.](#page-33-0))

## Recording an outgoing message (OGM) on an external TAD <sup>6</sup>

Timing is important in recording this message.

Record 5 seconds of silence at the beginning of your message. (This allows your machine time to listen for the fax CNG tones of automatic transmissions before they stop.)

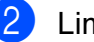

### Limit your speaking to 20 seconds.

### **Note**

We recommend beginning your OGM with an initial 5-second silence because the machine cannot hear fax tones over a resonant or loud voice. You may try omitting this pause, but if your machine has trouble receiving, then you must re-record the OGM to include it.

## Multi-line connections (PABX)

Most offices use a central telephone system.

Brother recommends that all our machines be connected to a discreet (dedicated) line. Although a particular PABX may appear to work with a particular model of fax machine, we cannot guarantee that the unit will operate correctly.

While it is often relatively simple to connect a fax machine to a PABX, (Private Automatic Branch Exchange), we suggest that you contact the company that installed your telephone system and ask them to connect the fax machine for you.

Brother does not recommend the use of a PABX line. PABX limitations in general can cause some functions of the fax machine not to work correctly.

## <span id="page-41-0"></span>External and extension telephones

### Connecting an external or extension telephone

You can connect a separate telephone to your machine as shown in the diagram below.

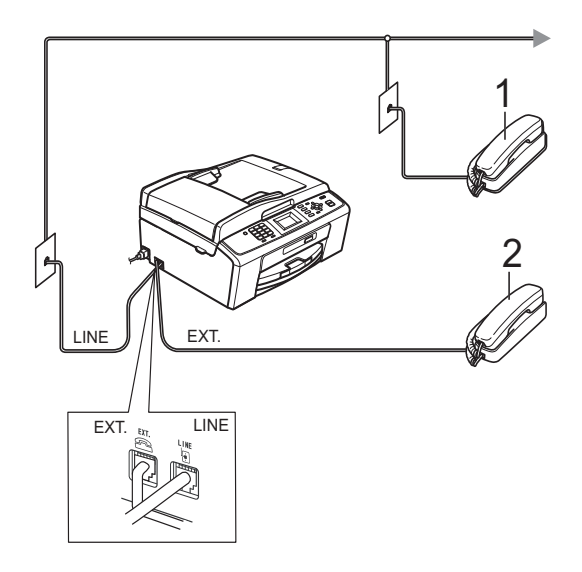

- 1 Extension telephone
- 2 External telephone

When you are using a telephone on the same phone line, the LCD shows Telephone.

## <span id="page-42-0"></span>Operation from external and extension telephones

If you answer a fax call on an extension or an external telephone, you can make your machine take the call by using the Remote Activation Code. When you press the Remote Activation Code  $*$  5 1, the machine starts to receive the fax.

If the machine answers a voice call and fast double-rings for you to take over, use the Remote Deactivation Code # 5 1 to take the call at an extension telephone. (See F/T Ring [Time \(Fax/Tel mode only\)](#page-35-0) on page 28.)

#### If you answer a call and no one is on the line: <sup>6</sup>

You should assume that you're receiving a manual fax.

Press  $*$  5 1 and wait for the chirp or until the LCD shows Receiving, and then hang up.

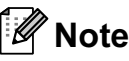

You can also use the Fax Detect feature to make your machine automatically take the call. (See Fax Detect [on page 29.](#page-36-0))

### Using a cordless external telephone

Once the base unit of the cordless telephone has been connected to the same telephone line as the machine (see [External and](#page-41-0)  [extension telephones](#page-41-0) on page 34), it is easier to answer calls during the Ring Delay if you carry the cordless handset around with you.

If you let the machine answer first, you will have to go to the machine so you can press Hook to send the call to the cordless handset.

## Using remote codes <sup>6</sup>

### **Remote Activation code**

If you answer a fax call on an extension or external telephone, you can tell your machine to receive it by dialling the Remote Activation Code  $*$  5 1. Wait for the chirping sounds then replace the handset. (See [Fax Detect](#page-36-0) [on page 29.](#page-36-0))

If you answer a fax call at the external telephone, you can make the machine receive the fax by pressing **Mono Start** and choose Receive when you select the Fax Mode to Advanced Mode. (See [Setting the Fax Logic \(sending and receiving](#page-16-0)  sequence) [on page 9.](#page-16-0))

#### Remote Deactivation Code <sup>6</sup>

If you receive a voice call and the machine is in F/T mode, it will start to sound the F/T Ring (fast double-ring), after the initial ring delay. If you pick up the call on an extension telephone you can turn the F/T Ring off by pressing #51 (make sure you press this between the rings).

If the machine answers a voice call and fast double-rings for you to take over, you can take the call at the external telephone by pressing Hook.

#### Changing the remote codes <sup>6</sup>

If you want to use Remote Activation, you have to turn on the remote codes. The preset Remote Activation Code is  $*$  5 1. The preset Remote Deactivation Code is #51. If you want to, you can replace them with your own codes.

- **1** Press Menu.
- **Press A or**  $\blacktriangledown$  **to choose** Fax. Press OK.
- **Press ▲ or ▼ to choose** Setup Receive. Press OK.
- **4** Press **A** or ▼ to choose Remote Codes. Press OK.
- **b** Press **A** or **V** to choose On (or Off). Press OK.
- **6** Enter the new Remote Activation Code. Press OK.
- **T** Enter the new Remote Deactivation Code. Press OK.
- Press Stop/Exit.

### <sup>|</sup> ≹⁄ Note

- If you are always disconnected when accessing your external TAD remotely, try changing the Remote Activation Code and Remote Deactivation Code to another three-digit code using the numbers **0-9**,  $*$ , #.
- Remote Codes might not work with some telephone systems.

7

# Dialling and storing numbers <sup>7</sup>

## How to dial <sup>7</sup>

## **Manual dialling**

Press all of the digits of the fax or telephone number.

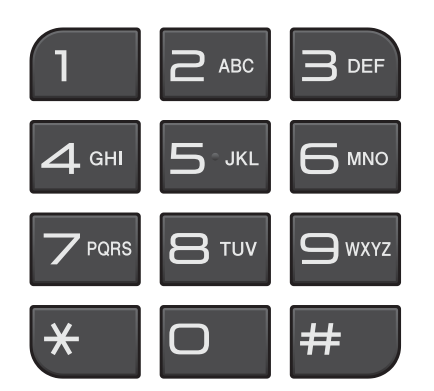

## **Speed Dialling**

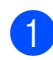

**Press**  $\Box$  (Speed Dial).

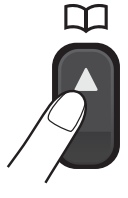

You can also choose Speed Dial by pressing  $\boxed{\phantom{a}}$  (FAX).

**2** Press **A** or **▼** to choose Search. Press OK.

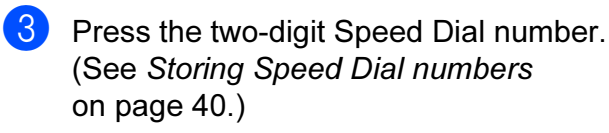

### **Z** Note

If the LCD shows Not Registered when you enter or search a Speed Dial number, a number has not been stored at this location.

### **Search**

You can search for names you have stored in the Speed Dial memory.

- **D** Press  $\bigcap_{A}$  (Speed Dial). You can also choose Speed Dial by pressing  $\boxed{\Box}$  (FAX).
	- **Press ▲ or ▼ to choose** Search. Press OK.
- <span id="page-44-0"></span>**3** Press **A** or ▼ to choose Alphabetical Order or Numerical Order. Press OK.
- 4 If you chose Alphabetical Order in step  $\bigcirc$  $\bigcirc$  $\bigcirc$ , use the dial pad to enter the first letter of the name, and then press **a** or **b** to choose the name and number you want to call. Press OK.

7

### Fax Redial <sup>7</sup>

If you are sending a fax manually and the line is busy, press Redial/Pause, and then press Mono Start or Color Start to try again. If you want to make a second call to a number you recently dialled, you can press Redial/Pause and choose one of the last 30 numbers from the Outgoing Call List.

Redial/Pause only works if you dialled from the control panel. If you are sending a fax automatically and the line is busy, the machine will automatically redial up to three times at five minute intervals.

Press Redial/Pause.

- Press **▲** or ▼ to choose the number you want to redial. Press OK.
- **8** Press **A** or **▼** to choose Send a fax. Press OK.

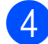

Press Mono Start or Color Start.

#### Note

In Real Time Transmission the automatic redial feature does not work when using the scanner glass.

## Additional dialling operations <sup>7</sup>

## **Outgoing Call history**

The last 30 numbers you sent a fax to will be stored in the outgoing call history. You can choose one of these numbers to fax to, add to Speed Dial, or delete from the history.

## **1** Press Redial/Pause.

You can also choose Outgoing Call by pressing  $\boxed{\mathbf{f}(\mathbf{f})}$  (**FAX**).

Press **A** or ▼ to choose the number you want. Press OK.

 $\overline{3}$  Do one of the following:

■ To send a fax, press **A** or **V** to choose Send a fax.

Press OK.

Press Mono Start or Color Start.

If you want to store the number, press **a** or **b** to choose Add to Speed Dial.

#### Press OK.

(See Storing Speed Dial numbers from Outgoing Calls in chapter 5 in the Advanced User's Guide.)

**Press A or**  $\blacktriangledown$  **to choose** Delete.

Press OK.

Press 1 to confirm.

#### Press Stop/Exit.

Dialling and storing numbers

## <span id="page-46-0"></span>**Caller ID history**

This feature requires the Caller ID subscriber service offered by many local telephone companies. (See [Caller ID \(Caller](#page-38-0)  [IDentification\) \(not available in certain area\)](#page-38-0) [on page 31\)](#page-38-0) (See [Caller ID feature](#page-39-0) [on page 32\)](#page-39-0)

The numbers, or names if available, from the last 30 faxes and telephone calls you received will be stored in the Caller ID history. You can view the list or choose one of these numbers to fax to, add to Speed Dial or delete from the history. When the thirty-first call comes into the machine, it replaces information about the first call.

### **Z** Note

If you are not a Caller ID subscriber, you can still view call dates from the Caller ID history, and delete entries from the list.

**1** Press Redial/Pause and press  $*$ . You can also choose Caller ID hist. by pressing  $\binom{m}{F}$  (FAX).

**Press ▲ or ▼ to choose the number you** want. Press OK.

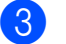

**6** Do one of the following:

■ To send a fax, press **A** or **V** to choose Send a fax. Press OK. Press Mono Start or Color Start.

If you want to store the number, press **a** or **b** to choose Add to Speed Dial. Press OK. (See Storing Speed Dial numbers from Outgoing Calls in chapter 5 in the Advanced User's Guide.)

If you want to delete the number, press **a** or **b** to choose Delete. Press OK. Press 1 to confirm.

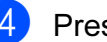

Press Stop/Exit.

## <sup>¶</sup> Note

You can print the Caller ID list. (See How to print a report in chapter 6 in the Advanced User's Guide.)

## **Storing numbers**

You can set up your machine to do the following types of easy dialling: Speed Dial and Groups for broadcasting faxes. When you dial a Quick Dial number, the LCD shows the number.

## **Mote**

If you lose electrical power, the Quick Dial numbers that are in the memory will not be lost.

### Storing a pause

Press Redial/Pause to put a 3.5-second pause between numbers. If you are dialling overseas, you can press Redial/Pause as many times as needed to increase the length of the pause.

### <span id="page-47-2"></span><span id="page-47-0"></span>Storing Speed Dial numbers <sup>7</sup>

Names and numbers can be stored as two-digit Speed Dial locations. You can store up to 40 different Speed Dial locations. When you dial you will only have to press a few keys (for example:  $\Box$  (Speed Dial), Search, OK, the two-digit number, and **Mono Start** or Color Start).

- Press  $\Box$  (Speed Dial).
- Press **A** or ▼ to choose Set Speed Dial. Press OK.
- <span id="page-47-1"></span>Press **A** or ▼ to choose the Speed Dial location where you want to store the number in. Press OK.
- $\overline{4}$  Do one of the following:
	- Enter the name (up to 16 characters) using the dial pad. Press OK.

(To help you enter letters, see [Entering Text](#page-99-0) on page 92.)

- $\blacksquare$  To store the number without a name, press OK.
- Enter the fax or telephone number (up to 20 digits). Press OK.
- **6** Press **A** or **V** to choose Complete. Press OK.

Do one of the following:

- To store another Speed Dial number, go to step  $\bigcirc$  $\bigcirc$  $\bigcirc$ .
- If you are finished storing numbers, press Stop/Exit.

## Changing Speed Dial names or numbers <sup>7</sup>

You can change a Speed Dial name or number that has already been stored.

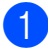

### Press  $\frac{1}{4}$  (Speed Dial).

**b** Press **A** or ▼ to choose Set Speed Dial. Press OK.

**3** Press **▲** or **▼** to choose the 2-digit Speed Dial location you want to change. Press OK.

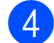

 $\left(4\right)$  Do one of the following:

- Press **A** or  $\blacktriangledown$  to choose Change. Press OK.
- **Press A or**  $\blacktriangledown$  **to choose** Delete. Press OK. Press 1 to confirm. Go to step  $\mathbf{\odot}$  $\mathbf{\odot}$  $\mathbf{\odot}$ .

### **Z** Note

How to change the stored name or number:

If you want to change a character, press  $\triangleleft$  or  $\triangleright$  to position the cursor under the character you want to change, and then press Clear. Re-enter the character.

 $\overline{\mathbf{S}}$  If you want to change the name, press **A** or ▼ to choose Name, then press OK and enter the new name using the dial pad (up to 16 characters). Press OK. (See [Entering Text](#page-99-0) on page 92.)

- **6** If you want to change the Fax/Tel number, press **a** or **b** to choose Fax/Tel:, then press OK and enter the new fax or telephone number using the dial pad (up to 20 digits). Press OK.
	- Press  $\triangle$  or  $\nabla$  to choose Complete. Press OK.

<span id="page-48-0"></span>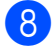

Press Stop/Exit.

7

```
8
```
# **Making copies**

## How to copy

The following steps show the basic copy operation. For details about each option, see the Advanced User's Guide.

Make sure you are in copy mode, press **COPY**) to illuminate it in blue.

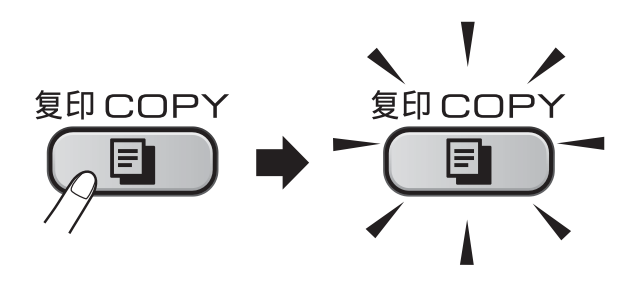

■ The LCD shows:

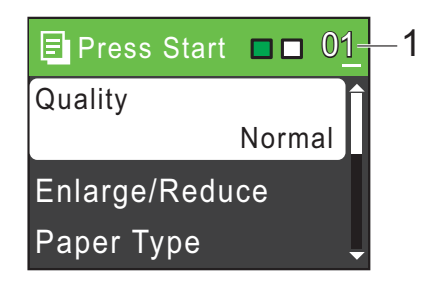

1 No. of Copies

You can enter the number of copies you want by using the dial pad.

## **Z** Note

The default setting is Fax mode. You can change the amount of time that the machine stays in Copy mode after the last copy operation. (See Mode Timer in chapter 1 in the Advanced User's Guide.)

- b Do one of the following to load your document:
	- $\blacksquare$  Place the document face down in the ADF.

(See [Using the ADF \(MFC-J410](#page-28-0)  only) [on page 21.](#page-28-0))

Load your document face down on the scanner glass.

(See [Using the scanner glass](#page-28-1) [on page 21](#page-28-1).)

- $\overline{3}$  If you want more than one copy, enter the number (up to 99).
- Press Mono Start or Color Start.

## **Stop copying**

To stop copying, press Stop/Exit.

### Copy settings

You can change the following copy settings. Press COPY and then press **A** or ▼ to scroll through the copy settings. When the setting you want is highlighted, press OK.

(Basic User's Guide)

For details about changing the following copy settings, see [page 43.](#page-50-0)

- **Paper Type**
- **Paper Size**

(Advanced User's Guide)

For details about changing the following copy settings, see chapter 7:

- Quality
- Enlarge/Reduce
- **Density**
- Stack/Sort (MFC-J410 only)
- Page Layout
- Set New Default
- Factory Reset

### **Z** Note

If you want to sort copies, use the ADF. (MFC-J410 only)

### <span id="page-50-0"></span>**Paper Options**

#### **Paper Type**

If you are copying on special paper, set the machine for the type of paper you are using to get the best print quality.

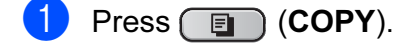

- 2 Load your document.
- **3** Enter the number of copies you want.
- Press **A** or **v** to choose Paper Type. Press OK.
- **6** Press **A** or **v** to choose Plain Paper, Inkjet Paper, Brother BP71, Brother BP61, Other Glossy or Transparency. Press OK.
- $\overline{6}$  If you do not want to change additional settings, press Mono Start or Color Start.

#### **Paper Size**

If you are copying on paper other than A4 size, you will need to change the paper size setting. You can copy only on A4, Legal, Letter, A5 or Photo  $10 \times 15$  cm paper.

- Press  $\boxed{\blacksquare}$  (COPY).
- **Load your document.**
- Enter the number of copies you want.

4 **Press A** or ▼ to choose Paper Size. Press OK.

- $\overline{5}$  Press **A** or **v** to choose A4, A5, 10x15cm, Letter or Legal. Press OK.
- **6** If you do not want to change additional settings, press Mono Start or Color Start.

# Printing photos from a memory card

## PhotoCapture Center™ operations

9

Even if your machine is not connected to your computer, you can print photos directly from digital camera media. (See [Print Images](#page-54-0) [on page 47](#page-54-0).)

You can scan documents and save them directly to a memory card. (See How to scan [to a memory card](#page-55-0) on page 48.)

If your machine is connected to a computer, you can access a memory card that is inserted in the front of the machine from your computer.

(See PhotoCapture Center<sup>™</sup> for Windows<sup>®</sup> or Remote Setup & PhotoCapture Center™ for Macintosh in the Software User's Guide.)

## Using a memory card

Your Brother machine has media drives (slots) for use with the following popular digital camera media: Memory Stick™, Memory Stick PRO™, Memory Stick Duo™, Memory Stick PRO Duo™, SD and SDHC.

The PhotoCapture Center™ feature lets you print digital photos from your digital camera at high resolution to get photo quality printing.

Printing photos from a memory card

## **Getting started**

Firmly put a memory card into the correct slot.

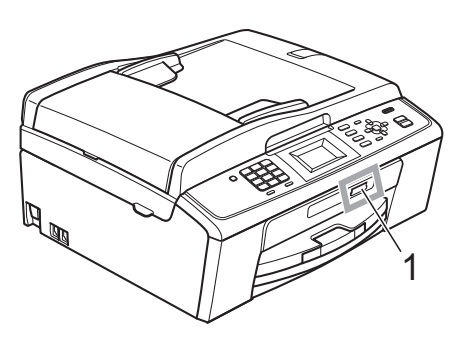

1 Memory card slot

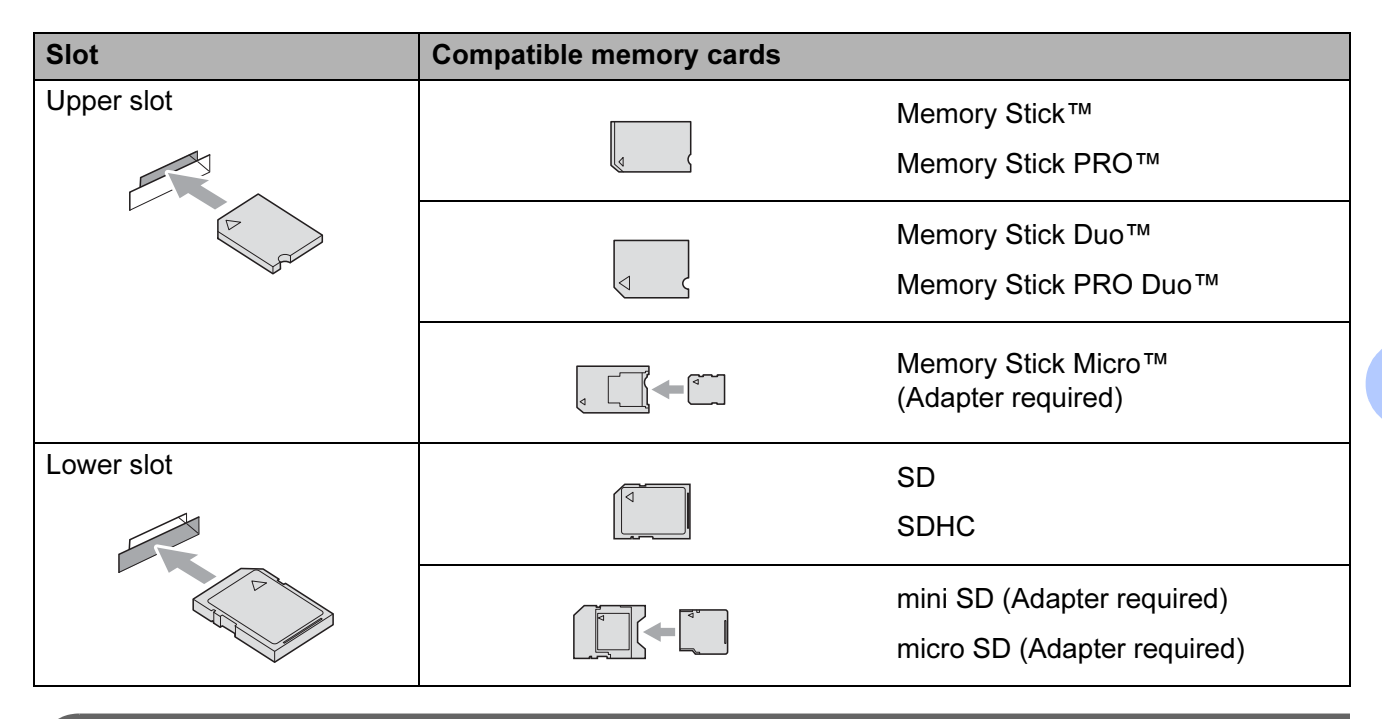

## **0 IMPORTANT**

DO NOT insert a Memory Stick Duo<sup>™</sup> into the lower SD slot, this may cause damage to the machine.

Chapter 9

PHOTO CAPTURE key indications:

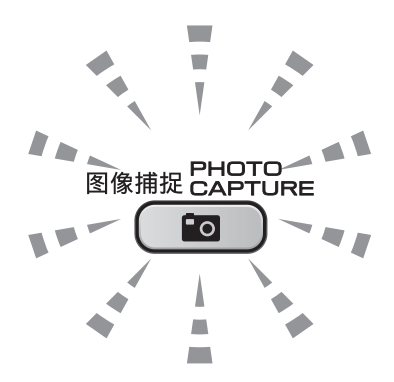

- **PHOTO CAPTURE** light is on, the memory card is correctly inserted.
- **PHOTO CAPTURE** light is off, the memory card is not correctly inserted.
- **PHOTO CAPTURE** light is blinking, the memory card is being read or written to.

### IMPORTANT

DO NOT unplug the power cord or remove the memory card from the media drive (slot) while the machine is reading or writing to the memory card (the PHOTO CAPTURE key is blinking). You will lose your data or damage the card.

The machine can only read one device at a time.

## <span id="page-54-0"></span>**Print Images**

### View Photos <sup>9</sup>

You can preview your photos on the LCD before you print them. If your photos are large files there may be a delay before each photo is displayed on the LCD.

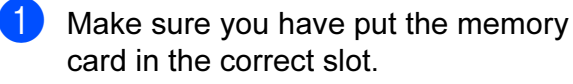

Press **(PHOTO CAPTURE)**.

- **b** Press **A** or **▼** to choose View Photo(s). Press OK.
- <span id="page-54-1"></span>**6** Press **4** or **F** to choose your photo.
- <span id="page-54-2"></span> $\blacksquare$  Enter the number of copies you want using the dial pad.
- **b** Repeat step **a** an[d](#page-54-2) step **4** until you have chosen all the photos.

#### **Z** Note

Press Clear to go back to the previous level.

- $\boxed{6}$  After you have chosen all the photos, do one of the following:
	- Press OK and change the print settings. (See [PhotoCapture](#page-54-3)  [Center™ print settings](#page-54-3) on page 47.)
	- If you do not want to change any settings, press Color Start to print.

## <span id="page-54-3"></span>PhotoCapture Center™ print settings <sup>9</sup>

You can change the print settings temporarily.

The machine returns to its default settings after 3 minutes, or if the Mode Timer returns the machine to Fax mode. (See Mode Timer in chapter 1 in the Advanced User's Guide.)

## ि<br>∦ Note

You can save the print settings you use most often by setting them as the default. (See Setting your changes as a new default in chapter 8 in the Advanced User's Guide.)

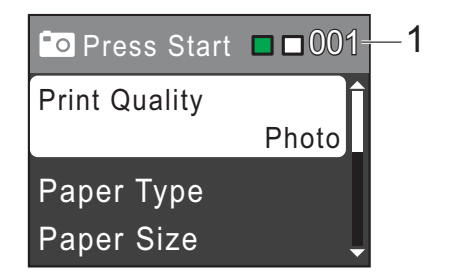

#### 1 No. of prints

(For View Photo(s)) You can see the total number of photos that will be printed.

(For Print All Photos, Print Photos) You can see the number of copies of each photo that will be printed.

(For DPOF printing) This does not appear.

## <span id="page-55-0"></span>How to scan to a memory card <sup>9</sup>

You can scan monochrome and color documents onto a memory card. Monochrome documents will be stored in PDF (\*.PDF) or TIFF (\*.TIF) file formats. Color documents may be stored in PDF (\*.PDF) or JPEG (\*.JPG) file formats. The factory setting is Color 150 dpi and the default file format is PDF. The machine automatically creates file names based on the current date. (For details, see the Quick Setup Guide.) For example, the fifth image scanned on July 1, 2010 would be named 10070105.PDF. You can change the color and quality.

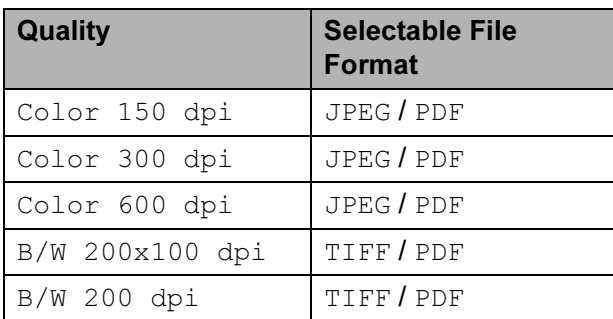

 $\blacksquare$  Make sure you have put the memory card in the correct slot.

### IMPORTANT

DO NOT take out the memory card while PHOTO CAPTURE is blinking to avoid damaging the card or data stored on it.

#### Load your document.

When you want to scan to a memory card, press  $\quad \implies$  (SCAN).

Press **A** or ▼ to choose

Scan to Media.

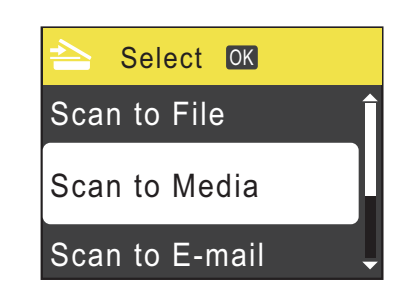

#### Press OK.

 $\overline{5}$  Do one of the following:

■ To change the quality, press **A** or **V** to choose Quality. Press OK.

Go to step  $\mathbf{\odot}$  $\mathbf{\odot}$  $\mathbf{\odot}$ .

Press Mono Start or Color Start to start scanning without changing additional settings.

#### <span id="page-55-1"></span>**6** Press **A** or ▼ to choose

Color 150 dpi, Color 300 dpi, Color 600 dpi, B/W 200x100 dpi or B/W 200 dpi. Press OK.

- **7** Do one of the following:
	- $\blacksquare$  To c[h](#page-55-2)ange the file type, go to step  $\spadesuit$ .
	- Press Mono Start or Color Start to start scanning without changing additional settings.
- <span id="page-55-2"></span>**8** Press **A** or **V** to choose File Type. Press OK. Press **a** or **b** to choose JPEG, PDF or TIFF. Press OK.

### Note

- I[f](#page-55-1) you chose a Color resolution in step  $\odot$ , you cannot choose TIFF.
- I[f](#page-55-1) you chose a  $B/W$  resolution in step  $\bigcirc$ , you cannot choose JPEG.

Printing photos from a memory card

- **9** Do one of the following:
	- To change the file name, go to step  $\mathbf{0}$ .
	- Press Mono Start or Color Start to start scanning without changing additional settings.

<span id="page-56-0"></span> $\bullet$  The file name is set automatically; however, you can enter a name of your choice using the dial pad. Press  $\triangle$  or  $\overline{v}$  to choose File Name. Press OK. Enter the new name. (See [Entering Text](#page-99-0) [on page 92.](#page-99-0)) You can only change the first 6 characters. Press OK.

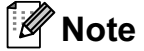

Press Clear to delete the current name.

**f** Press Mono Start or Color Start.

## 10 How to print from a computer

## **Printing a document**

The machine can receive data from your computer and print it. To print from a computer, install the printer driver.

(See Printing for Windows<sup>®</sup> or Printing and Faxing for Macintosh in the Software User's Guide for the details about the print settings.)

- **1** Install the Brother printer driver on the Installation CD-ROM. (See the Quick Setup Guide.)
- **2** From your application, choose the Print command.
- $\overline{3}$  Choose the name of your machine in the Print dialog box and click Properties.
- $\left(4\right)$  Choose the settings you want in the Properties dialog box.
	- Media Type/Quality
	- **Paper Size**
	- Page Layout
	- Color Settings
	- Scaling
	- Use Watermark
	- Print Date & Time
- Click OK.
	- Click OK to begin printing.

11 How to scan to a computer

## Scanning a document

There are several ways to scan documents. You can use the **SCAN** key on the machine or the scanner drivers on your computer.

- To use the machine as a scanner, install a scanner driver. If the machine is on a Network, configure it with a TCP/IP address. (MFC-J265W only)
	- Install the scanner drivers on the Installation CD-ROM. (See the Quick Setup Guide and Scanning in the Software User's Guide.)
	- $(MFC-J265W)$  only) Configure the machine with a TCP/IP address if network scanning does not work. (See Configuring Network Scanning in the Software User's Guide.)
- 2 Load your document. (See How to load documents [on page 21.](#page-28-2))
	- Use the ADF to scan multiple pages of documents. It feeds each sheet automatically. (MFC-J410 only)
	- Use the scanner glass to scan a page of a book or one sheet at a time.
- 
- **3** Do one of the following:
	- To scan using the **SCAN** key, go to [Scanning using the scan key](#page-58-0).
	- To scan using a scanner driver at your computer, go to [Scanning using](#page-58-1)  [a scanner driver](#page-58-1).

## <span id="page-58-0"></span>Scanning using the scan key

For more information, see Using the Scan key in the Software User's Guide.

Press the **SCAN** key.

Choose the scan mode you want.

- Scan to File
- Scan to Media
- Scan to E-mail
- Scan to OCR<sup>[1](#page-58-2)</sup>
- Scan to Image
- <span id="page-58-2"></span><sup>1</sup> MFC-J410 only (Macintosh users) Presto! PageManager must be downloaded and installed before use. See [Accessing](#page-10-0)  [Brother Support \(Macintosh\)](#page-10-0) on page 3 for further instructions.
- $(MFC-J265W)$  only) Choose the computer you want to send the data to.
- Press Start to begin scanning.

## <span id="page-58-1"></span>Scanning using a scanner driver

For more information, see Scanning a document using the TWAIN driver or Scanning a document using the WIA driver in the Software User's Guide.

Start a scanning application and click the Scan button.

 $\overline{2}$  Adjust the settings such as **Resolution**, Brightness and Scan Type in the Scanner Setup dialog box.

Click Start or Scan to begin scanning.

A

# **Routine maintenance**

## <span id="page-59-0"></span>Replacing the ink cartridges

Your machine is equipped with an ink dot counter. The ink dot counter automatically monitors the level of ink in each of the 4 cartridges. When the machine detects an ink cartridge is running out of ink, the machine will tell you with a message on the LCD.

## Note

For example, when one of the ink cartridge is nearly empty, the LCD will display Ink low (name of color).

You should purchase a replacement cartridge in preparation for when the machine indicates the color is completely empty.

When one of the ink cartridge is empty, the LCD will display Cannot Print or B&W Print Only.

You should only replace the actual ink cartridge when this message Cannot Print or B&W Print Only appears on the LCD.

The LCD will tell you which ink cartridge is low or needs replacing. Be sure to follow the LCD prompts to replace the ink cartridges in the correct order.

Even though the machine tells you to replace an ink cartridge, there will be a small amount of ink left in the ink cartridge. It is necessary to keep some ink in the ink cartridge to prevent air from drying out and damaging the print head assembly.

## IMPORTANT

Brother multifunction machines are designed to work with ink of a particular specification and will work to a level of optimum performance and reliability when used with genuine Brother Original ink cartridges. Brother cannot guarantee this optimum performance and reliability if ink or ink cartridges of other specifications are used. Brother does not therefore recommend the use of cartridges other than genuine Brother Original cartridges or the refilling of used cartridges with ink from other sources. If damage is caused to the print head or other parts of this machine as a result of using incompatible products with this machine, any repairs required as a result may not be covered by the warranty.

Open the ink cartridge cover. If one or more of the ink cartridges have reached the end of their life, the LCD shows Cannot Print or B&W Print Only.

b Press the lock release lever as shown to release the cartridge indicated on the LCD. Remove the cartridge from the machine.

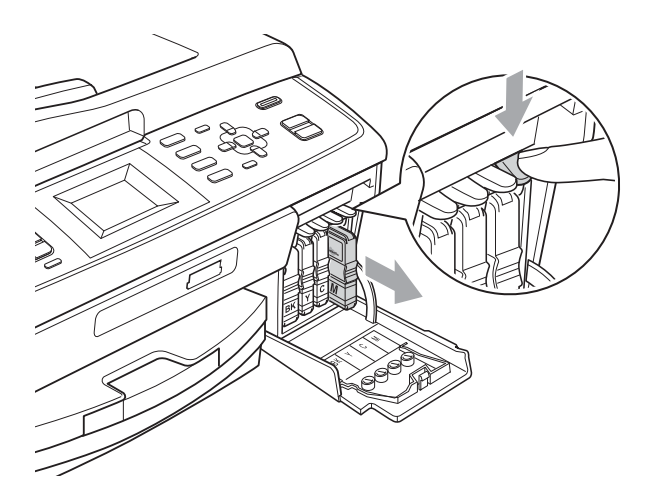

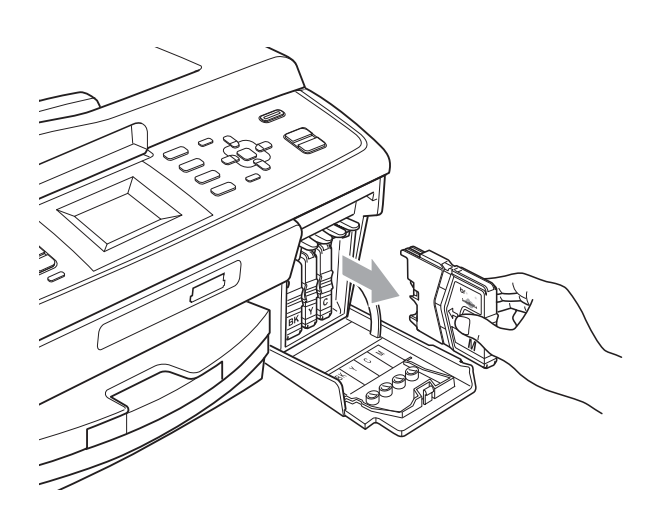

- Open the new ink cartridge bag for the color shown on the LCD, and then take out the ink cartridge.
- $\left(4\right)$  Turn the green knob on the protective yellow cap clockwise until it clicks to release the vacuum seal, then remove the cap (1).

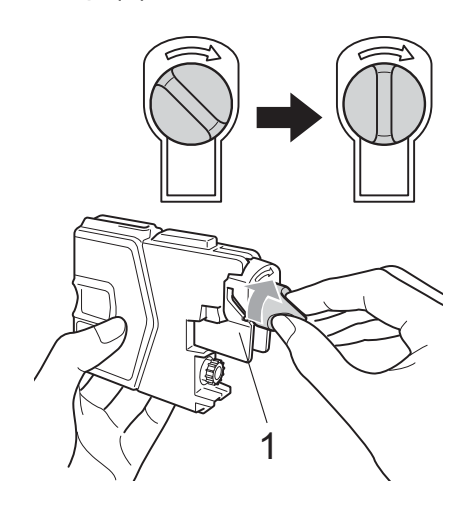

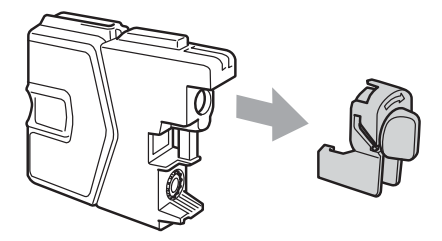

 $\overline{6}$  Each color has its own correct position. Insert the ink cartridge in the direction of the arrow on the label.

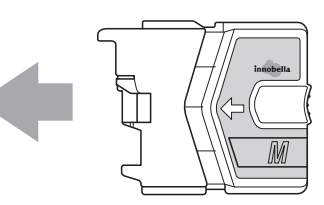

 $\boxed{6}$  Gently push the ink cartridge until it clicks, and then close the ink cartridge cover.

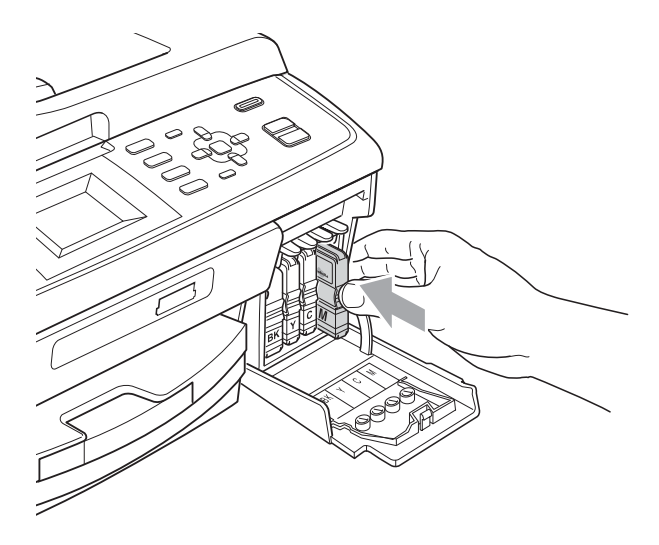

The machine will automatically reset the ink dot counter.

### **Note**

- If you replaced an ink cartridge, for example Black, the LCD may ask you to verify that it was a brand new one (for example, Did You Change BK Black). For each new cartridge you installed, press 1 (Yes) to automatically reset the ink dot counter for that color. If the ink cartridge you installed is not a brand new one, be sure to press  $2 \text{ (No)}$ .
- If the LCD shows No Ink Cartridge or Cannot Detect after you install the ink cartridges, check that the ink cartridges are installed correctly.

## **A CAUTION**

If ink gets in your eyes, wash it out with water at once and call a doctor if you are concerned.

## **0 IMPORTANT**

- DO NOT take out ink cartridges if you do not need to replace them. If you do so, it may reduce the ink quantity and the machine will not know the quantity of ink left in the cartridge.
- DO NOT touch the cartridge insertion slots. If you do so, the ink may stain your skin.
- If ink gets on your skin or clothing immediately wash it off with soap or detergent.
- If you mix the colors by installing an ink cartridge in the wrong position, clean the print head several times after correcting the cartridge installation.
- Once you open an ink cartridge, install it in the machine and use it up within six months of installation. Use unopened ink cartridges by the expiration date written on the cartridge package.
- DO NOT dismantle or tamper with the ink cartridge, this can cause the ink to leak out of the cartridge.

## Cleaning and checking the machine

## Cleaning the scanner glass

Lift the document cover (1). Clean the scanner glass (2) and the white plastic (3) with a soft lint-free cloth moistened with a non-flammable glass cleaner.

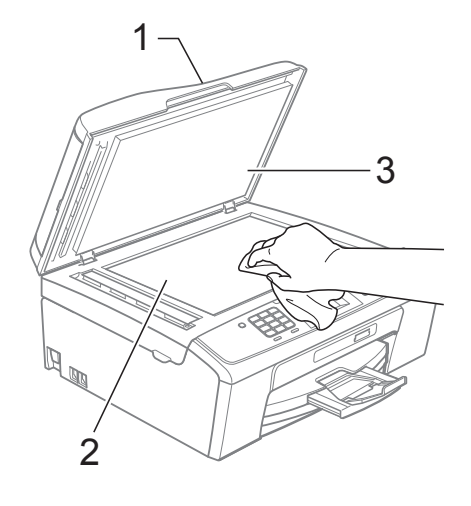

 $\left( 2 \right)$  (MFC-J410 only) In the ADF unit, clean the white bar (1) and the glass strip (2) with a lint-free cloth moistened with a non-flammable glass cleaner.

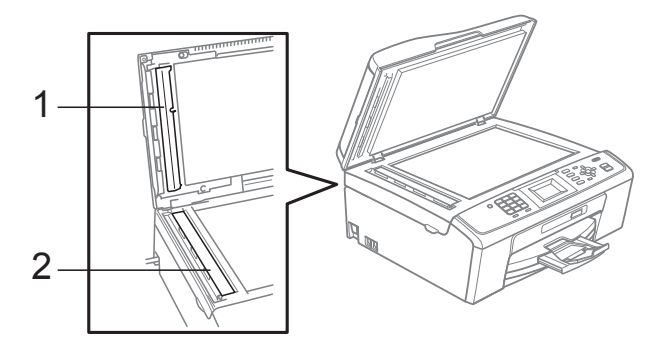

## **Mote**

In addition to cleaning the glass strip with a non-flammable glass cleaner, run your finger tip over the glass strip to see if you can feel anything on it. If you feel dirt or debris, clean the glass strip again concentrating on that area. You may need to repeat the cleaning process three or four times. To test, make a copy after each cleaning attempt.

 $\rightarrow$ 

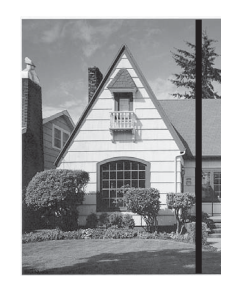

When there is a spot of dirt or correction fluid on the glass strip the printed sample shows a vertical line.

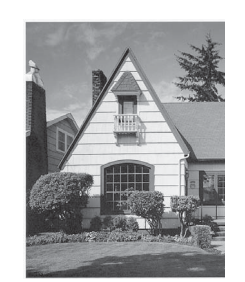

After the glass strip is cleaned the vertical line is gone.

## Cleaning the paper pick-up rollers

- Pull the paper tray completely out of the machine.
- Unplug the machine from the electrical socket and open the Jam Clear Cover (1).

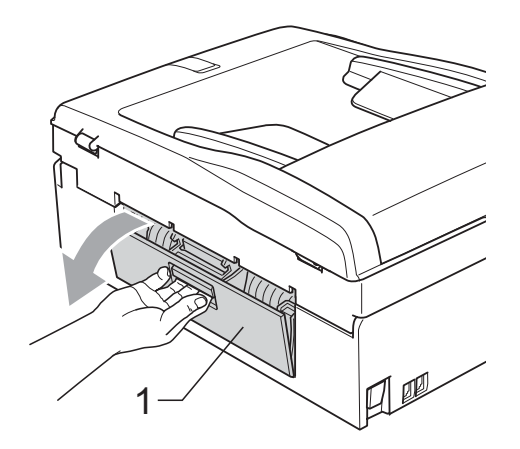

c Clean the Paper Pick-up Rollers (1) with isopropyl alcohol on a cotton swab.

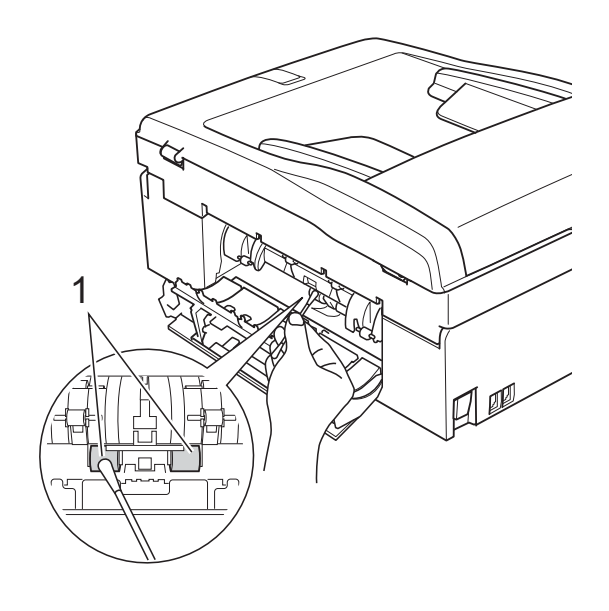

Close the Jam Clear Cover. Make sure the cover is closed correctly.

Put the paper tray firmly back in the machine.

Re-connect the power cord.

## Cleaning the print head

To maintain good print quality, the machine will automatically clean the print head when needed. You can start the cleaning process manually if there is a print quality problem.

Clean the print head and ink cartridges if you get a horizontal line in the text or graphics, or blank text on your printed pages. You can clean Black only, three colors at a time (Cyan/Yellow/Magenta), or all four colors at once.

Cleaning the print head consumes ink. Cleaning too often uses ink unnecessarily.

## IMPORTANT

DO NOT touch the print head. Touching the print head may cause permanent damage and may void the print head's warranty.

Press Menu.

- Press **A** or ▼ to choose Ink Management. Press OK.
- Press **A** or  $\blacktriangledown$  to choose Cleaning. Press OK.
- 4 **Press A** or ▼ to choose Black, Color or All.

#### Press OK.

The machine cleans the print head. When cleaning is finished, the machine will go back to the standby mode automatically.

### $\degree$ Note

If you clean the print head at least five times and the print has not improved, try installing a new Brother Original Innobella™ ink cartridge for each problem color. Try cleaning the print head again up to five more times. If the print has not improved call your Brother dealer.

## Checking the print quality

If faded or streaked colors and text appear on your output, some of the nozzles may be clogged. You can check this by printing the Print Quality Check Sheet and looking at the nozzle check pattern.

- Press Menu
- 

Press **A** or **▼** to choose Ink Management. Press OK.

- **Press A or**  $\blacktriangledown$  **to choose** Test Print. Press OK.
- **Press A** or ▼ to choose Print Quality. Press OK.
- **6** Press Color Start.

The machine begins printing the Print Quality Check Sheet.

- <span id="page-63-0"></span> $\boxed{6}$  Check the quality of the four color blocks on the sheet.
- The LCD asks you if the print quality is OK.

Do one of the following:

- If all lines are clear and visible, press 1 (Yes) to finish the Print Quality chec[k](#page-64-0) and go to step  $\mathbf{\oplus}$ .
- If you can see missing short lines as shown below, press 2 to choose No.

OK Poor

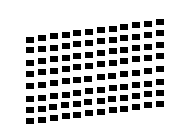

- 
- The LCD asks you if the print quality is OK for black and three colors. Press 1 (Yes) or  $2$  (No).

 $\left( 9\right)$  The LCD asks you if you want to start cleaning.

Press 1 (Yes).

The machine starts cleaning the print head.

**10** After cleaning is finished, press Color Start.

The machine starts printing the Print Quality Check Sheet again. Return to step  $\mathbf{\Theta}$  $\mathbf{\Theta}$  $\mathbf{\Theta}$ .

#### <span id="page-64-0"></span>**k** Press Stop/Exit.

If you repeat this procedure at least five times and the print quality is still poor, replace the ink cartridge for the clogged color.

After replacing the ink cartridge, check the print quality. If the problem still exists, repeat the cleaning and test print procedures at least five times for the new ink cartridge. If ink is still missing, call your Brother dealer.

### IMPORTANT

DO NOT touch the print head. Touching the print head may cause permanent damage and may void the print head's warranty.

## $^\%$  Note

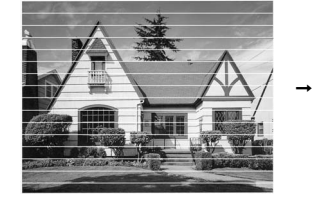

When a print head nozzle is clogged the printed sample looks like this.

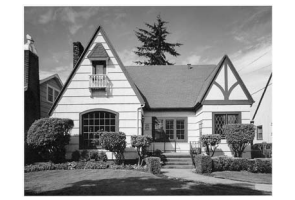

After the print head nozzle is cleaned, the horizontal lines are gone.

## Checking the print alignment

You may need to adjust the print alignment after transporting the machine, if your printed text becomes blurred or images become faded.

**1** Press Menu.

Press **A** or ▼ to choose Ink Management.

Press OK.

- **8** Press **A** or ▼ to choose Test Print. Press OK.
- <sup>4</sup> Press **A** or ▼ to choose Alignment. Press OK.
- **6** Press Mono Start or Color Start. The machine starts printing the Alignment Check Sheet.
- 6 Check the 600 dpi and 1200 dpi test prints to see if number 5 most closely matches number 0.
	- Do one of the following:
		- If the number 5 samples of both the 600 dpi and 1200 dpi test prints are the best matches, press 1 ( $Yes$ ) to finish the Alignment Check and go to step  $\mathbf{\Phi}$ .
		- If another test print number is a better match for either 600 dpi or 1200 dpi, press  $2 \text{ (No)}$  to choose it.
	- For 600 dpi, press the number of the test print that most closely matches the number 0 sample (1-8).
- 
- $\Theta$  For 1200 dpi, press the number of the test print that most closely matches the number 0 sample (1-8).

<span id="page-64-1"></span>Press Stop/Exit.

B

# Troubleshooting

## **Error and Maintenance messages**

As with any sophisticated office product, errors may occur and consumable items may need to be replaced. If this happens, your machine identifies the error and shows an error message. The most common error and maintenance messages are shown below.

You can correct most errors and routine maintenance by yourself. If you need more help, the Brother Solutions Center offers the latest FAQs and troubleshooting tips.

Visit us at <http://solutions.brother.com/>

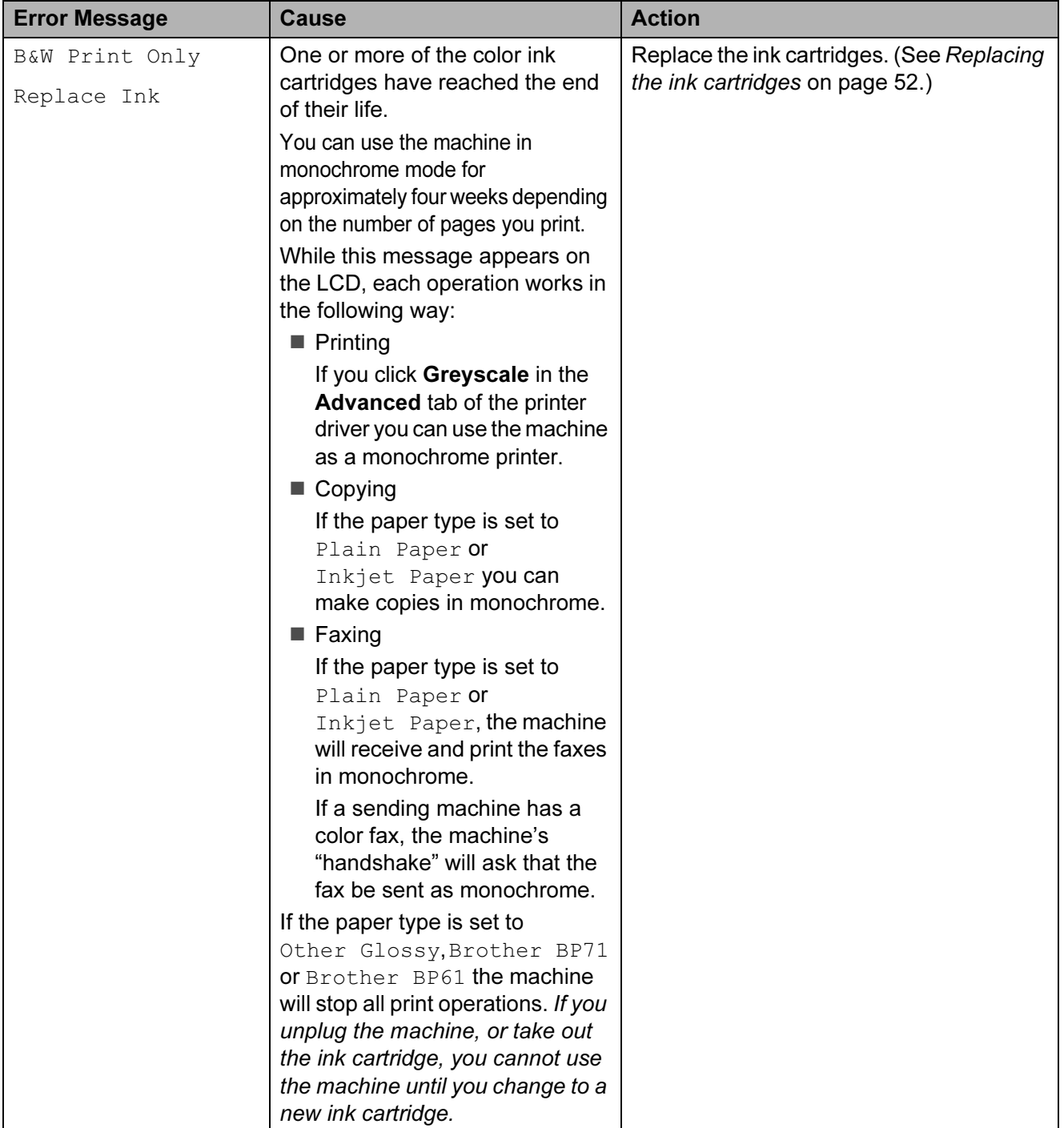

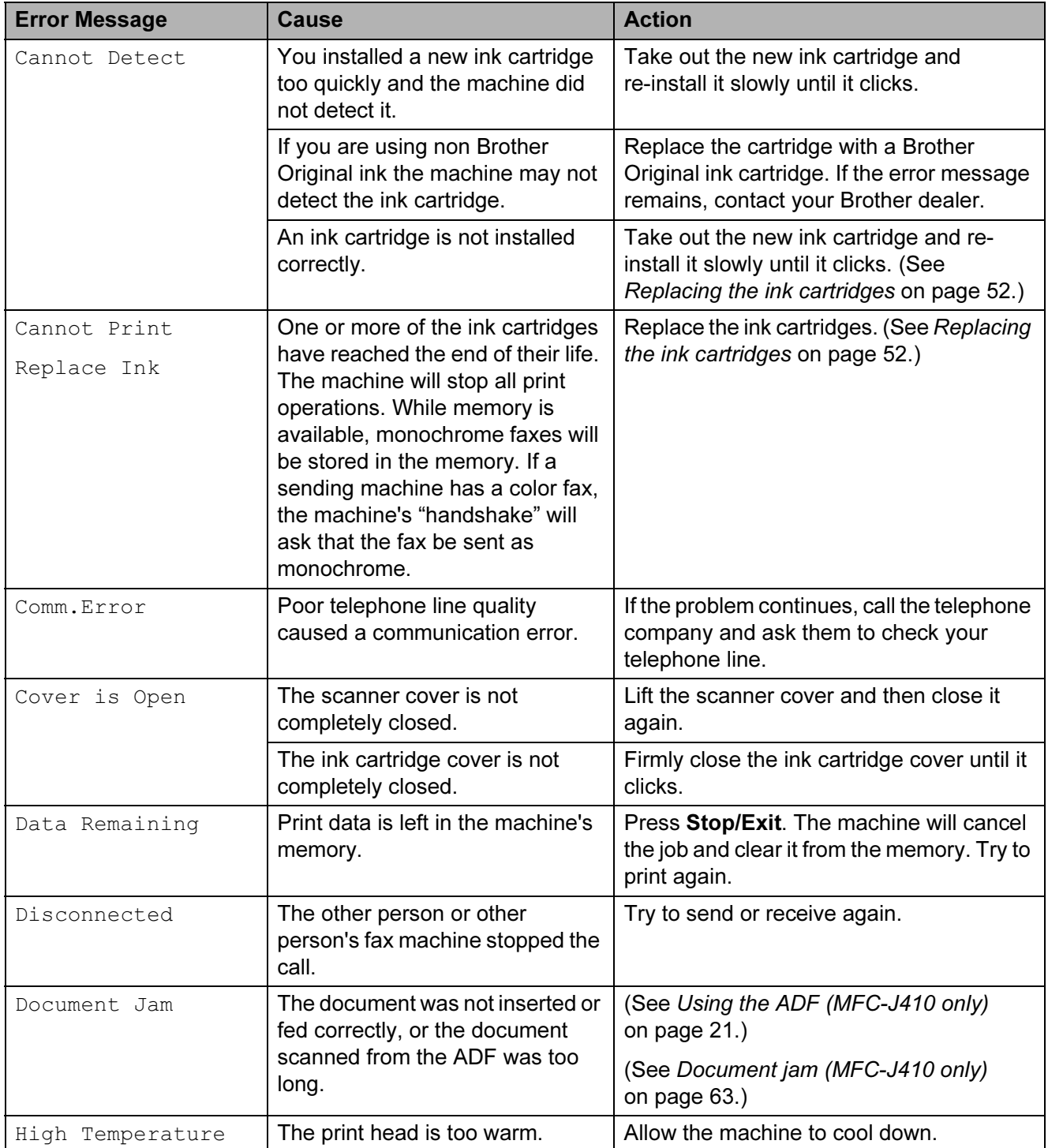

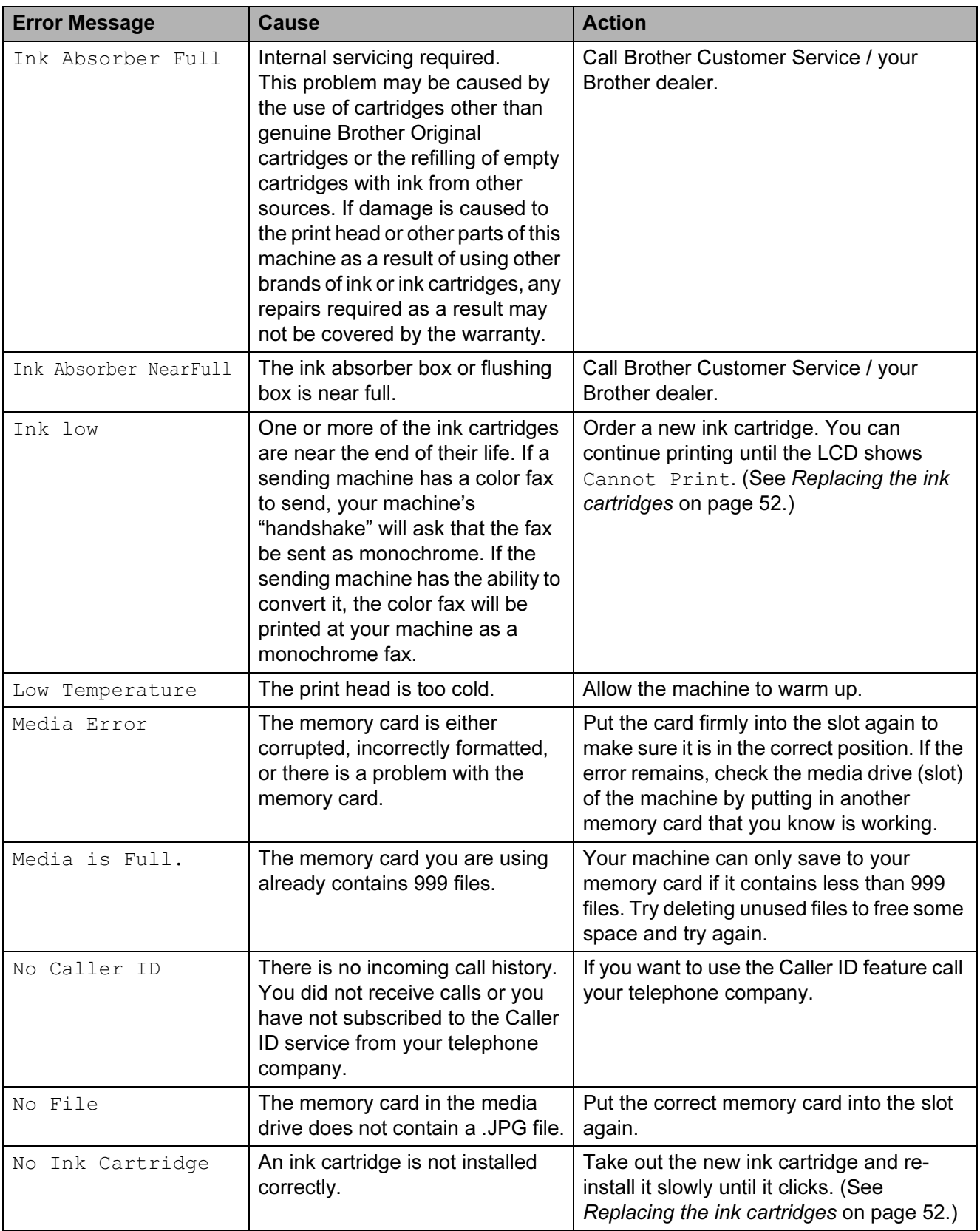

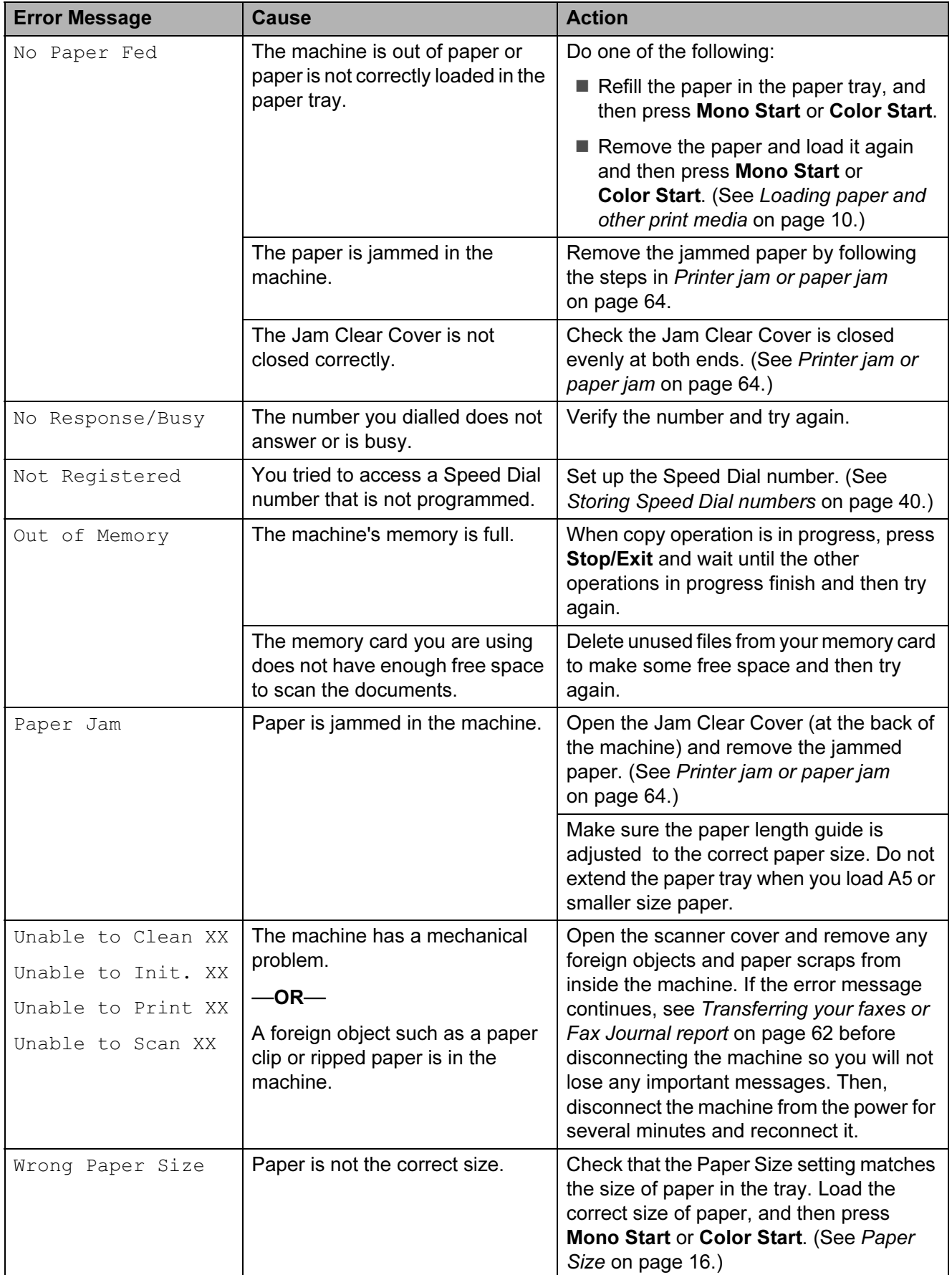

## **Error animations display**

Error animations display step-by-step instructions when paper gets jammed. You can read the steps at your own pace by pressing **c** to see the next step and **d** to go backward.

### <span id="page-69-0"></span>Transferring your faxes or Fax Journal report

#### If the LCD shows:

- Unable to Clean XX
- Unable to Init. XX
- Unable to Print XX
- Unable to Scan XX

We recommend transferring your faxes to another fax machine or to your PC. (See [Transferring faxes to another fax machine](#page-69-1) [on page 62](#page-69-1).)

You can also transfer the Fax Journal report to see if there are any faxes you need to transfer. (See [Transferring the Fax Journal](#page-70-1)  [report to another fax machine](#page-70-1) on page 63.)

#### <span id="page-69-1"></span>Transferring faxes to another fax machine

If you have not set up your Station ID, you cannot enter fax transfer mode. (See Enter personal information (Station ID) in the Quick Setup Guide.)

**Press Stop/Exit** to interrupt the error temporarily.

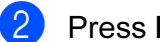

Press Menu.

Press  $\triangle$  or  $\nabla$  to choose Service. Press OK.

- Press **A** or ▼ to choose Data Transfer. Press OK.
- **6** Press **A** or **v** to choose Fax Transfer. Press OK.

#### 6 Do one of the following:

If the LCD shows No Data, there are no faxes left in the machine's memory.

#### Press Stop/Exit.

- Enter the fax number to which faxes will be forwarded.
- Press Mono Start.

### <span id="page-70-1"></span>Transferring the Fax Journal report to another fax machine

If you have not set up your Station ID, you cannot enter fax transfer mode. (See Enter personal information (Station ID) in the Quick Setup Guide.)

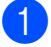

**1** Press Stop/Exit to interrupt the error temporarily.

- Press Menu.
- **6** Press **A** or **v** to choose Service. Press OK.
	- **Press A** or ▼ to choose Data Transfer. Press OK.
- **b** Press **A** or ▼ to choose Report Trans. Press OK.
- $\begin{matrix} 6 \end{matrix}$  Enter the fax number to which the Fax Journal report will be forwarded.
	- Press Mono Start.

## <span id="page-70-0"></span>Document jam (MFC-J410 only)

Documents can jam in the ADF unit if they are not inserted or fed correctly, or if they are too long. Follow the steps below to clear a document jam.

#### Document is jammed in the top of the **ADF** unit

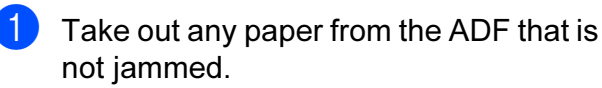

Open the ADF cover.

**3** Pull the jammed document out to the left.

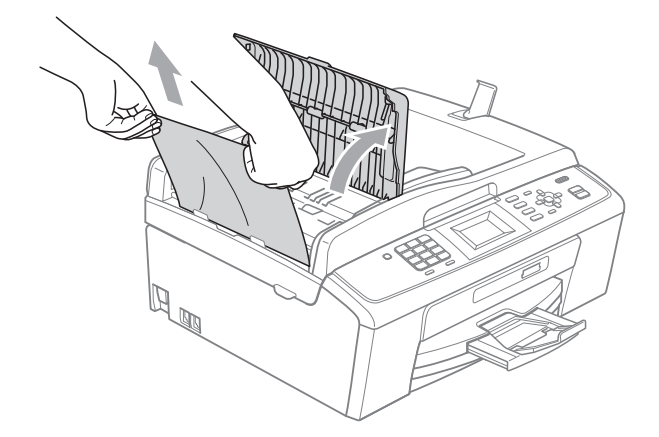

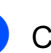

4 Close the ADF cover.

5 Press Stop/Exit.

## IMPORTANT

To avoid document jams close the ADF cover correctly by pushing it gently in the middle.

#### Document is jammed inside the ADF unit Barbara and Barbara and Barbara and Barbara and Barbara and Barbara and Barbara and Barbara and Barbara a

- $\blacksquare$  Take out any paper from the ADF that is not jammed.
- 2 Lift the document cover.
- **3** Pull the jammed document out to the left.

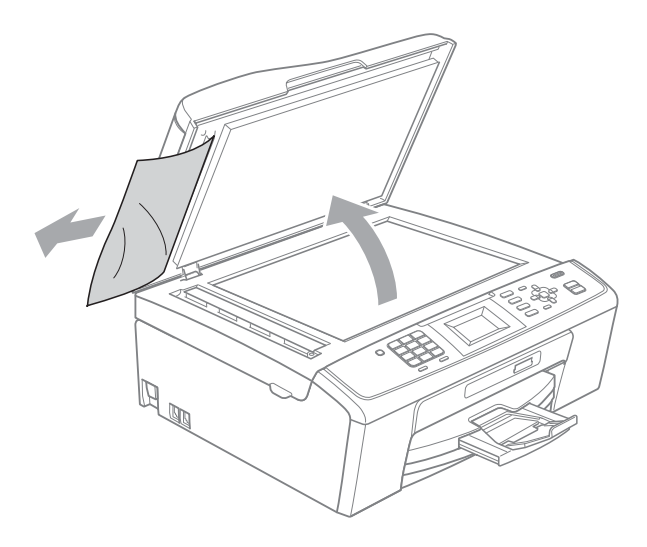

Close the document cover.

Press Stop/Exit.

## <span id="page-71-0"></span>Printer jam or paper jam

Take out the jammed paper depending on where it is jammed in the machine.

 $\blacksquare$  Unplug the machine from the electrical socket.

## IMPORTANT

Before you unplug the machine from the power source, you can transfer your faxes that are stored in the memory to your PC or another fax machine so you will not lose any important messages. (See [Transferring your faxes or Fax Journal](#page-69-0)  report [on page 62](#page-69-0).)

 $\overline{2}$  Open the Jam Clear Cover (1) at the back of the machine. Pull the jammed paper out of the machine.

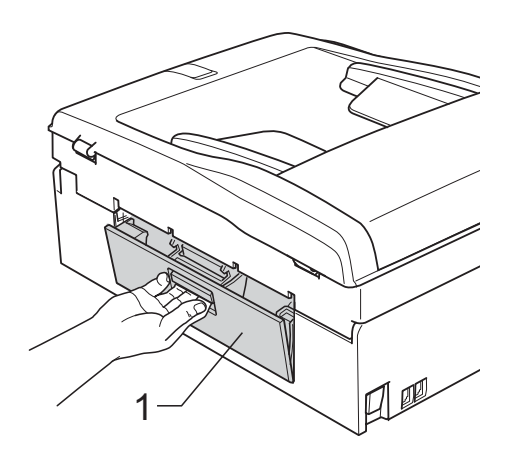

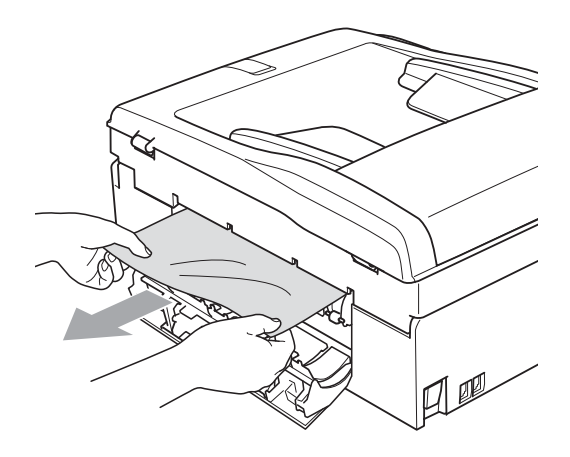
**3** Close the Jam Clear Cover. Make sure the cover is closed correctly.

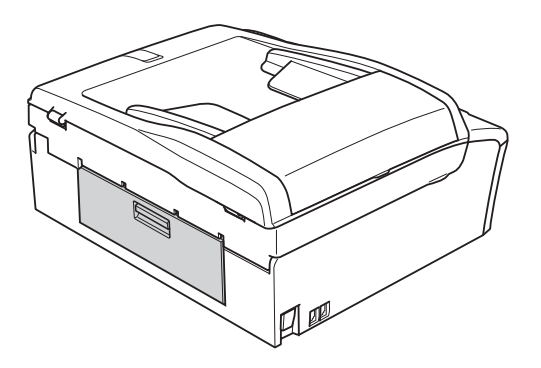

If the paper support flap is open, close it, and then close the paper support. Pull the paper tray completely out of the machine.

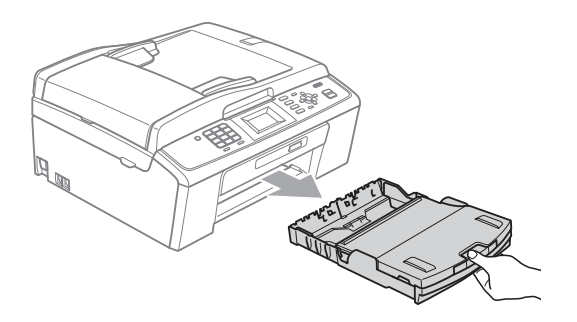

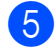

 $\bullet$  Pull out the jammed paper  $(1)$ .

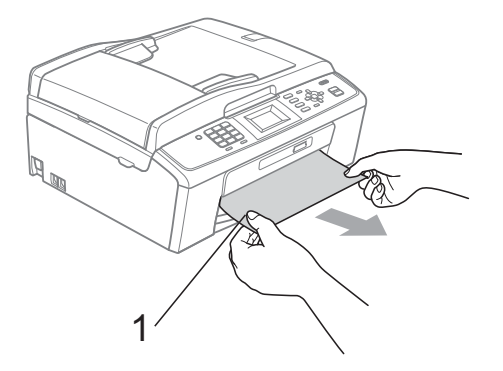

**6** Using both hands, grasp the plastic tabs on both sides of the machine and lift the scanner cover (1) until it locks securely in the open position.

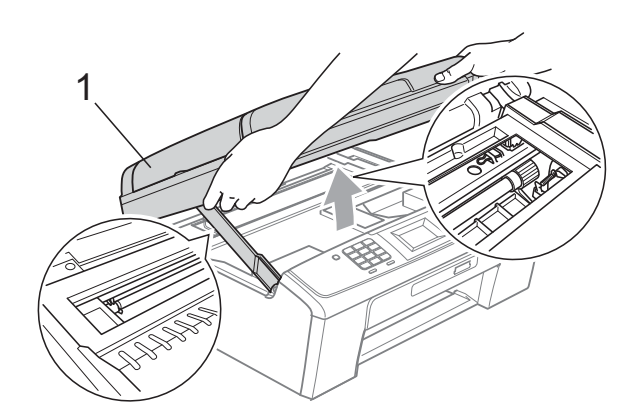

Move the print head (if necessary) to take out any paper remaining in this area. Make sure that jammed paper is not left in the corners of the machine. Check both ends of the print carriage.

 $\mathscr{R}% _{k}(G)$  Note

If the print head is at the right corner as shown in the illustration, you cannot move it. Re-connect the power cord, then hold down Stop/Exit until the print head moves to the middle. Unplug the machine from the power source, and take out the paper.

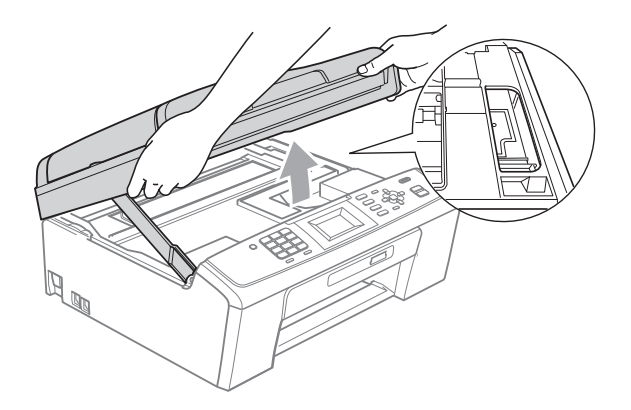

### IMPORTANT

If ink gets on your skin or clothing immediately wash it off with soap or detergent.

**7** Lift the scanner cover to release the lock  $($ 1). Gently push the scanner cover support down  $(Q)$  and close the scanner cover  $(3)$  using both hands.

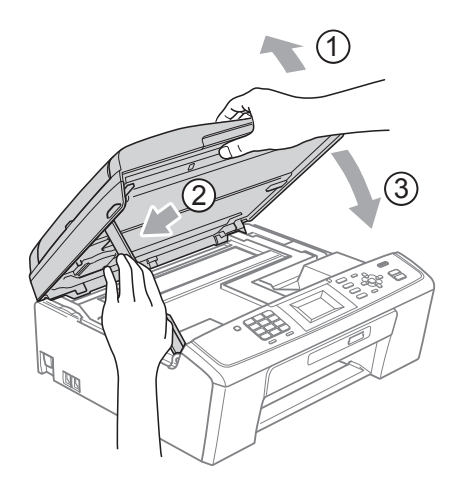

- 8 Push the paper tray firmly back into the machine.
- **9** While holding the paper tray in place, pull out the paper support  $($ mathcal{I}) until it clicks, and then unfold the paper support flap  $(Q)$ .

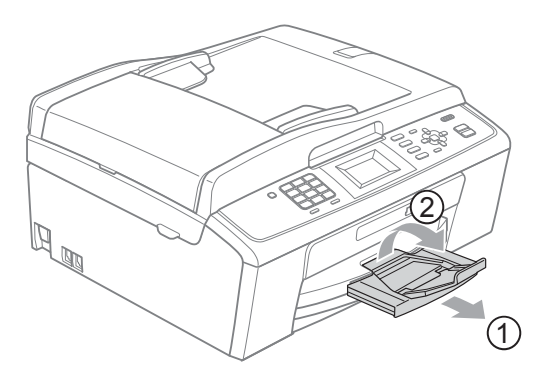

Make sure you pull out the paper support until it clicks.

### **0 IMPORTANT**

DO NOT use the paper support flap for Legal size paper.

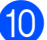

**10** Re-connect the power cord.

# **Troubleshooting**

If you think there is a problem with your machine, check the chart below and follow the troubleshooting tips.

Most problems can be easily resolved by yourself. If you need additional help, the Brother Solutions Center offers the latest FAQs and troubleshooting tips. Visit us at<http://solutions.brother.com/>

### If you are having difficulty with your machine

#### Printing

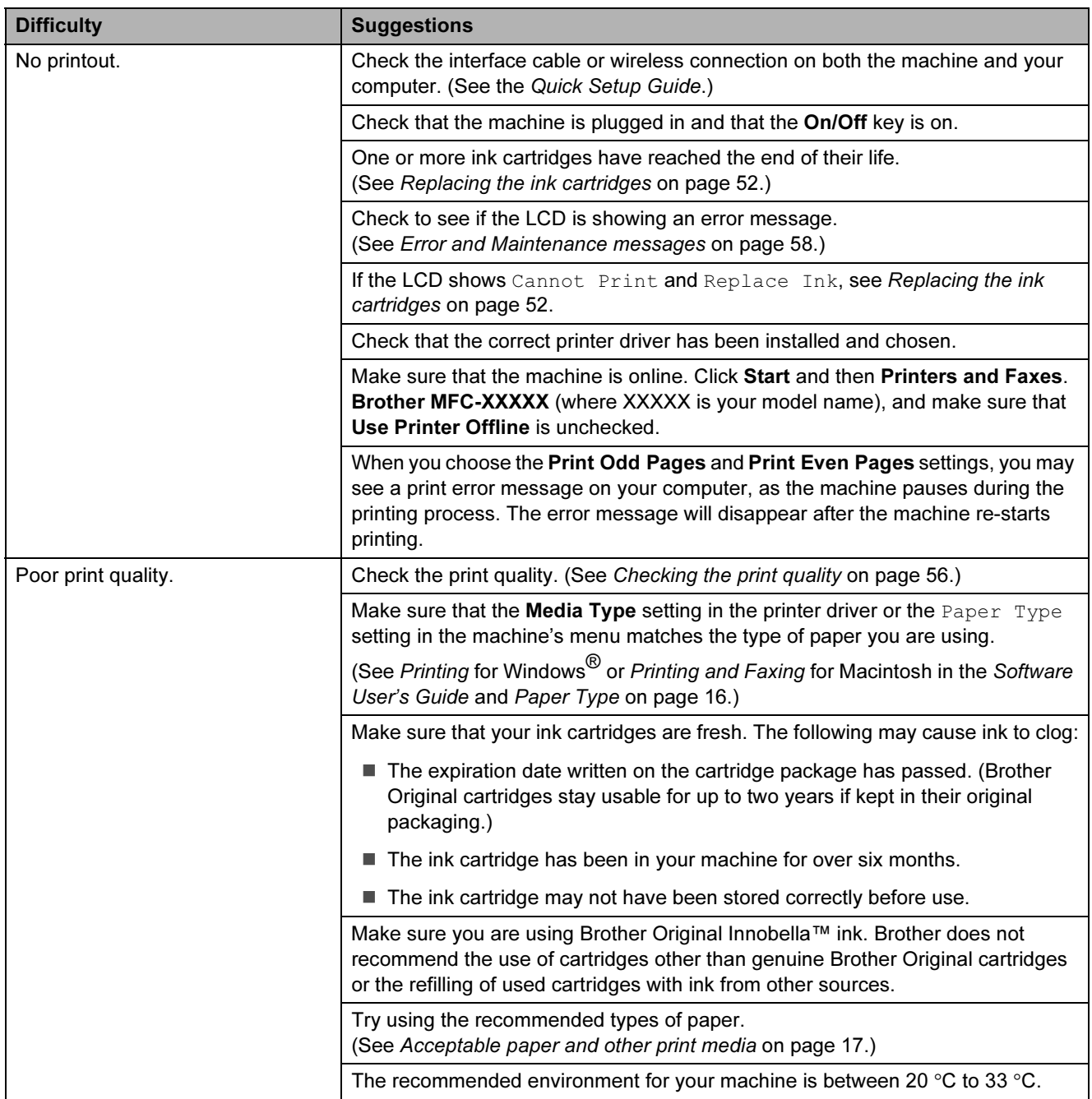

### Printing (continued)

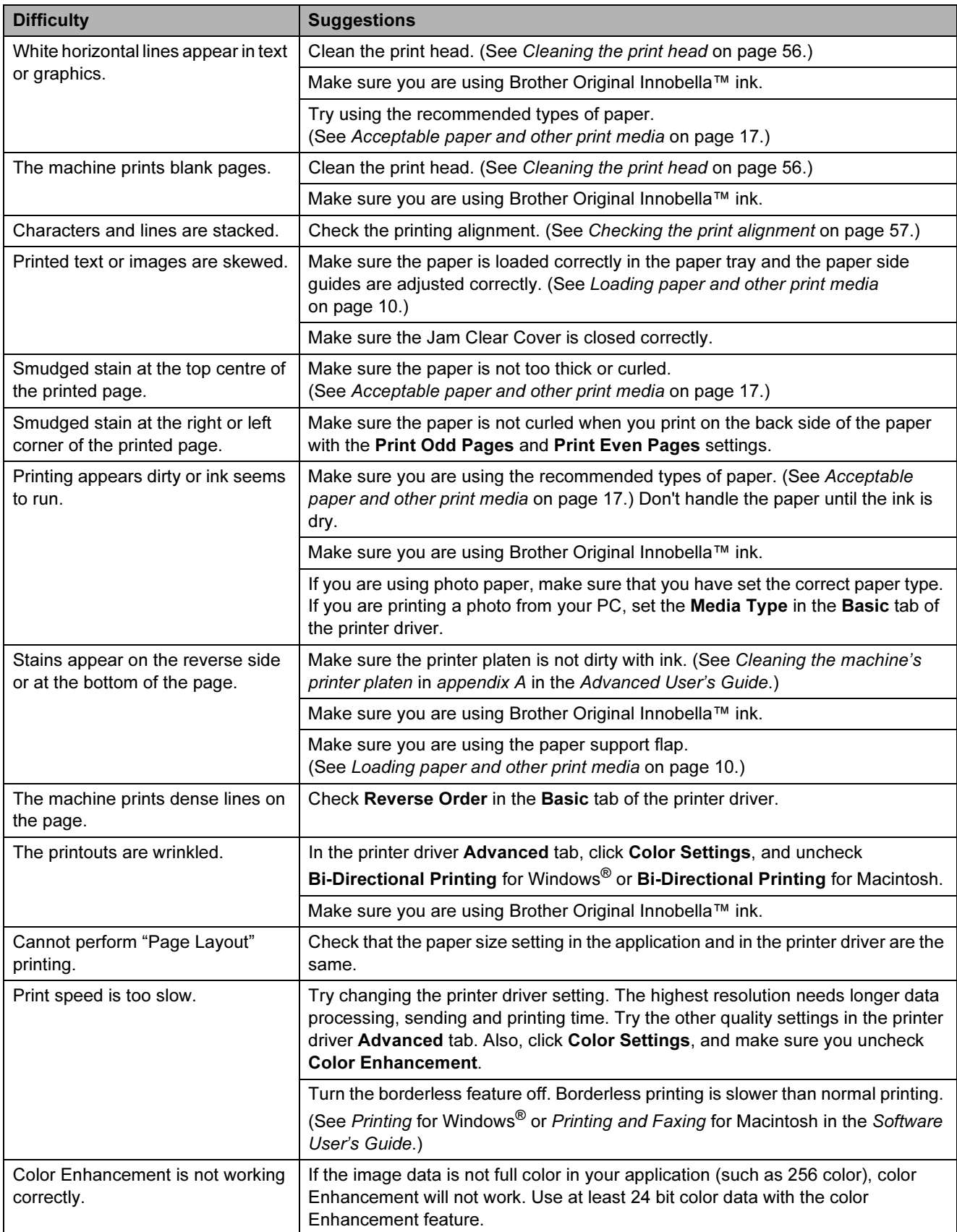

### Printing (continued)

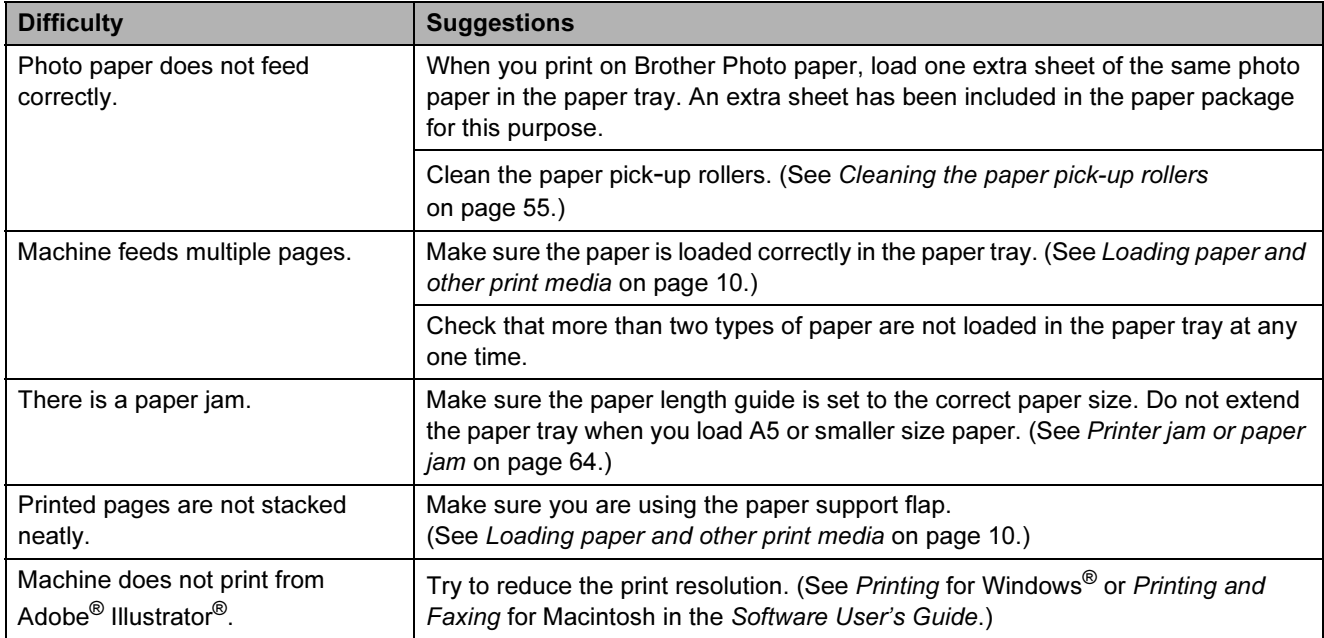

### Printing Received Faxes

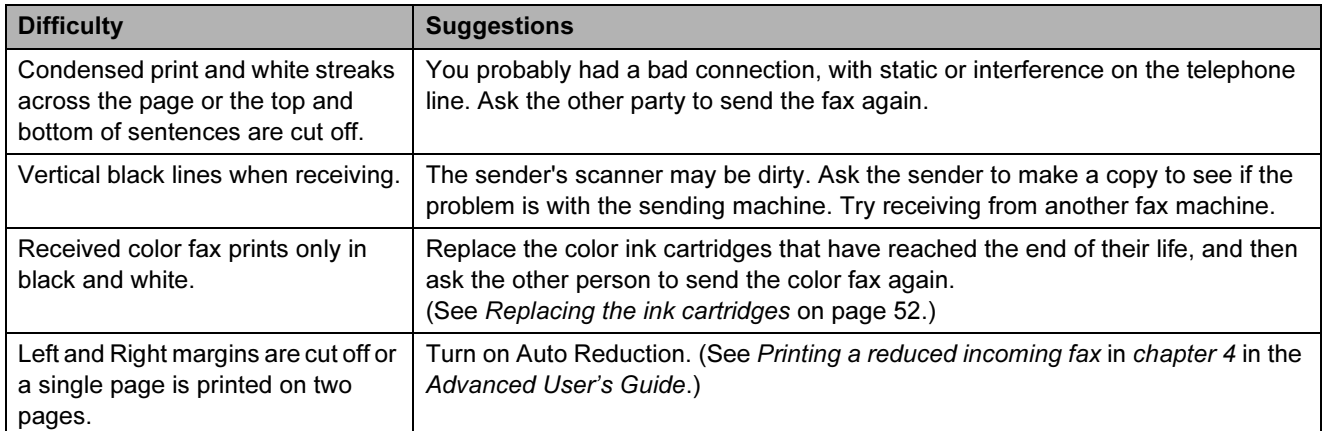

### Telephone Line or Connections

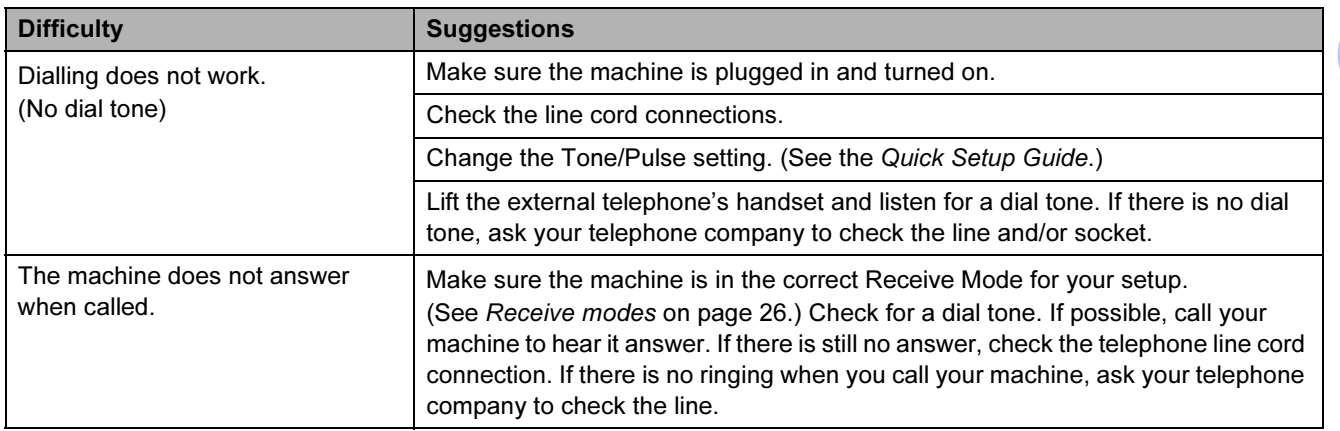

B

### Sending Faxes

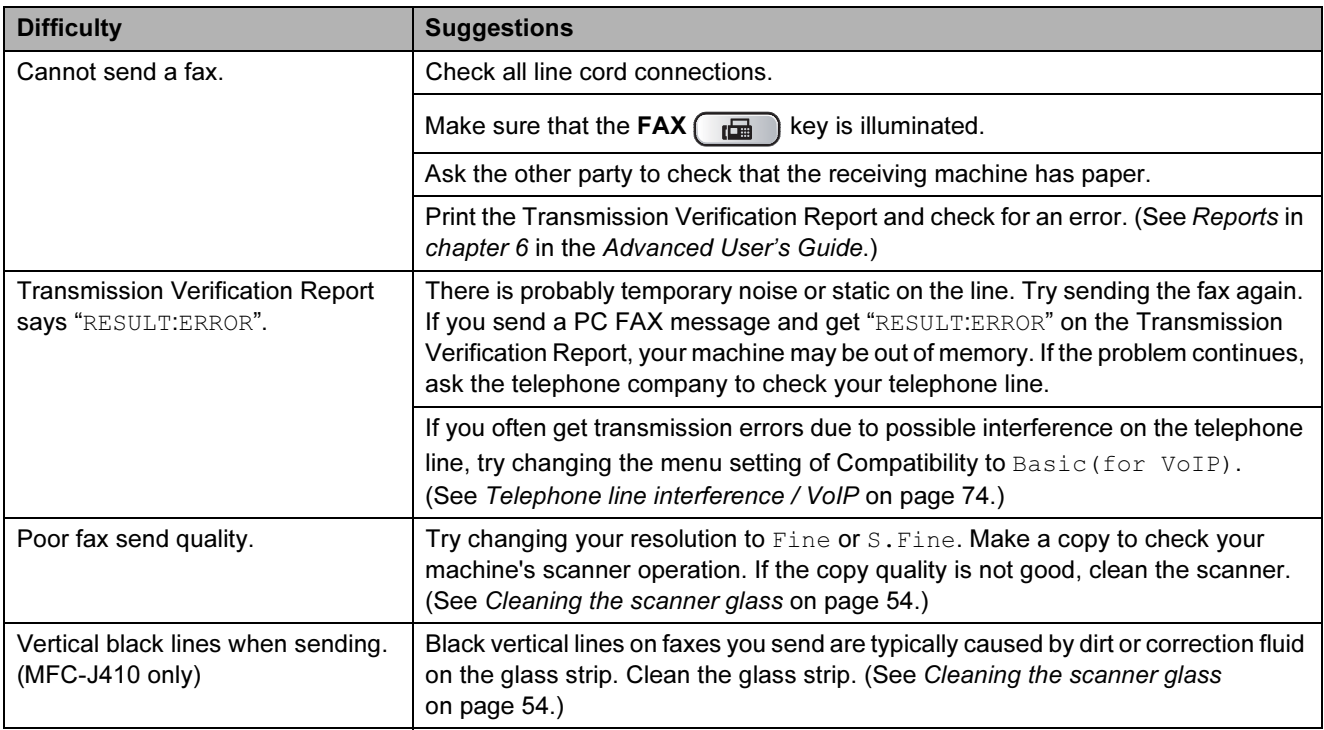

### Handling Incoming Calls

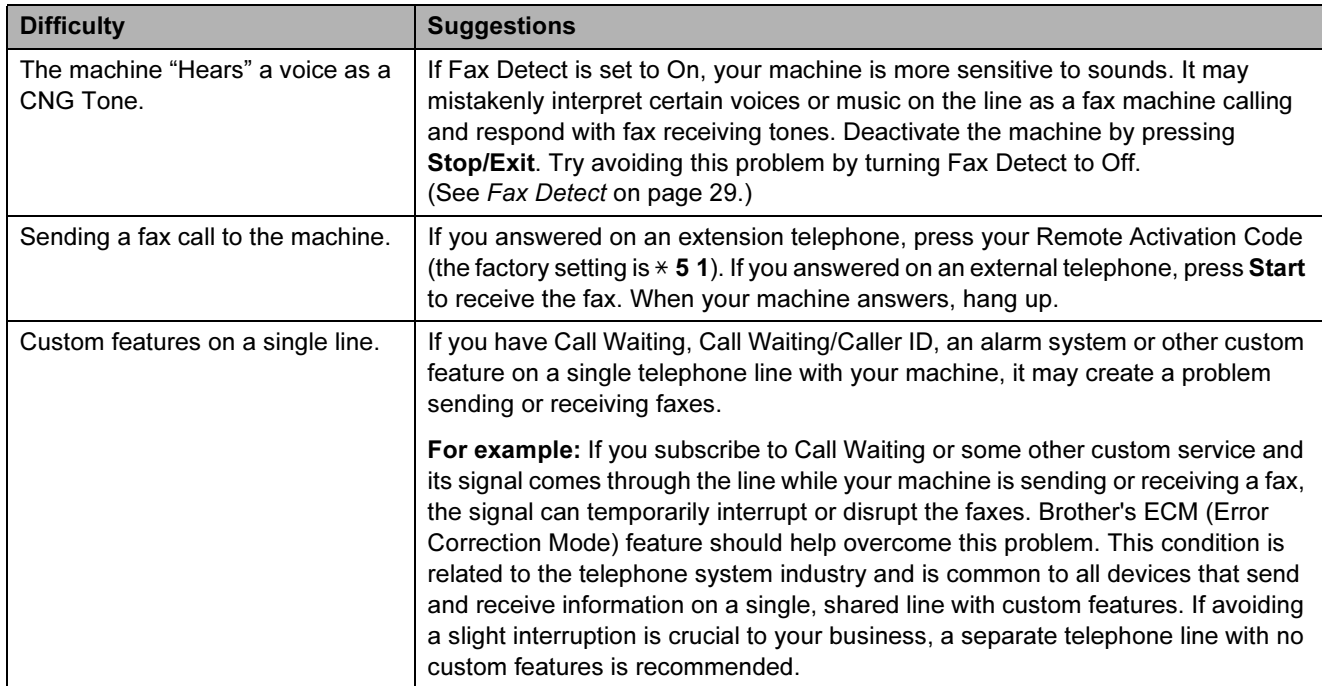

### Copying Difficulties

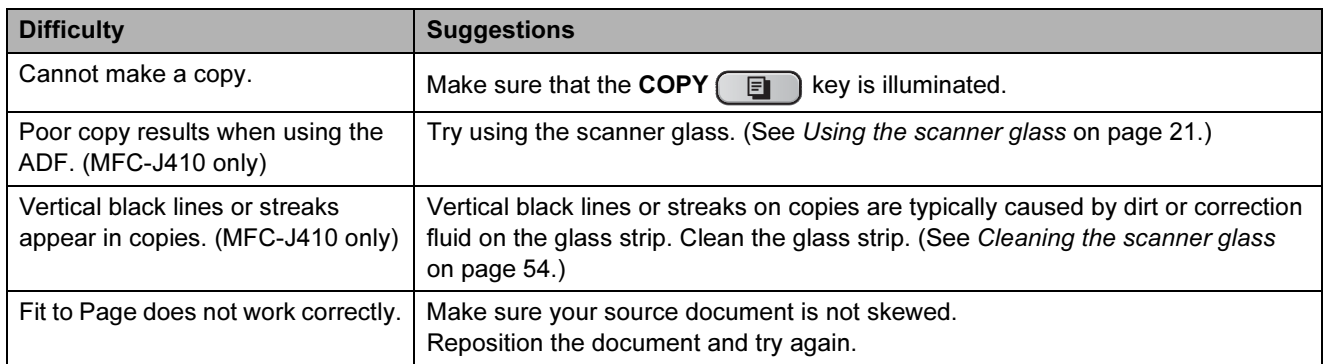

### Scanning Difficulties

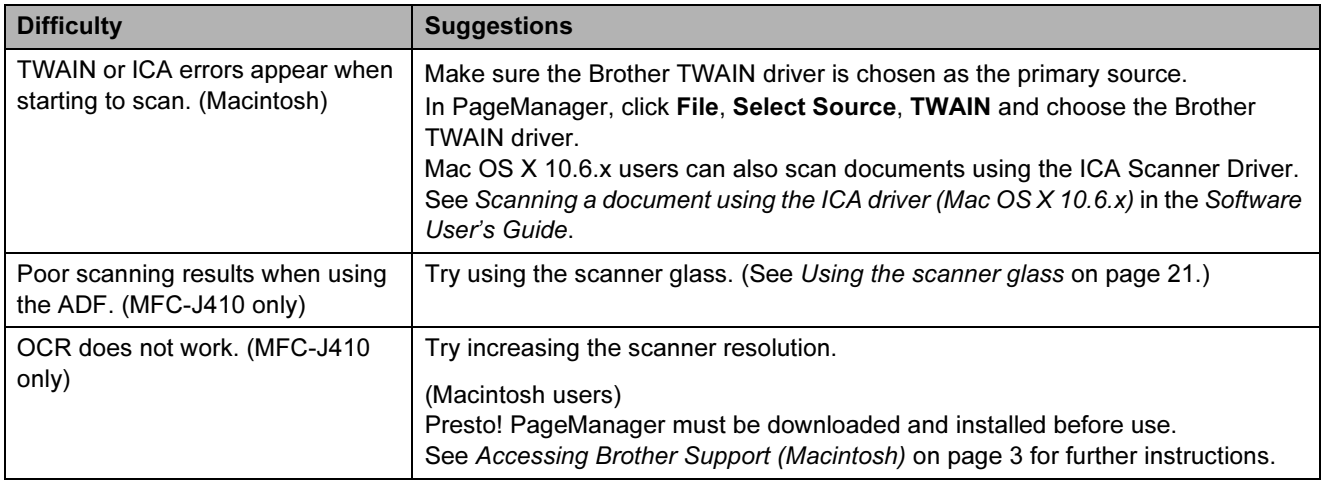

#### Software Difficulties

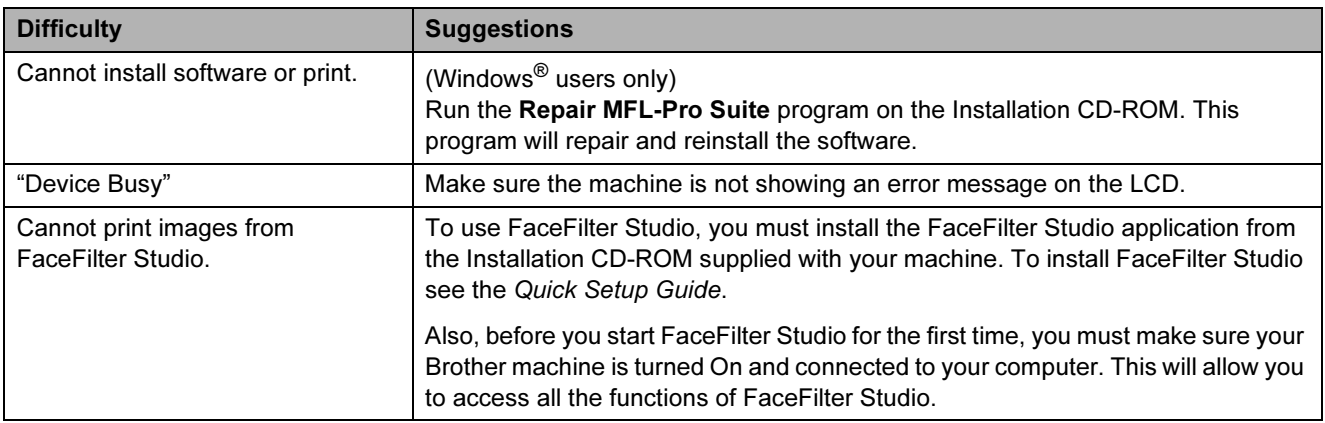

### PhotoCapture Center™ Difficulties

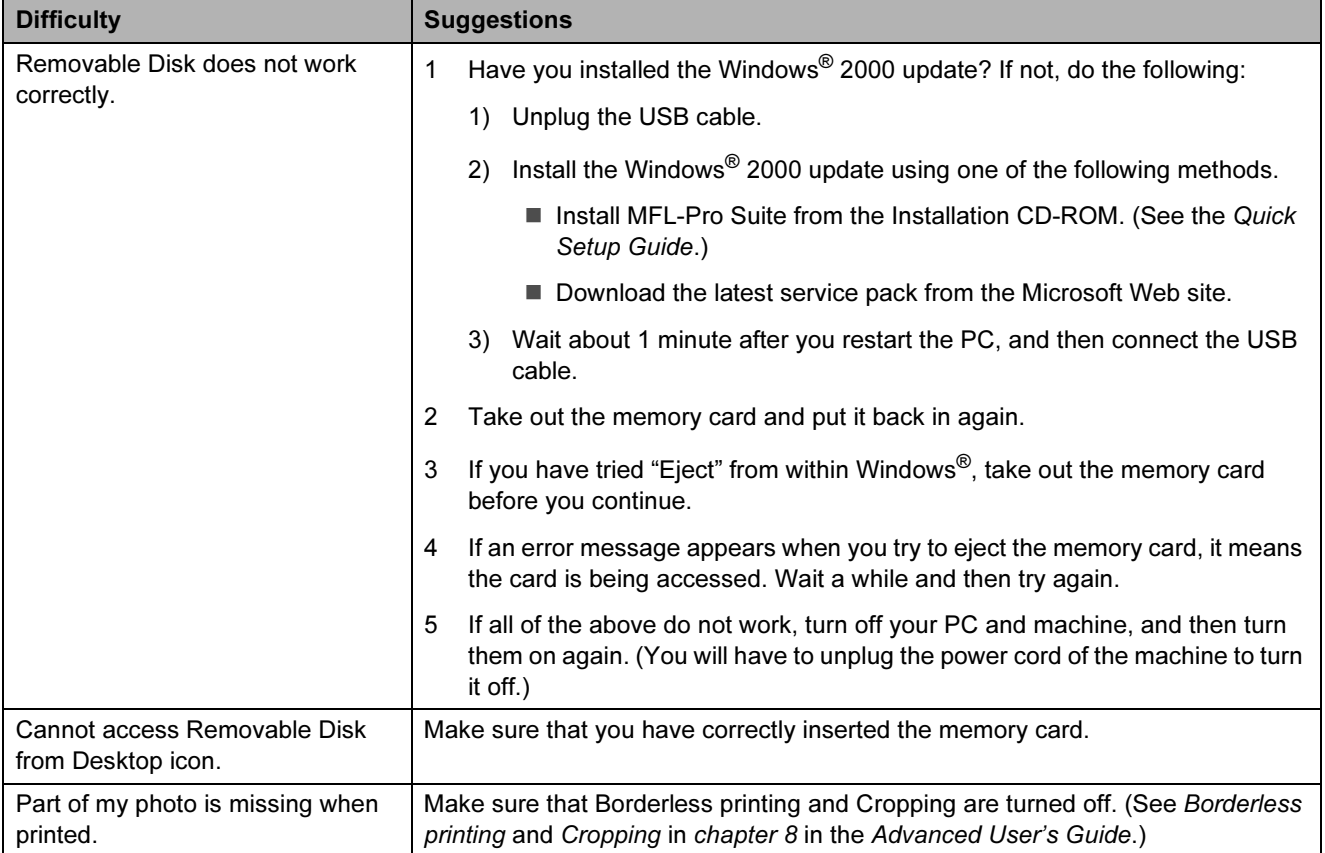

### Network Difficulties (MFC-J265W only)

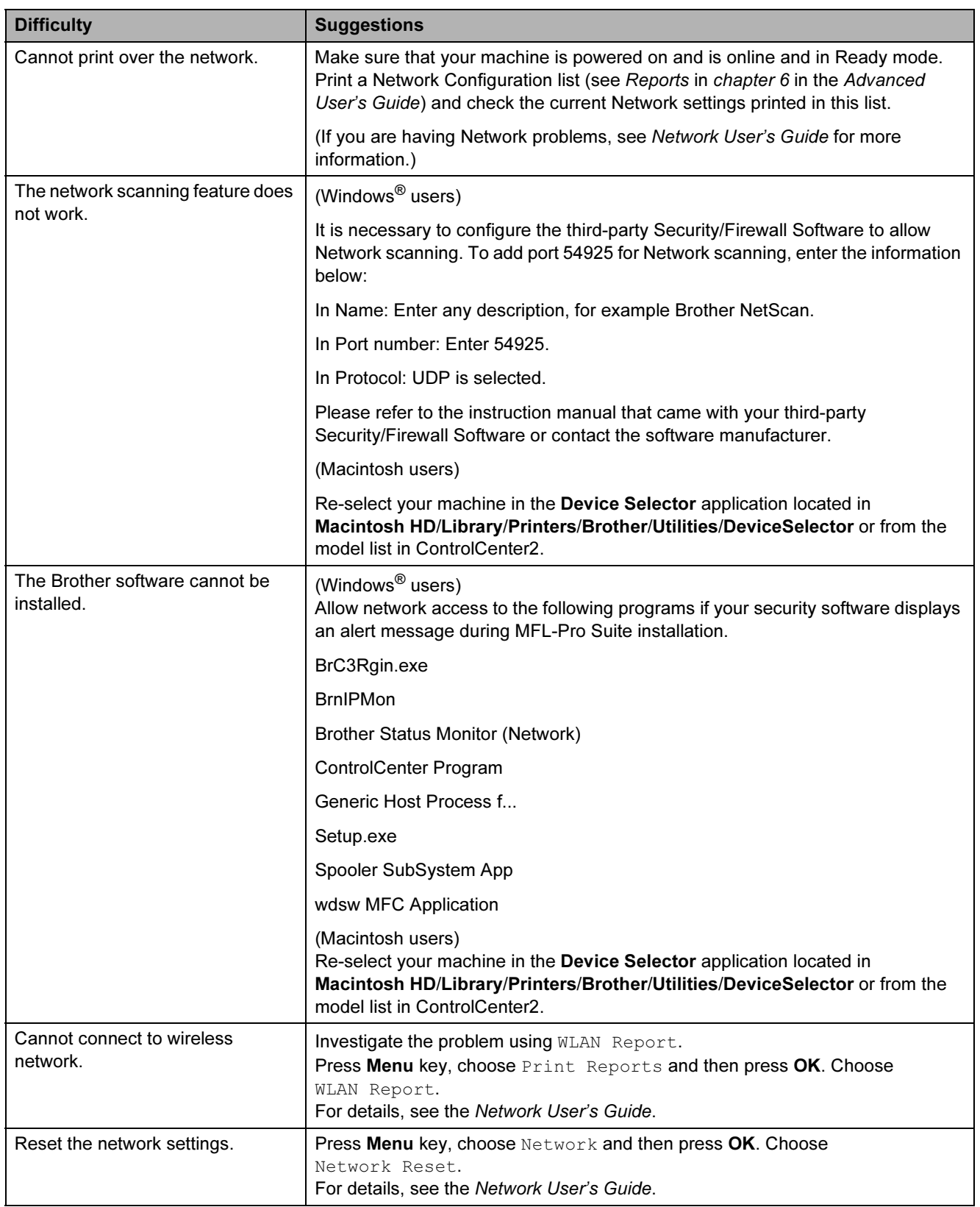

### <span id="page-81-1"></span>Dial Tone detection

When you send a fax automatically, by default your machine will wait for a fixed amount of time before it starts to dial the number. By changing the Dial Tone setting to Detection you can make your machine dial as soon as it detects a dial tone. This setting can save a small amount of time when sending a fax to many different numbers. If you change the setting and start having problems with dialling you should change back to the factory No Detection setting.

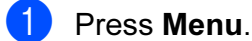

**Press ▲ or ▼ to choose** Initial Setup. Press OK.

**Press A or**  $\overline{v}$  **to choose** Dial Tone. Press OK.

**Press ▲ or ▼ to choose** Detection or No Detection. Press OK.

5 Press Stop/Exit.

### <span id="page-81-2"></span><span id="page-81-0"></span>Telephone line interference / VoIP

If you are having problems sending or receiving a fax due to possible interference on the telephone line, you can change the compatibility setting, which reduces the modem speed to minimise errors.

#### Press Menu.

Press **A** or ▼ to choose Initial Setup. Press OK.

**Press A** or **v** to choose Compatibility. Press OK.

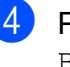

**Press ▲ or ▼ to choose Normal or** Basic(for VoIP).

Basic(for VoIP) cuts the modem speed to 9,600 bps and turns off ECM except for color fax sending. Unless interference is a recurring problem on your telephone line, you may prefer to use it only when needed

To improve compatibility with most VoIP services, Brother recommends changing the compatibility setting to Basic(for VoIP).

Normal sets the modem speed at 14,400 bps.

Press OK.

#### Press Stop/Exit.

#### **Z** Note

- VoIP (Voice over IP) is a type of phone system that uses an internet connection, rather than a traditional phone line.
- Brother does not recommend the use of a VoIP line. VoIP limitations in general can cause some functions of the fax machine not to work correctly.

### **Machine Information**

### <span id="page-82-0"></span>Checking the serial number

You can see the machine's serial number on the LCD.

- Press Menu.
- Press  $\triangle$  or  $\nabla$  to choose Machine Info. Press OK.
- **3** Press  $\triangle$  or  $\nabla$  to choose Serial No. Press OK.
- Press Stop/Exit.

### <span id="page-82-1"></span>**Reset functions**

The following reset functions are available:

1 Network (MFC-J265W only)

You can reset the print server back to its default factory settings such as the password and IP address information.

2 Speed Dial&Fax

Speed Dial & Fax resets the following settings:

**Speed Dial** 

(Speed-Dial and Setup Groups)

■ Station ID

(Name and Number)

■ Report settings

(Transmission Verification Report, Quick Dial List and Fax Journal)

■ History

(Caller ID history and Outgoing Call)

**Faxes in memory** 

3 All Settings

You can reset all the machine settings back to the settings that were set at the factory.

Brother strongly recommends you use this operation when you dispose of the machine.

### How to reset the machine

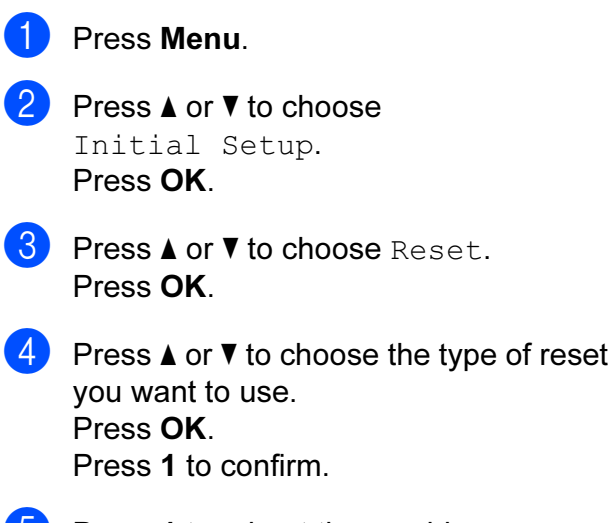

Press 1 to reboot the machine.

 $\mathbf C$ 

# **Menu and features**

### On-screen programming

Your machine is designed to be easy to operate with LCD on-screen programming using the menu keys. User-friendly programming helps you take full advantage of all the menu selections your machine has to offer.

Since your programming is done on the LCD, we have created step-by-step on-screen instructions to help you program your machine. All you need to do is follow the instructions as they guide you through the menu selections and programming options.

### **Menu table**

The menu table will help you understand the menu selections and options that are found in the machine's programs. The factory settings are shown in Bold with an asterisk.

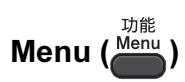

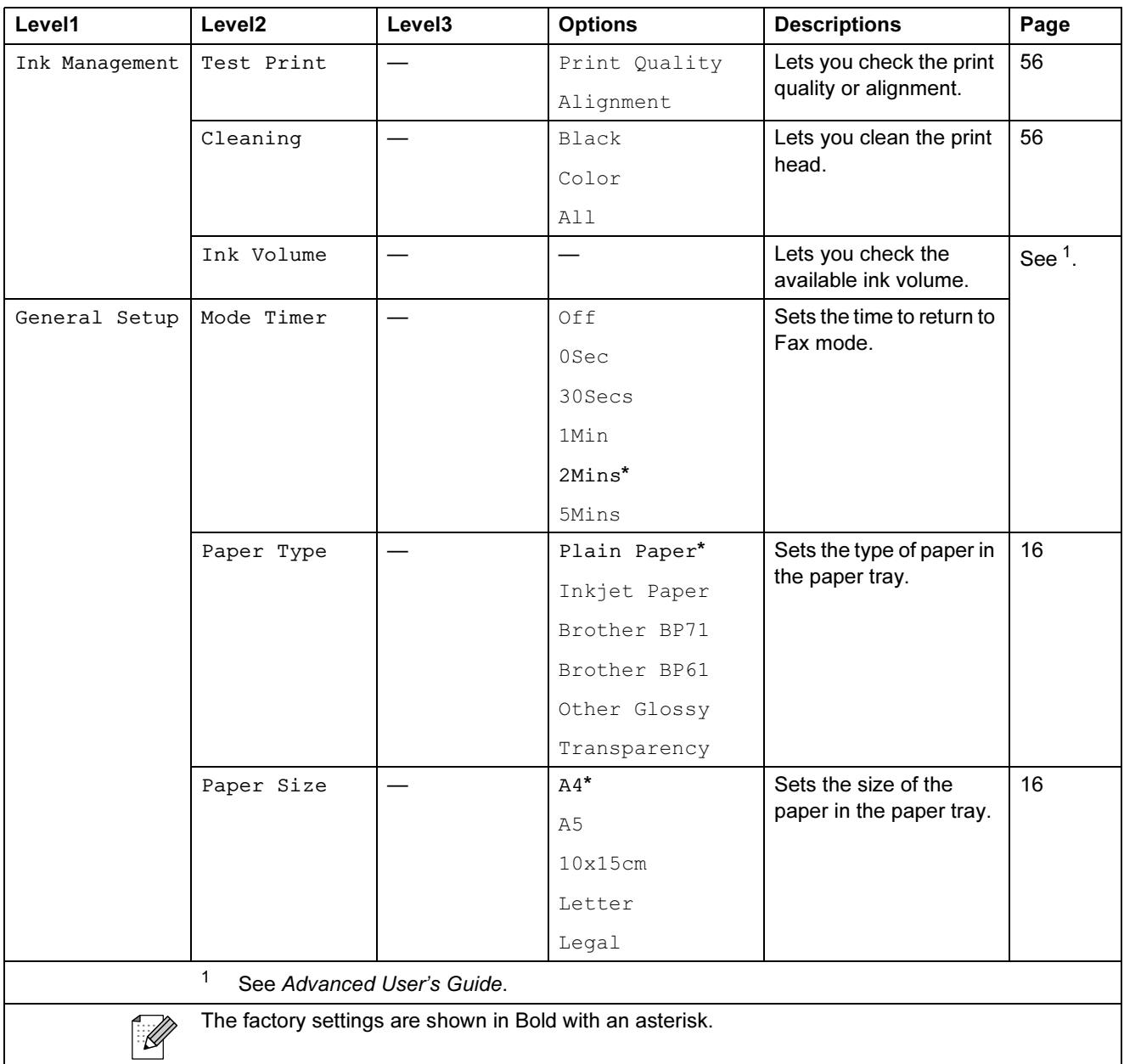

<span id="page-84-0"></span>C

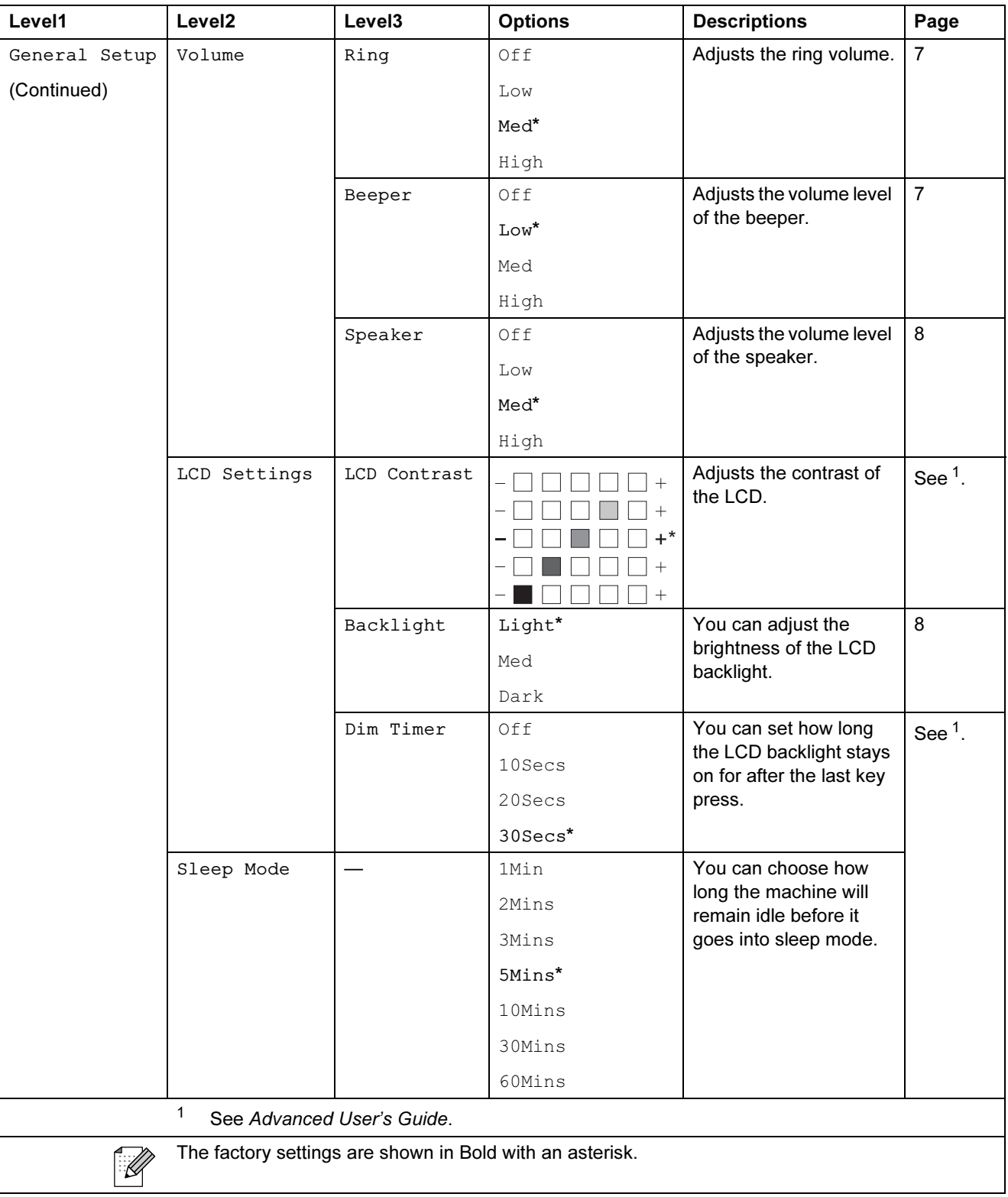

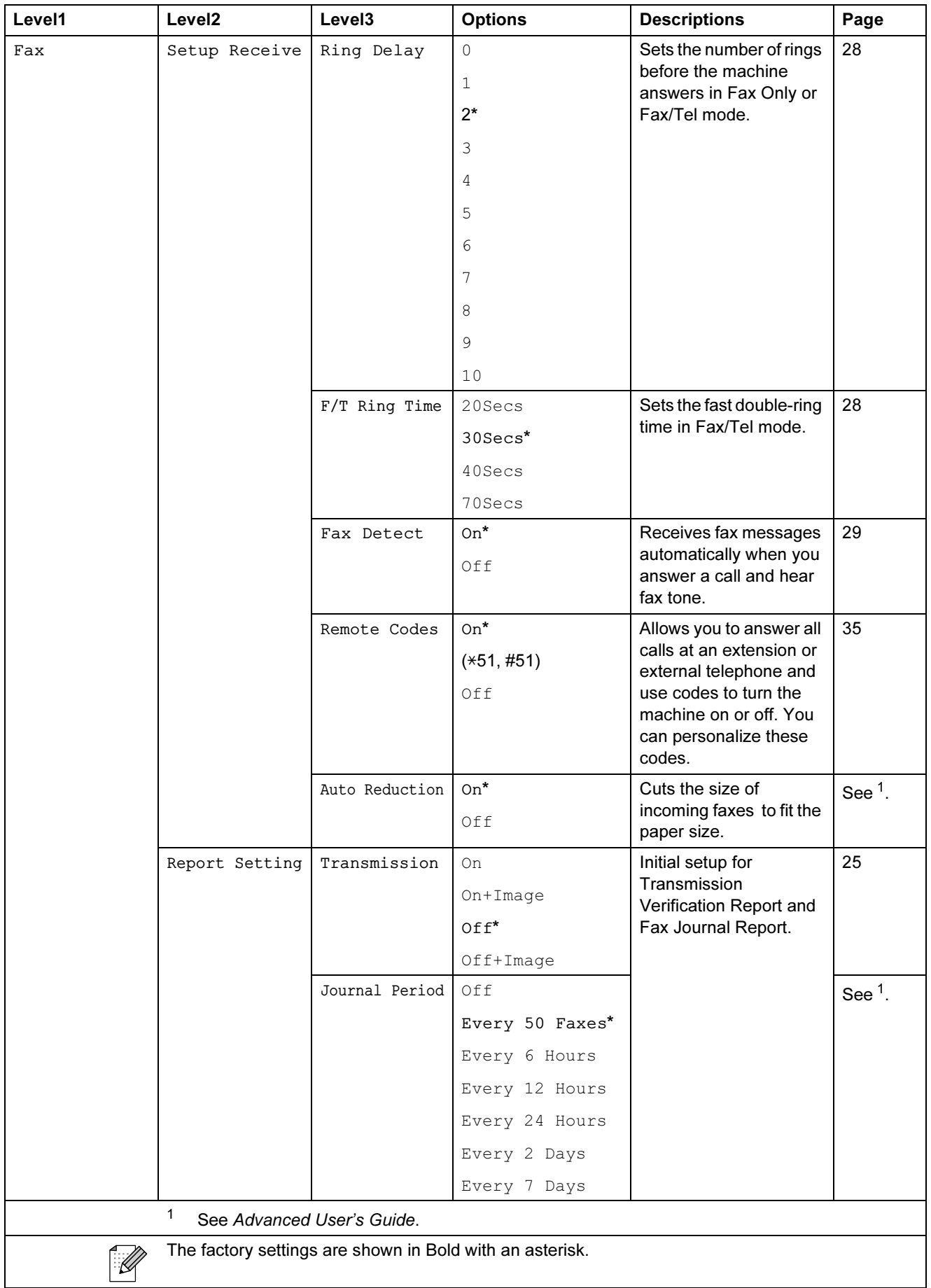

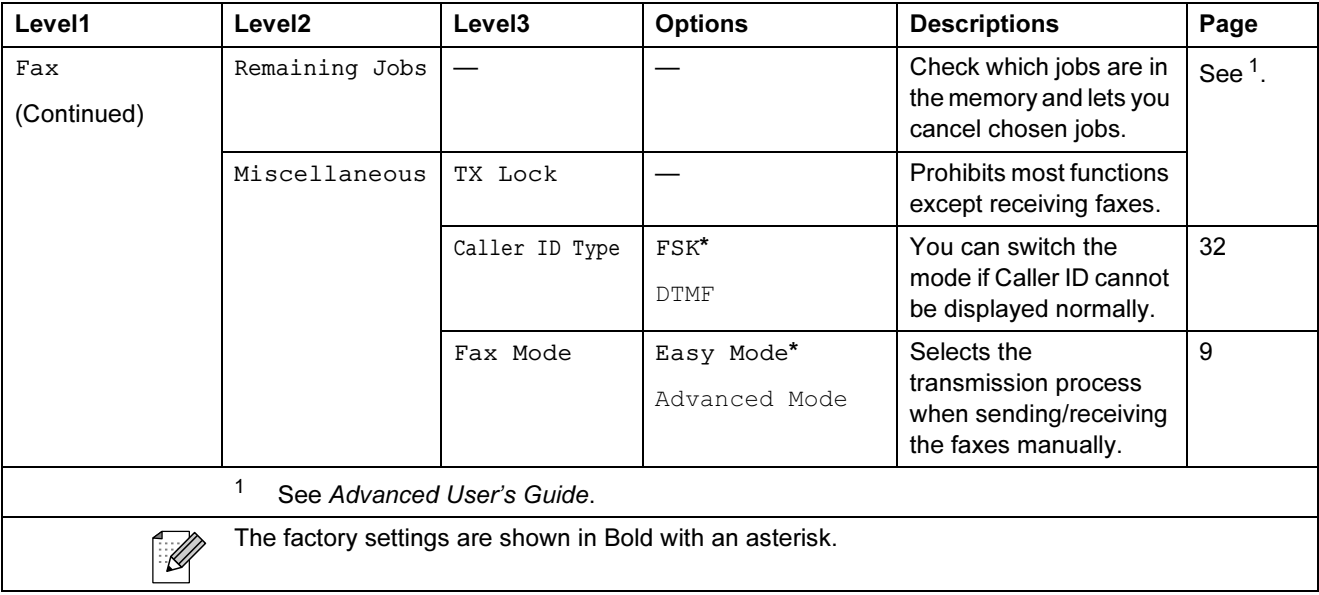

#### Network menu (MFC-J265W only)

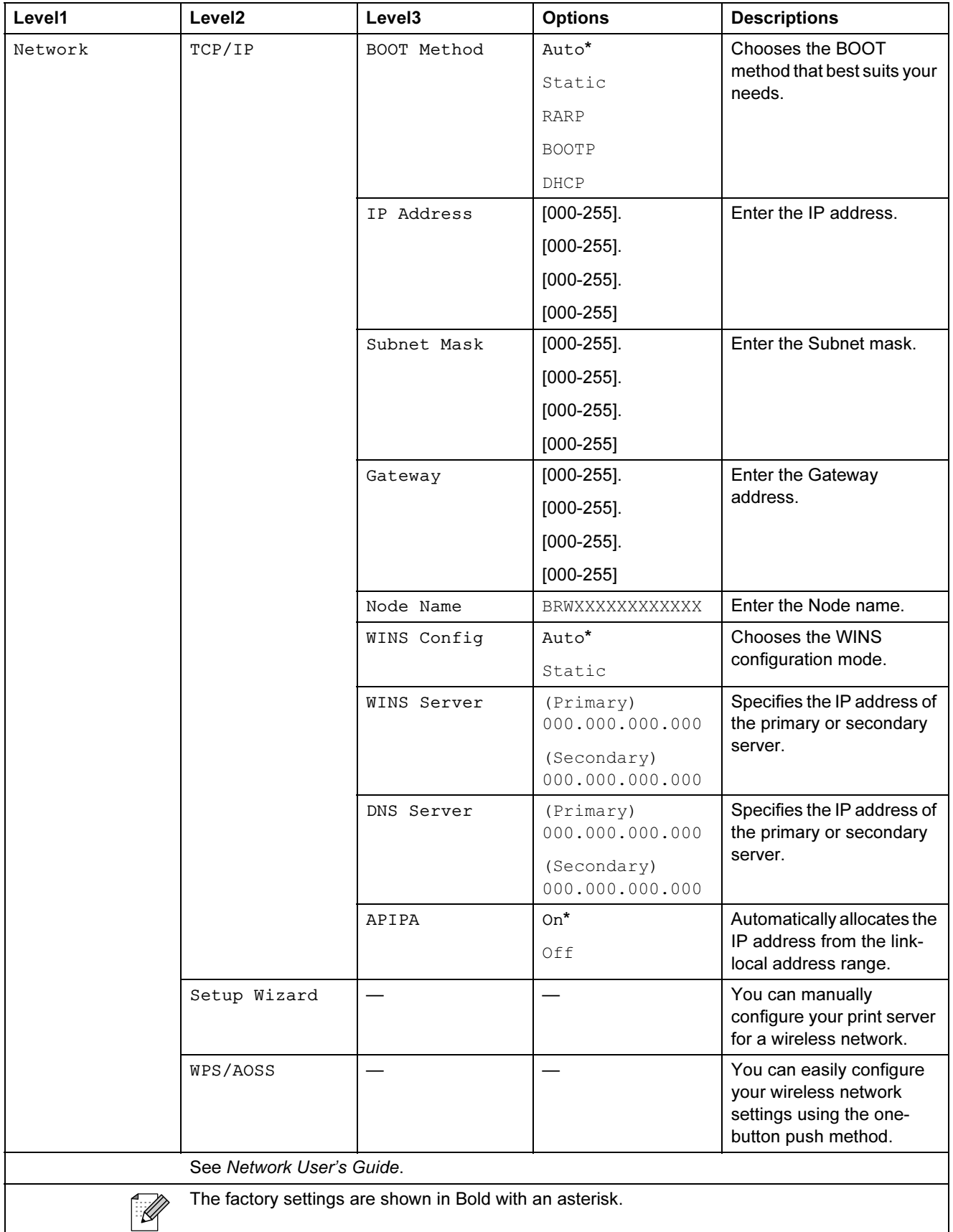

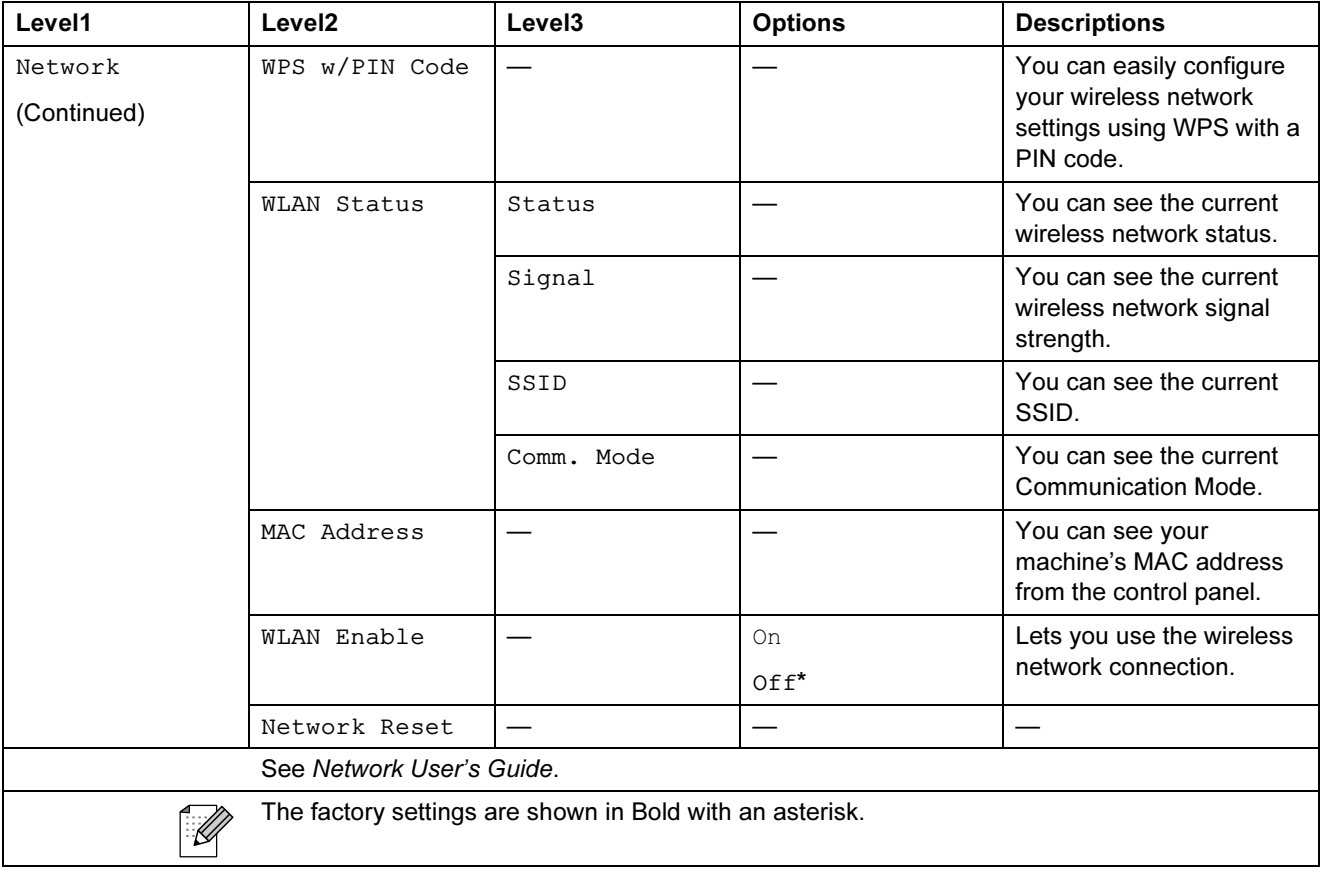

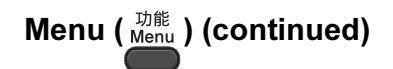

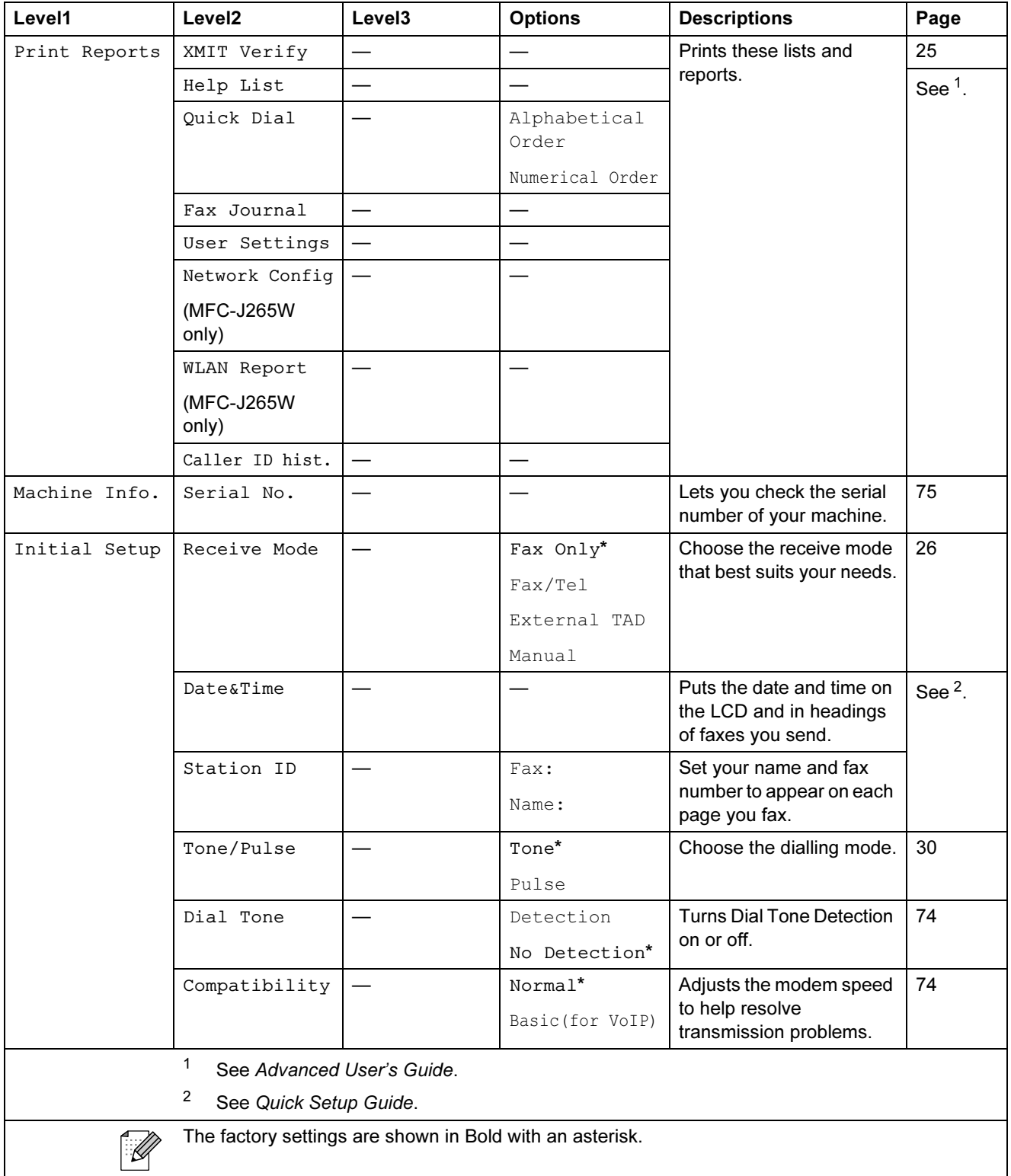

<span id="page-90-1"></span><span id="page-90-0"></span>C

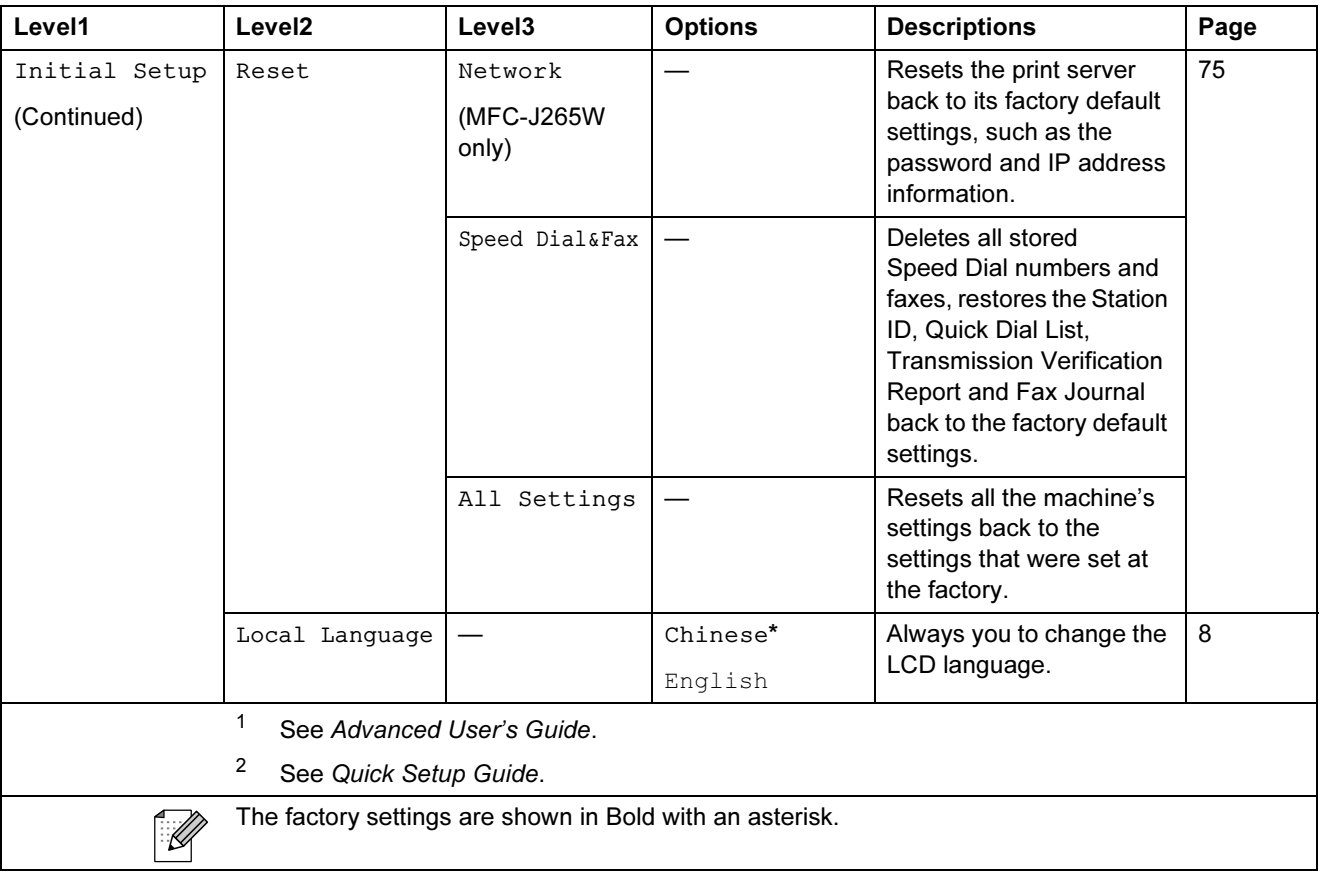

### $FAX (\Box \Box)$

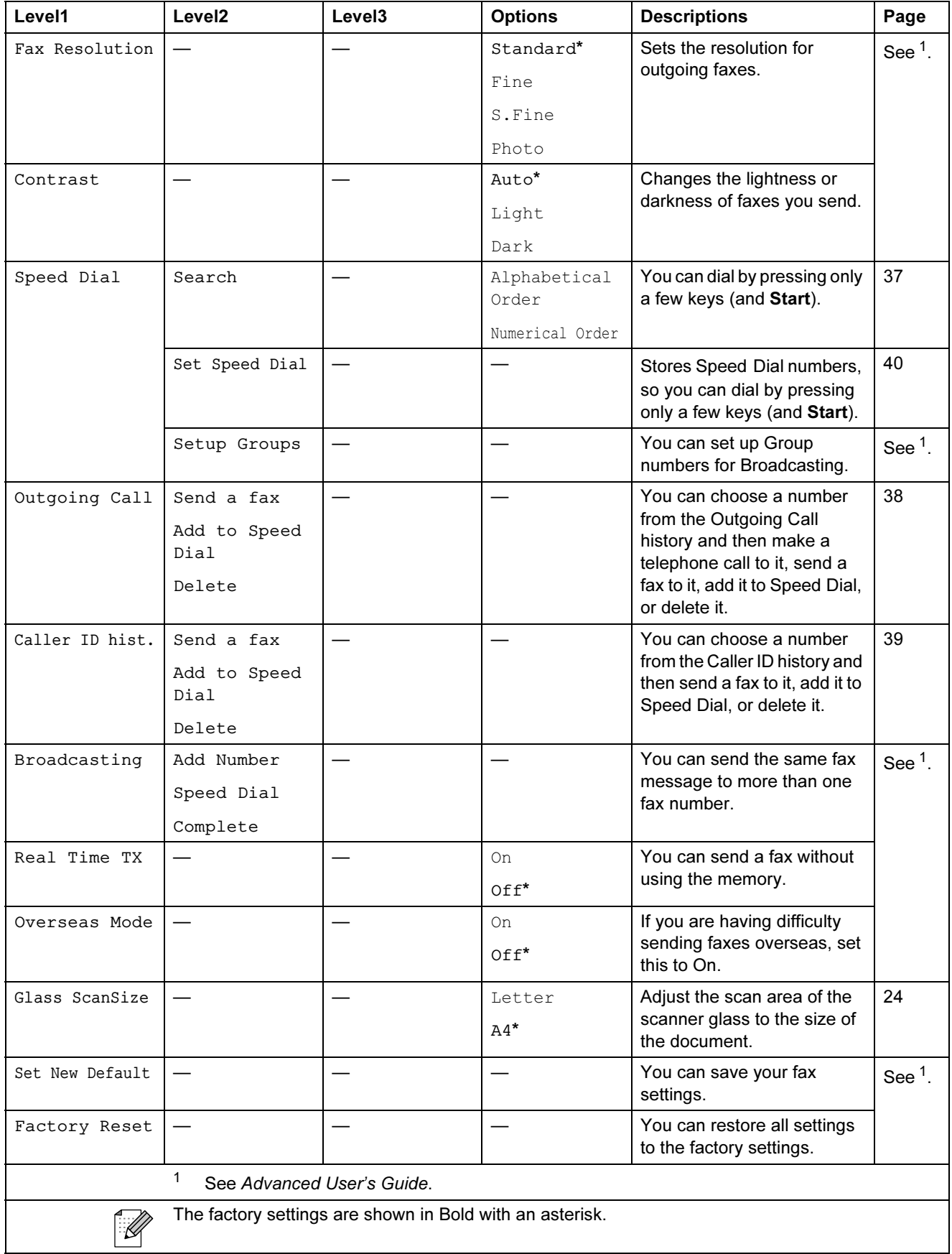

<span id="page-92-0"></span> $\mathbf C$ 

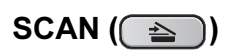

<span id="page-93-2"></span><span id="page-93-1"></span><span id="page-93-0"></span>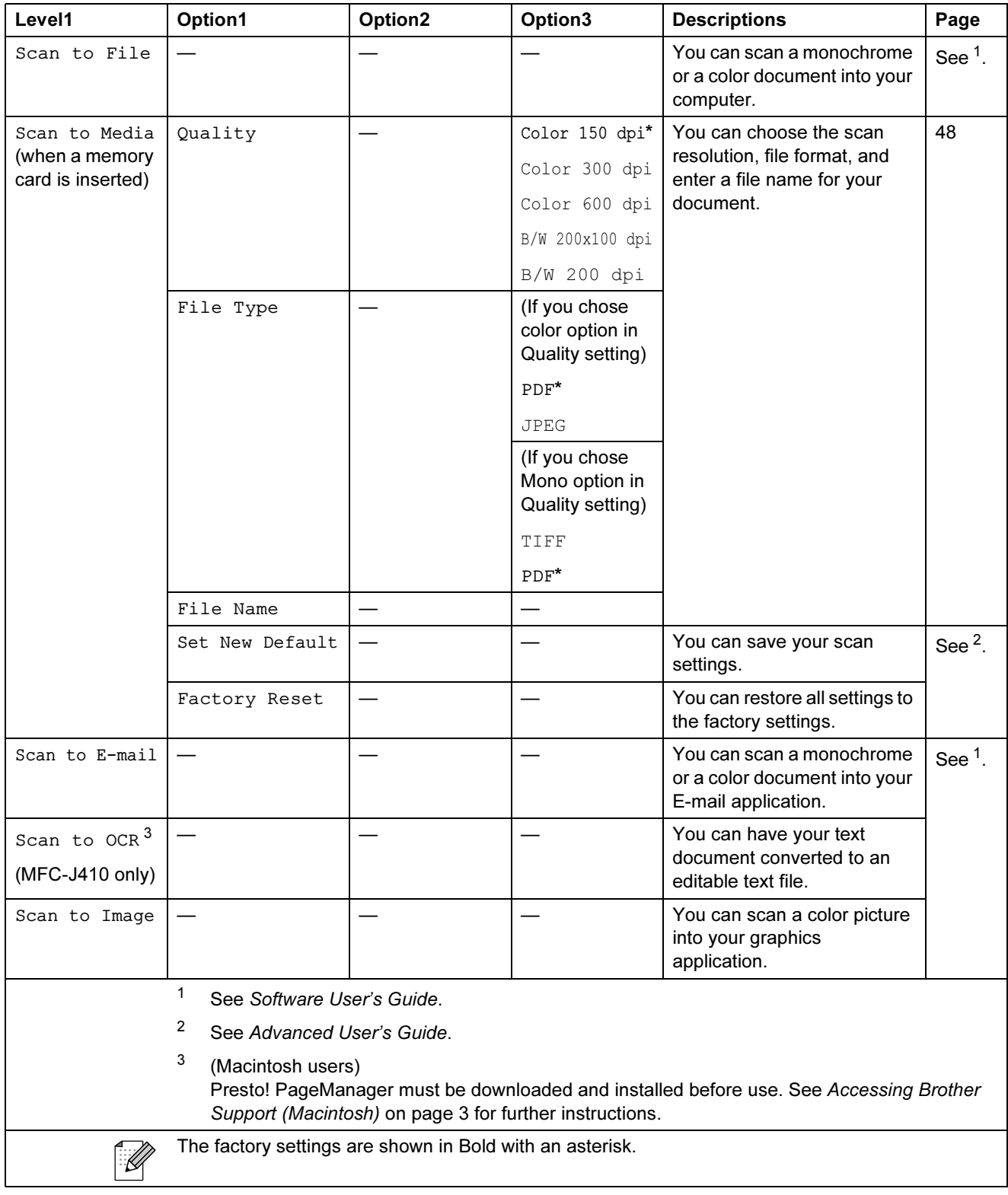

### $COPY$  ( $\Box$ )

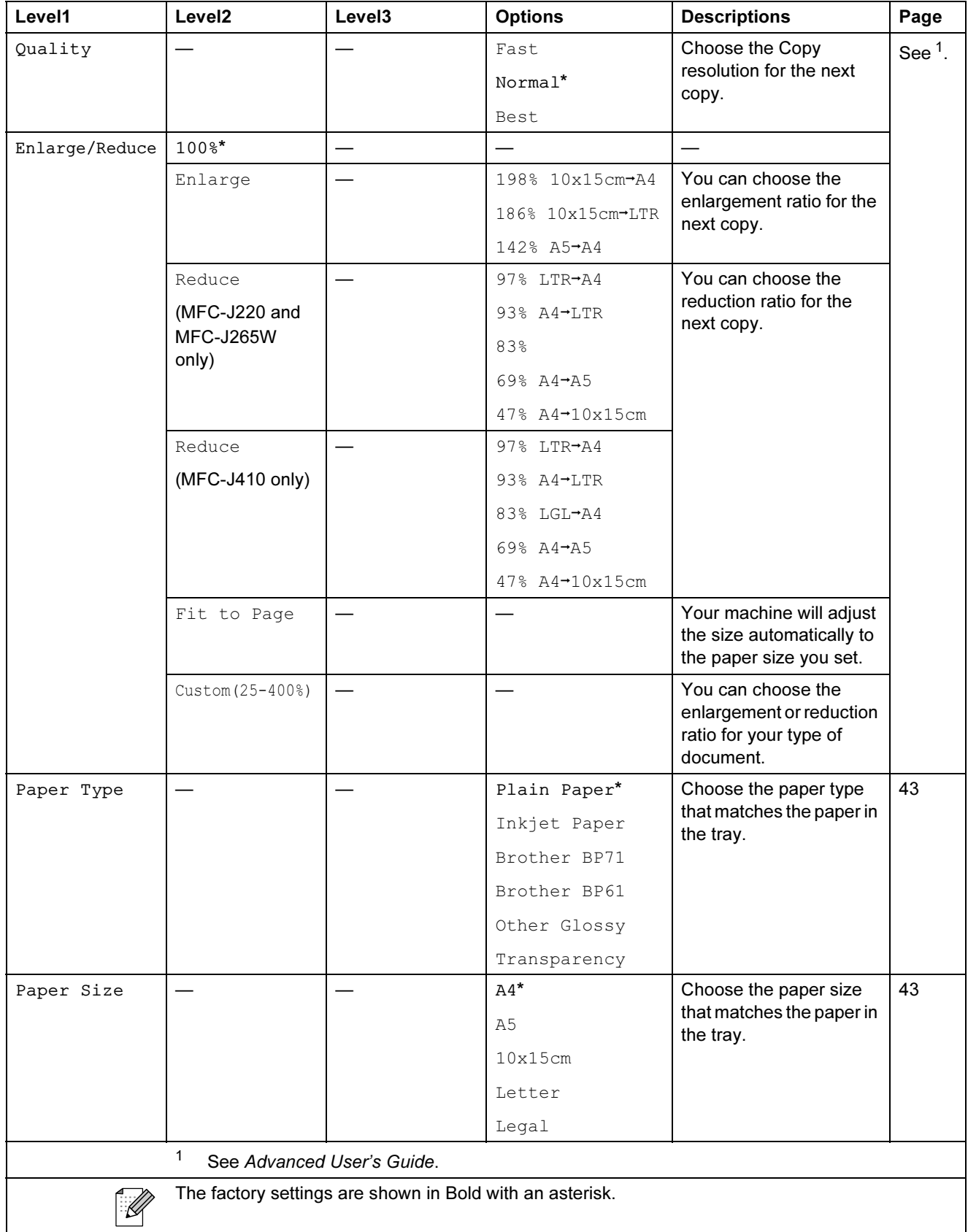

<span id="page-94-0"></span> $\mathbf C$ 

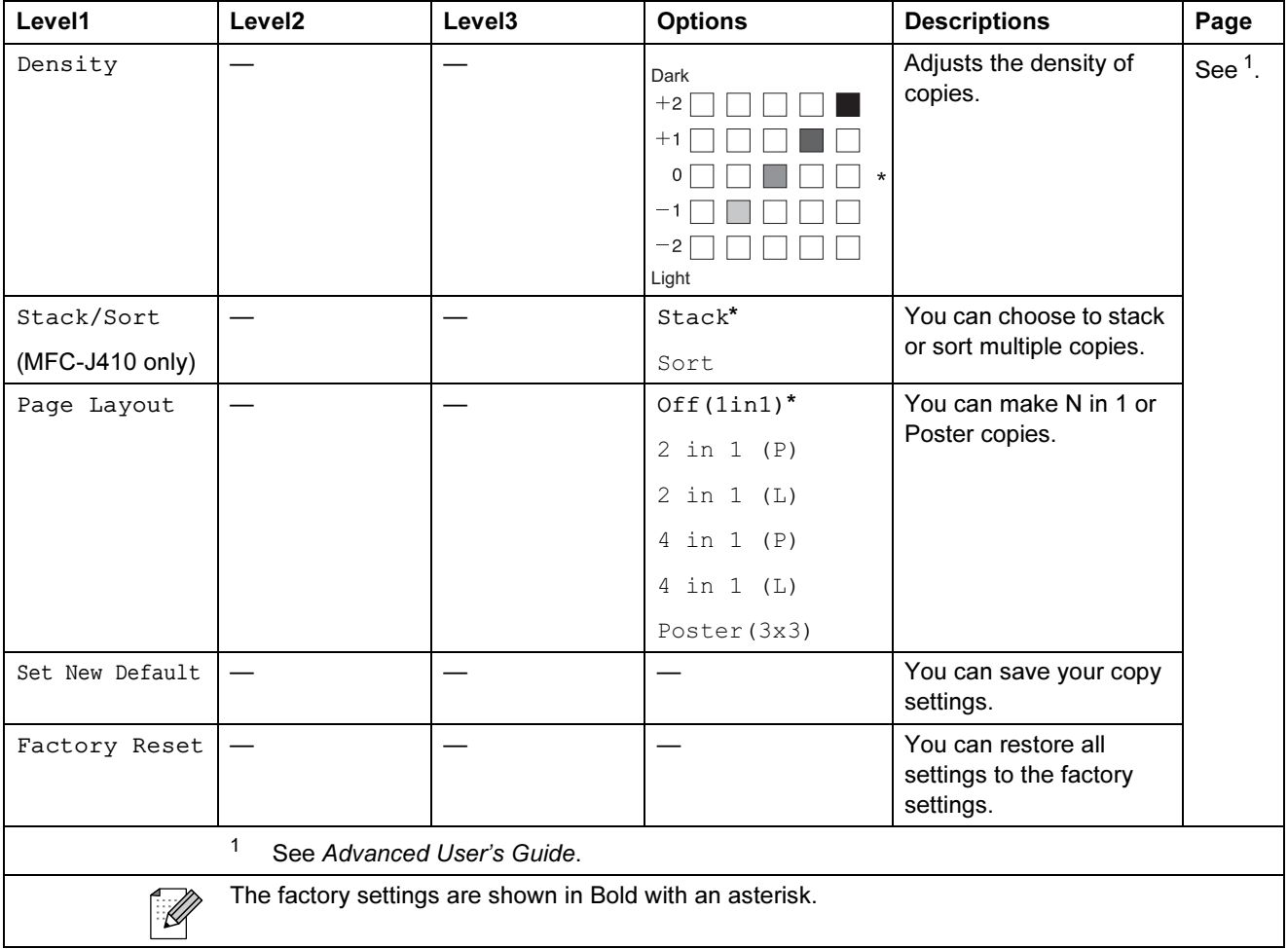

#### PHOTO CAPTURE (a)

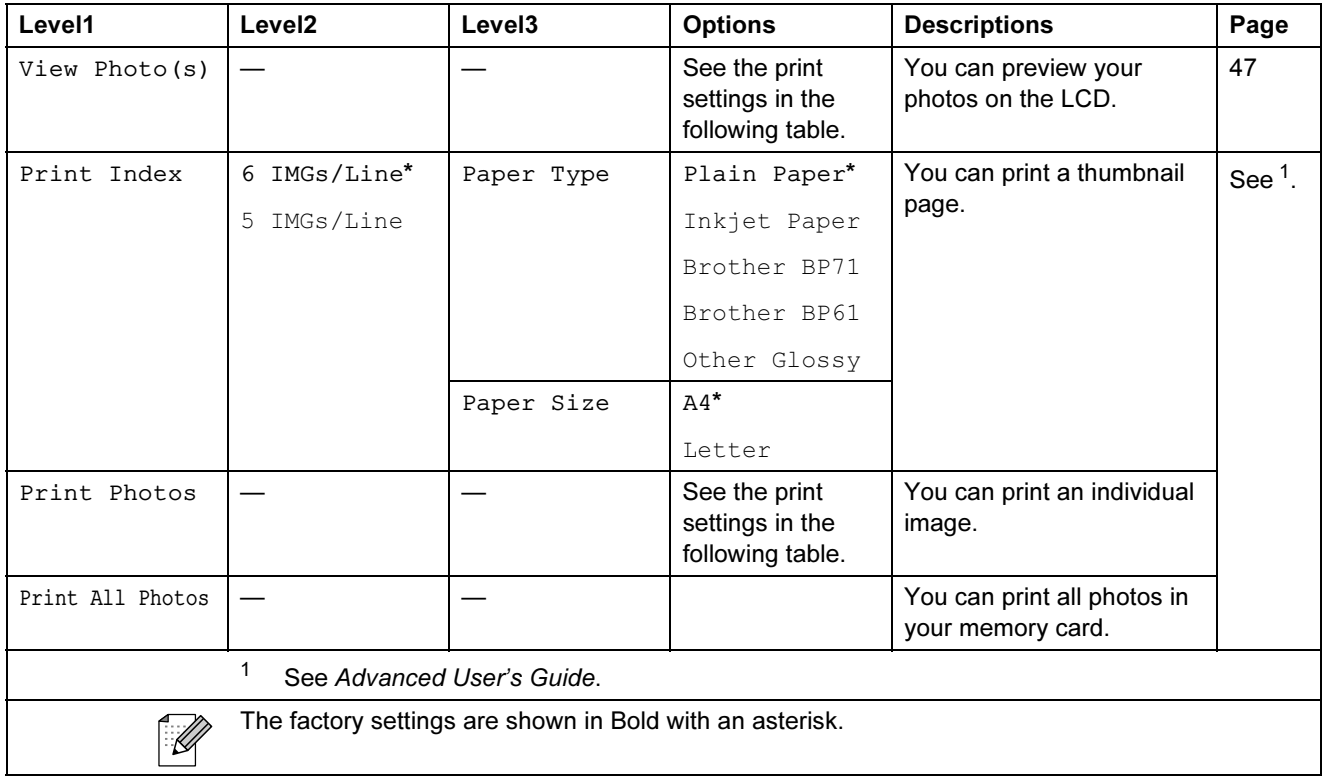

#### <span id="page-96-0"></span>Print Settings

<span id="page-96-1"></span>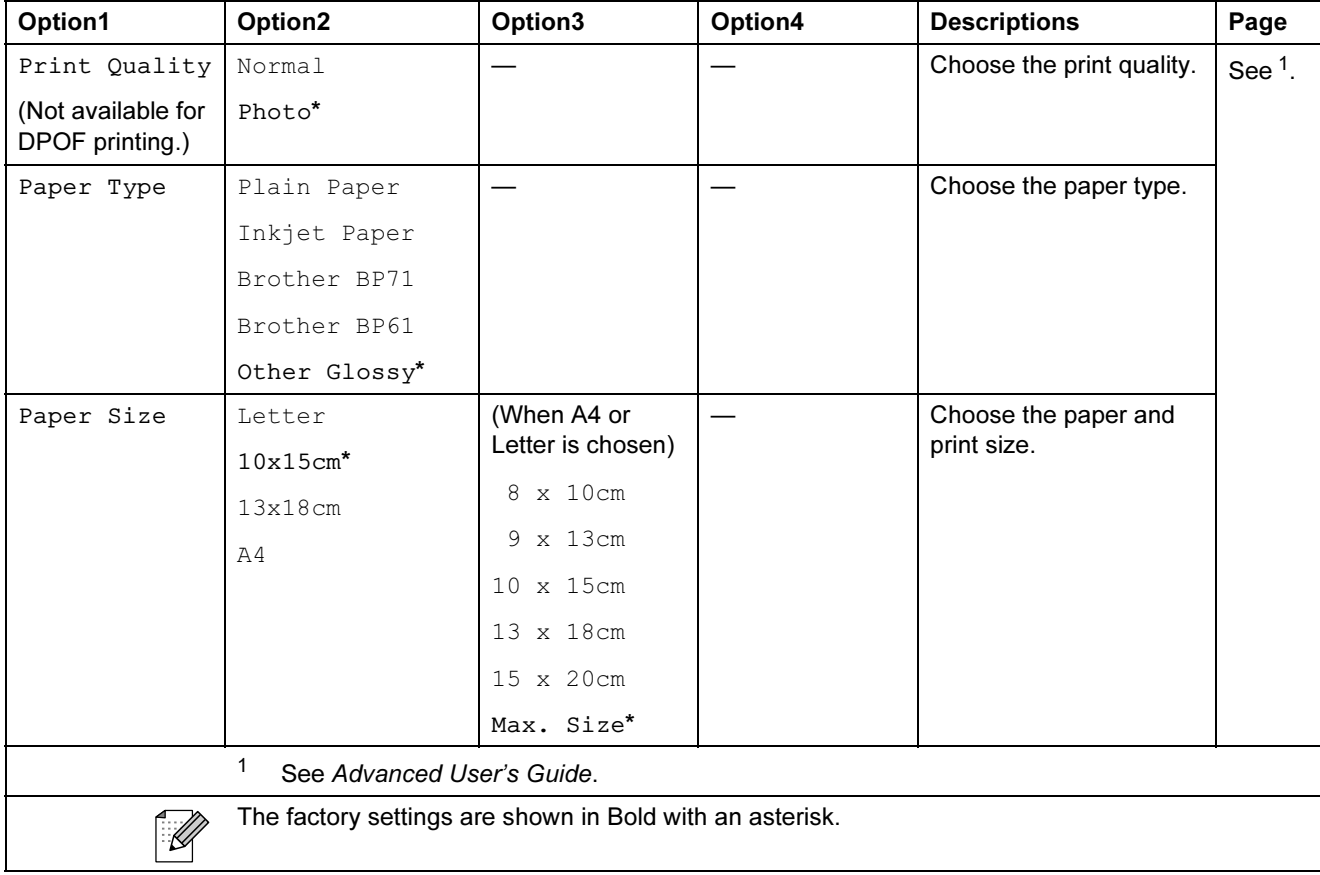

C

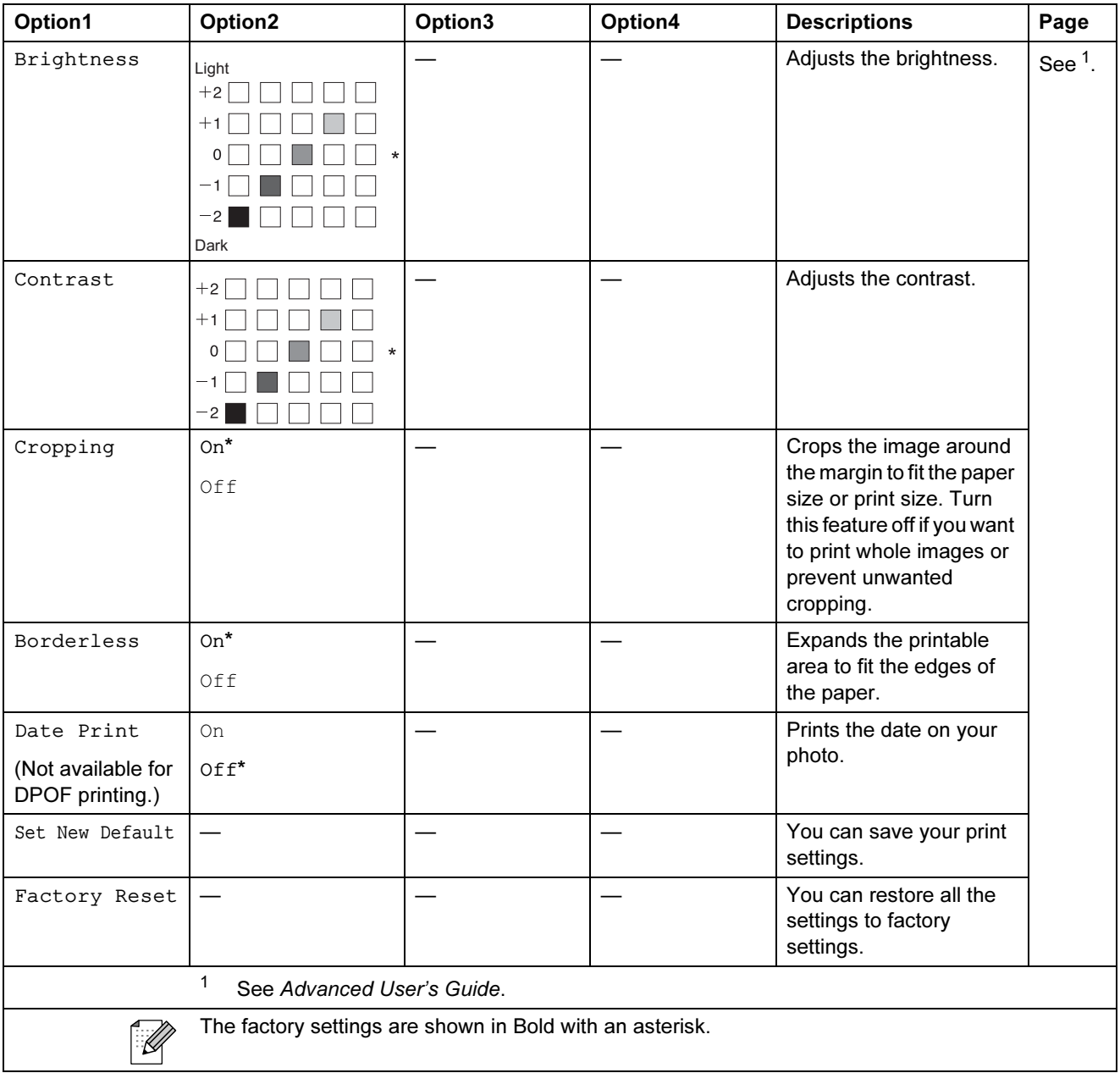

### Speed Dial  $\binom{[1]}{4}$

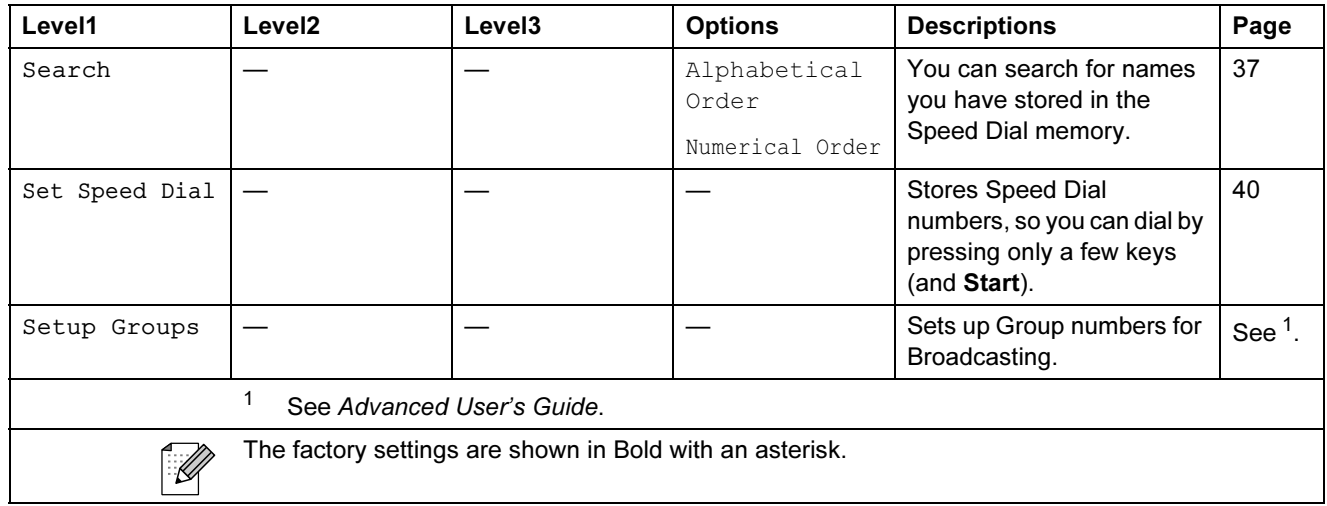

### Redial/Pause (<sup>重拨/暂停 Redial/Pause</sup>)

<span id="page-98-0"></span>

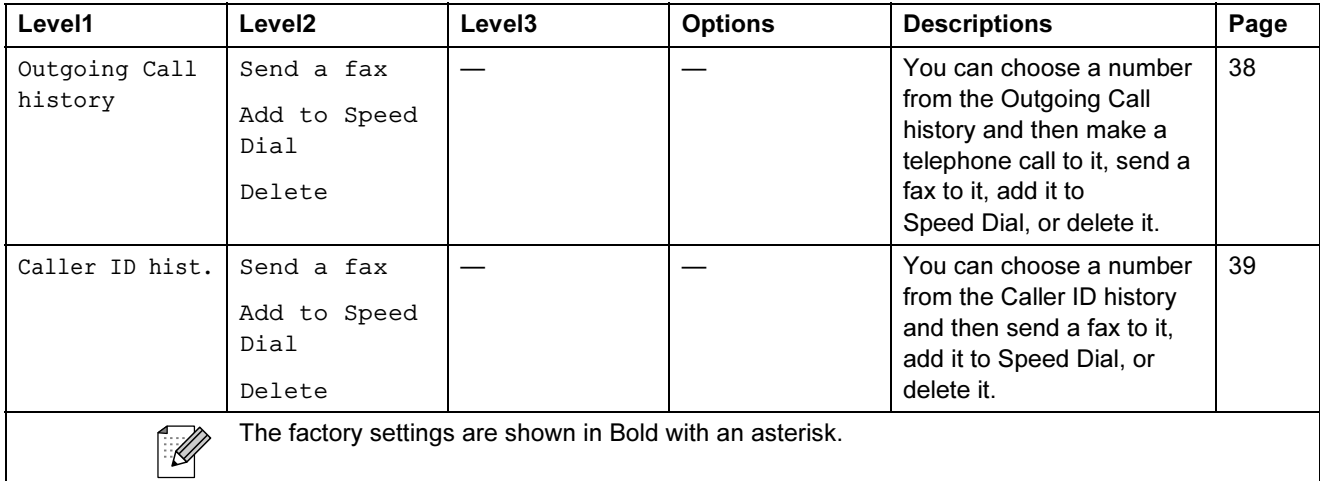

C

# **Entering Text**

When you are setting certain menu selections, such as the Station ID, you may need to enter text into the machine. Most dial pad keys have three or four letters printed on keys. The keys for 0, # and  $*$  do not have printed letters because they are used for special characters.

Press the appropriate dial pad key the number of times shown in this reference table to access the character you want.

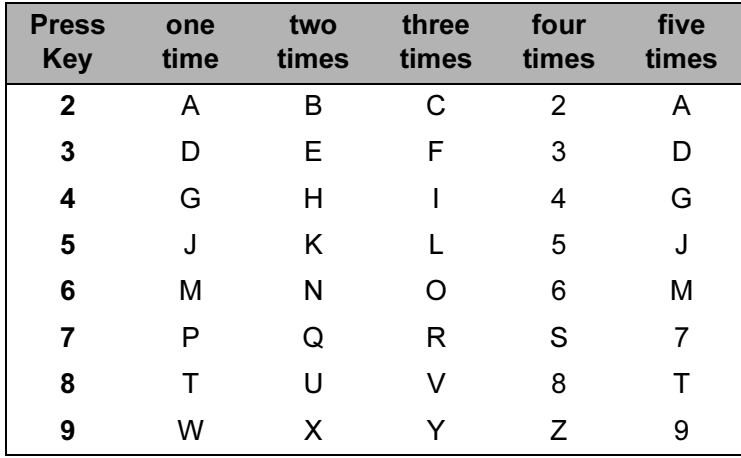

### Inserting spaces

To enter a space in a fax number, press  $\blacktriangleright$  once between numbers. To enter a space in a name, press ▶ twice between characters.

### **Making corrections**

If you entered an incorrect letter and want to change it, press **d** to move the cursor under the incorrect character. Then press Clear. Re-enter the correct character. You can also back up and insert letters.

### **Repeating letters**

If you need to enter a letter that is on the same key as the letter before, press  $\blacktriangleright$  to move the cursor to the right before you press the key again.

### Special characters and symbols

Press  $*$  or #, repeatedly until you see the special character or symbol you want.

Press  $*$  for (space) ! "  $# $ \% & ()* + , -$ . Press # for : ; < = > ? @  $\lceil \rceil$  ^

D

# $\sqrt{\frac{1}{1}}$ Specifications

### **General**

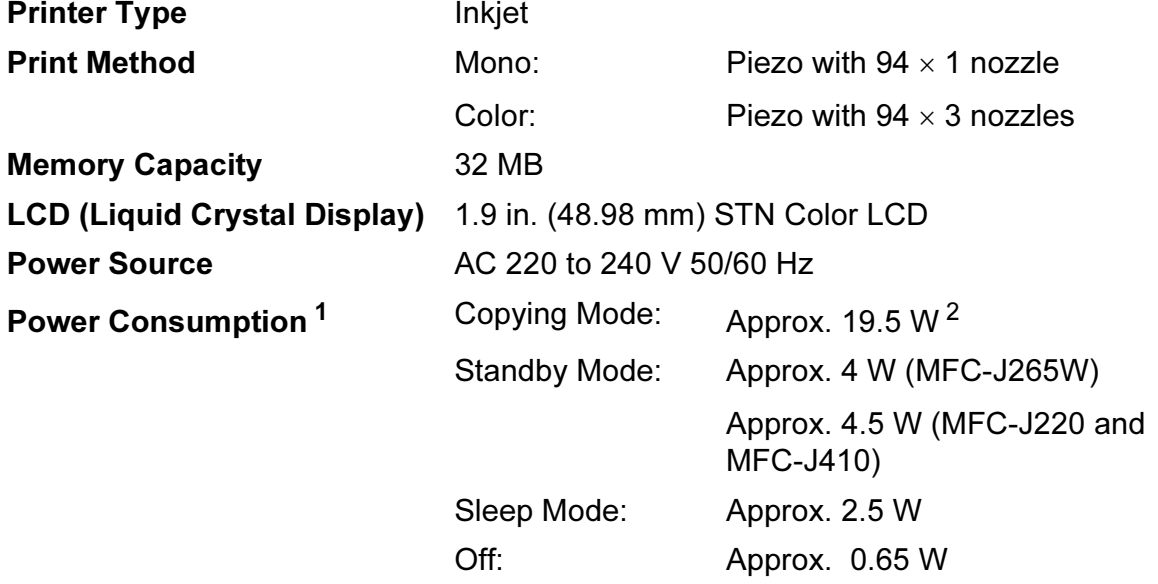

D

#### **Dimensions** (MFC-J410)

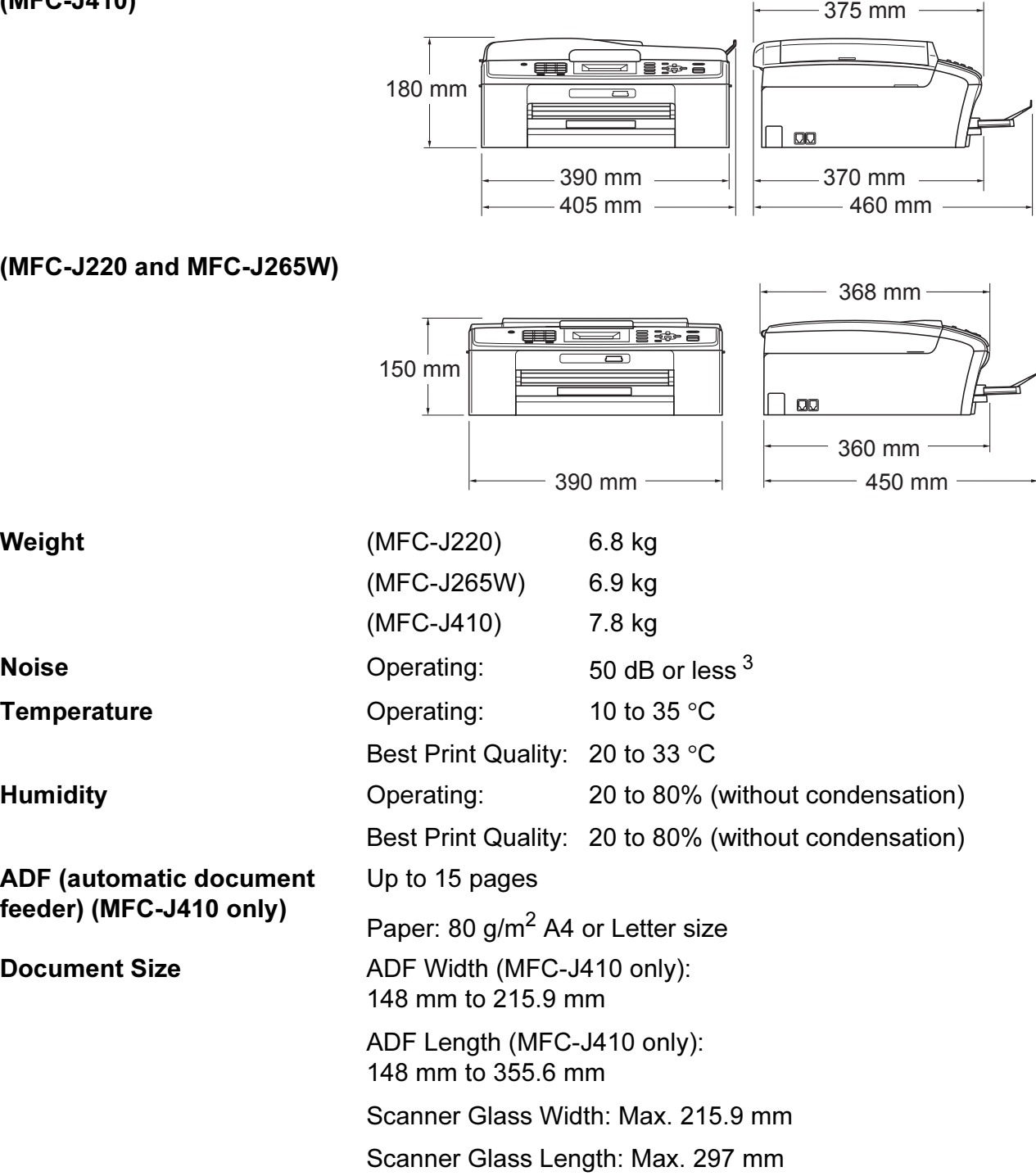

<span id="page-101-0"></span><sup>1</sup> When all the modes are connected to USB.

<span id="page-101-1"></span><sup>2</sup> When using ADF, resolution: standard, draft: ISO/IEC24712 printed pattern. (MFC-J410) When resolution: standard, draft: ISO/IEC24712 printed pattern. (MFC-J220 and MFC-J265W)

<span id="page-101-2"></span><sup>3</sup> Noise depends on printing conditions.

### **Print media**

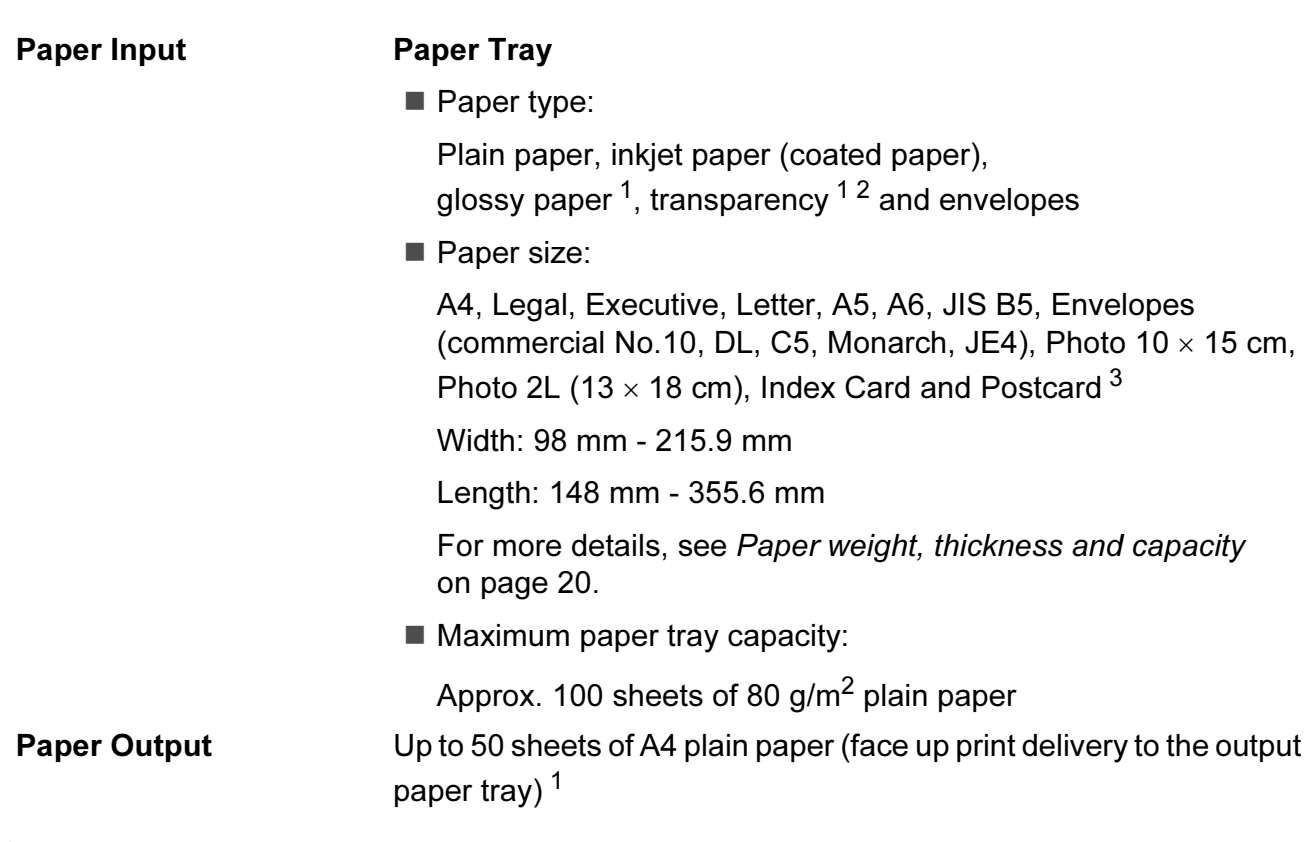

- <span id="page-102-0"></span> $1 -$  For glossy paper or transparencies, remove printed pages from the output paper tray immediately after they exit the machine to avoid smudging.
- <span id="page-102-1"></span><sup>2</sup> Use only transparencies recommended for inkjet printing.
- <span id="page-102-2"></span><sup>3</sup> See [Paper type and size for each operation](#page-26-0) on page 19.

D

### Fax Particularly and the contract of the contract of the contract of the contract of the contract of the contract of the contract of the contract of the contract of the contract of the contract of the contract of the contr

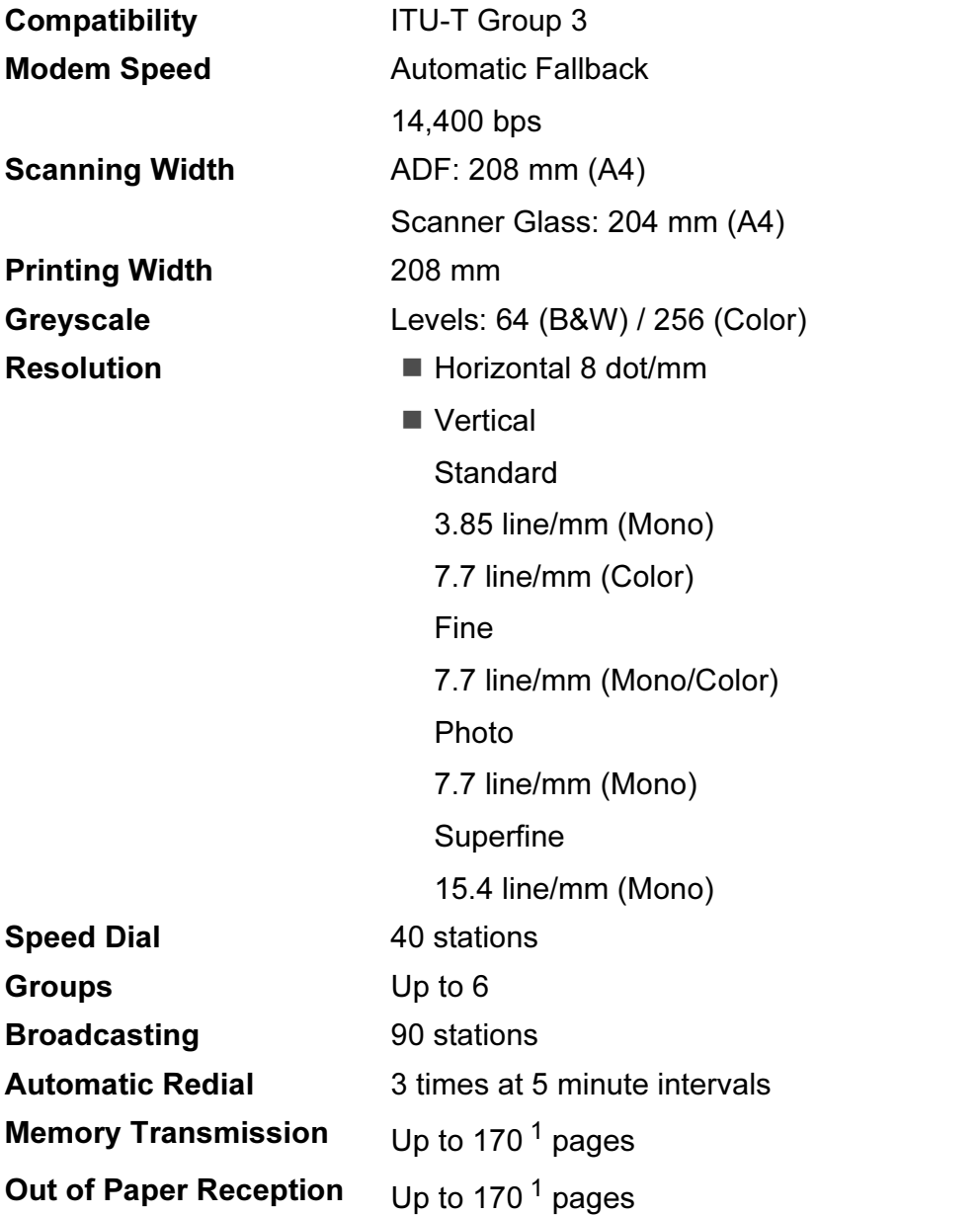

<span id="page-103-0"></span><sup>1</sup> "Pages" refers to the "ITU-T Test Chart #1" (a typical business letter, Standard resolution, MMR code). Specifications and printed materials are subject to change without prior notice.

# Copy

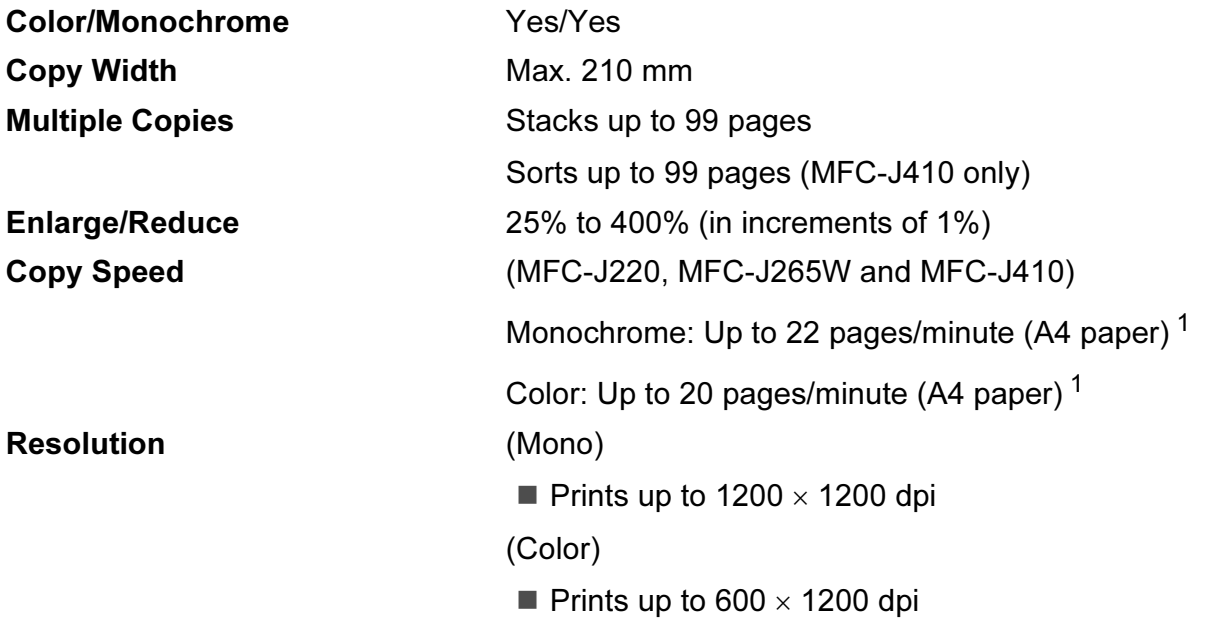

<span id="page-104-0"></span><sup>1</sup> Based on Brother standard pattern (Fast mode/Stack Copy). Copy speeds vary with the complexity of the document.

D

# PhotoCapture Center™

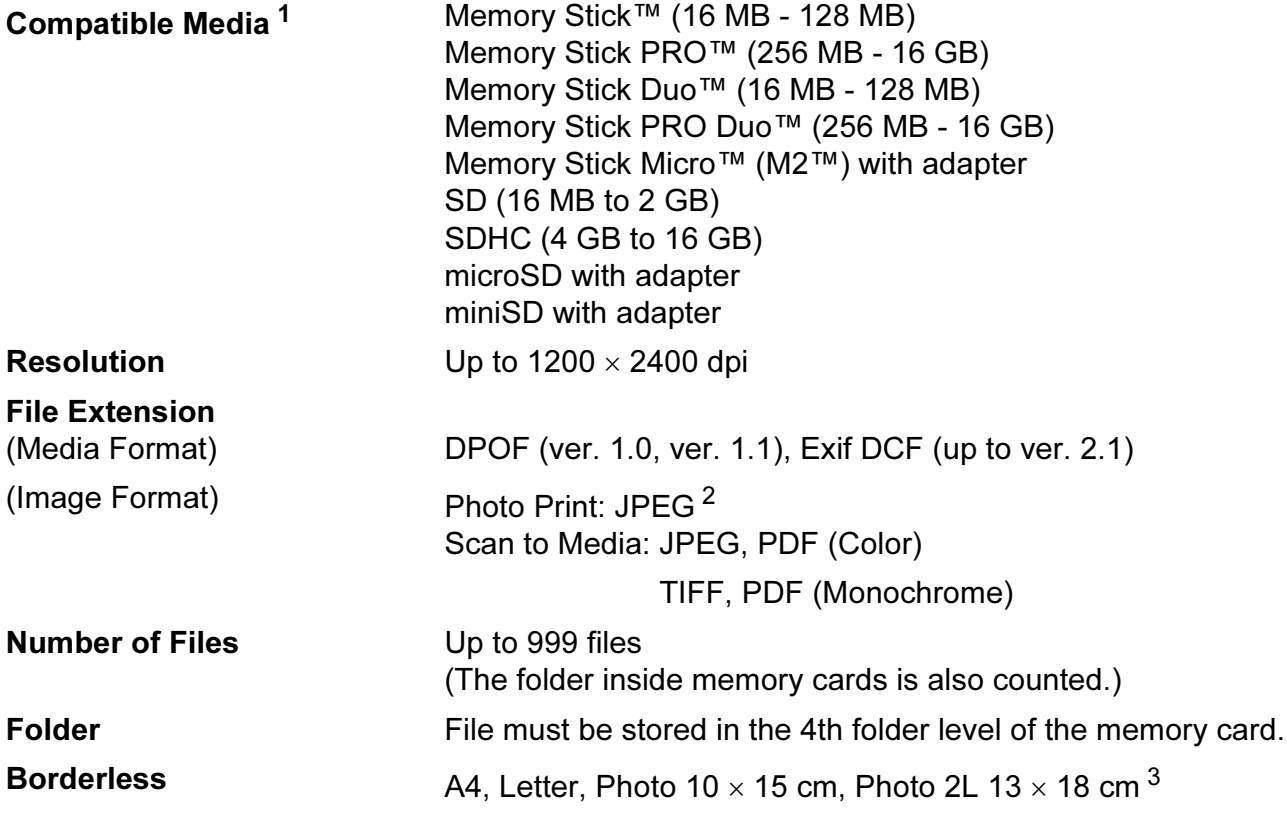

<span id="page-105-0"></span><sup>1</sup> Memory cards and adapters are not included.

<span id="page-105-1"></span><sup>2</sup> Progressive JPEG format is not supported.

<span id="page-105-2"></span> $3$  See [Paper type and size for each operation](#page-26-0) on page 19.

### **Scanner**

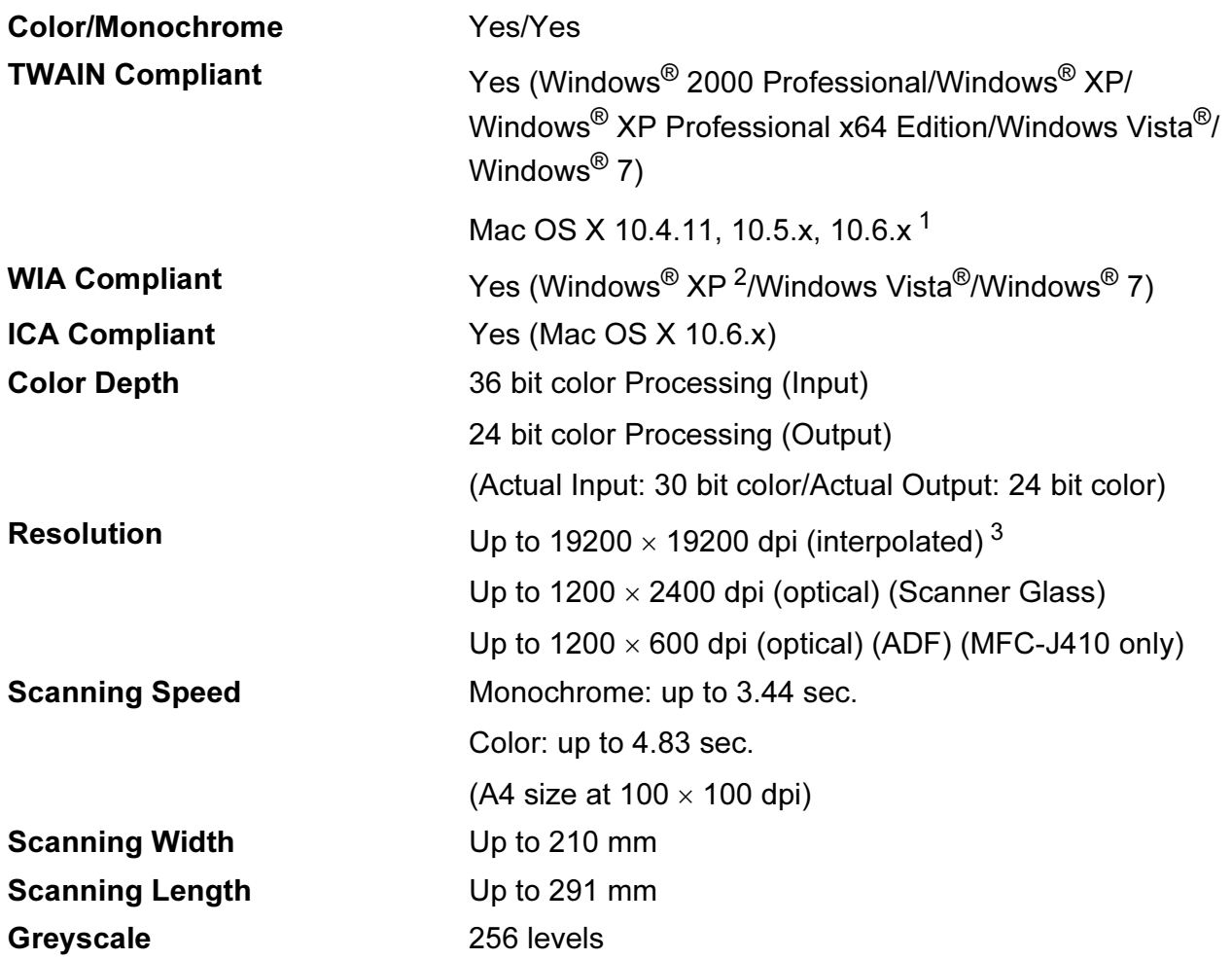

<span id="page-106-0"></span><sup>1</sup> For the latest driver updates for the Mac OS X you are using, visit us at <http://solutions.brother.com/>

<span id="page-106-1"></span> $^2$  Windows® XP in this User's Guide includes Windows® XP Home Edition, Windows® XP Professional, and Windows® XP Professional x64 Edition.

<span id="page-106-2"></span><sup>3</sup> Maximum 1200 × 1200 dpi scanning when using the WIA Driver for Windows® XP, Windows Vista® and Windows® 7 (resolution up to 19200  $\times$  19200 dpi can be selected by using the Brother scanner utility).

### **Printer**

**Resolution** Up to  $1200 \times 6000$  dpi **Printing Width 204 mm [2[1](#page-107-0)0 mm (borderless)**  $1$ ]  $3$ Borderless **Borderless** A4, Letter, A6, Photo 10 x 15 cm, Index Card 127  $\times$  203 mm, Photo 2L 13  $\times$  18 cm, Postcard 1 100  $\times$  148 mm<sup>[2](#page-107-2)</sup>

- <span id="page-107-0"></span><sup>1</sup> When the Borderless feature is set to On.
- <span id="page-107-2"></span> $2^2$  See [Paper type and size for each operation](#page-26-0) on page 19.
- <span id="page-107-1"></span><sup>3</sup> When printing on A4 size paper.
# **Interfaces**

Wireless LAN (MFC-J265W only)

USB <sup>[1](#page-108-0)2</sup> A USB [2](#page-108-1).0 interface cable that is no longer than 2 m.

IEEE 802.11b/g (Infrastructure/Ad-hoc Mode)

- <span id="page-108-0"></span><sup>1</sup> Your machine has a full-speed USB 2.0 interface. This interface is compatible with Hi-Speed USB 2.0; however, the maximum data transfer rate will be 12 Mbits/s. The machine can also be connected to a computer that has a USB 1.1 interface.
- <span id="page-108-1"></span><sup>2</sup> Third party USB ports are not supported.

D

# <span id="page-109-5"></span>**Computer requirements**

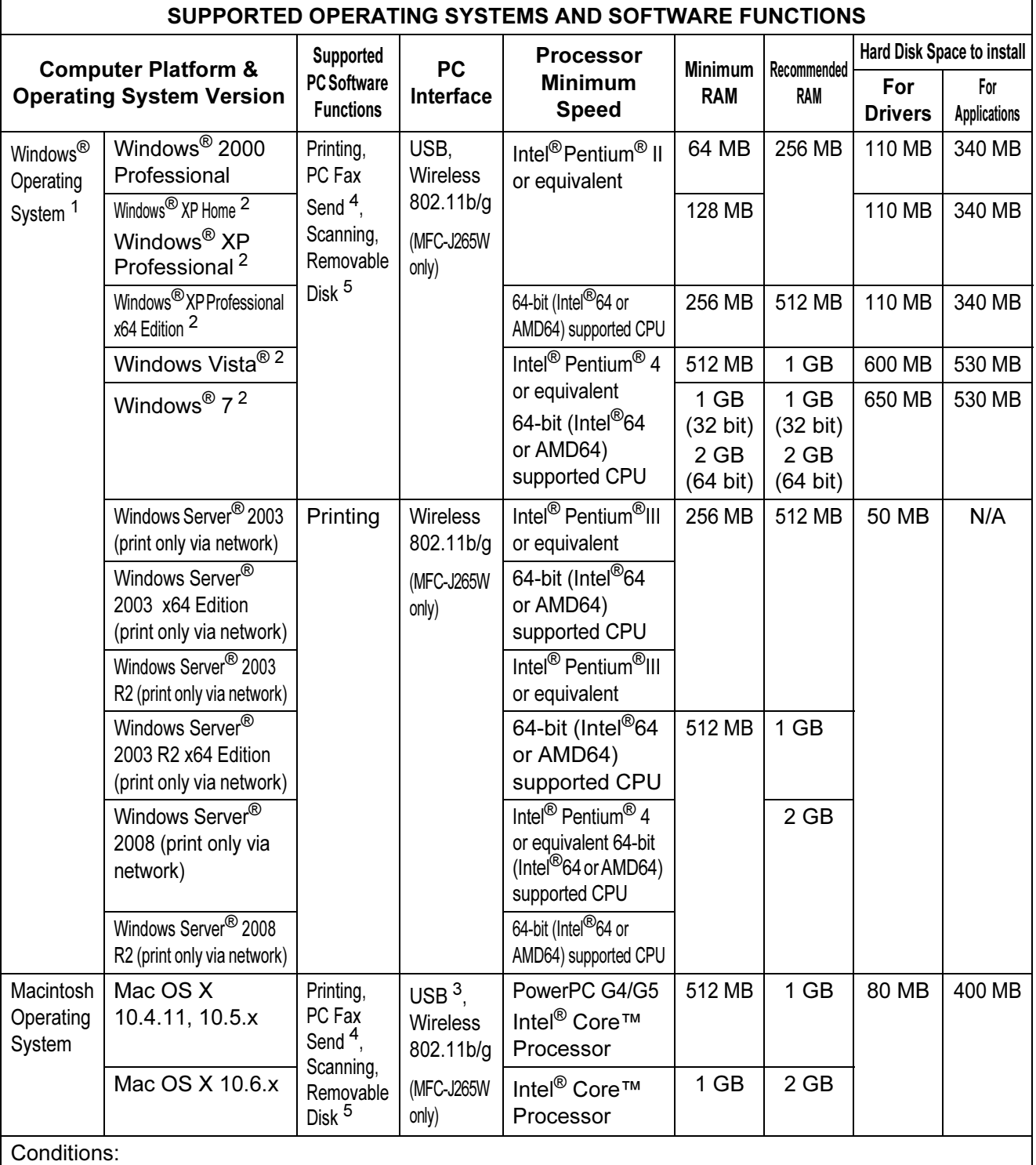

<span id="page-109-0"></span><sup>1</sup> Microsoft<sup>®</sup> Internet Explorer<sup>®</sup> 5.5 or greater.

<span id="page-109-3"></span><sup>2</sup> For WIA, 1200  $\times$  1200 resolution. Brother Scanner

Utility enables to enhance up to  $19200 \times 19200$  dpi.

<span id="page-109-4"></span>3 Third party USB ports are not supported.<br>4 PC Fax supports black and white only

<span id="page-109-2"></span><span id="page-109-1"></span>4 PC Fax supports black and white only.<br>5 Bomovable disk is a function of PhotoCan Removable disk is a function of PhotoCapture Center™. For the latest driver updates, visit us at <http://solutions.brother.com/>

All trademarks, brand and product names are the property of their respective companies.

# <span id="page-110-1"></span>**Consumable items**

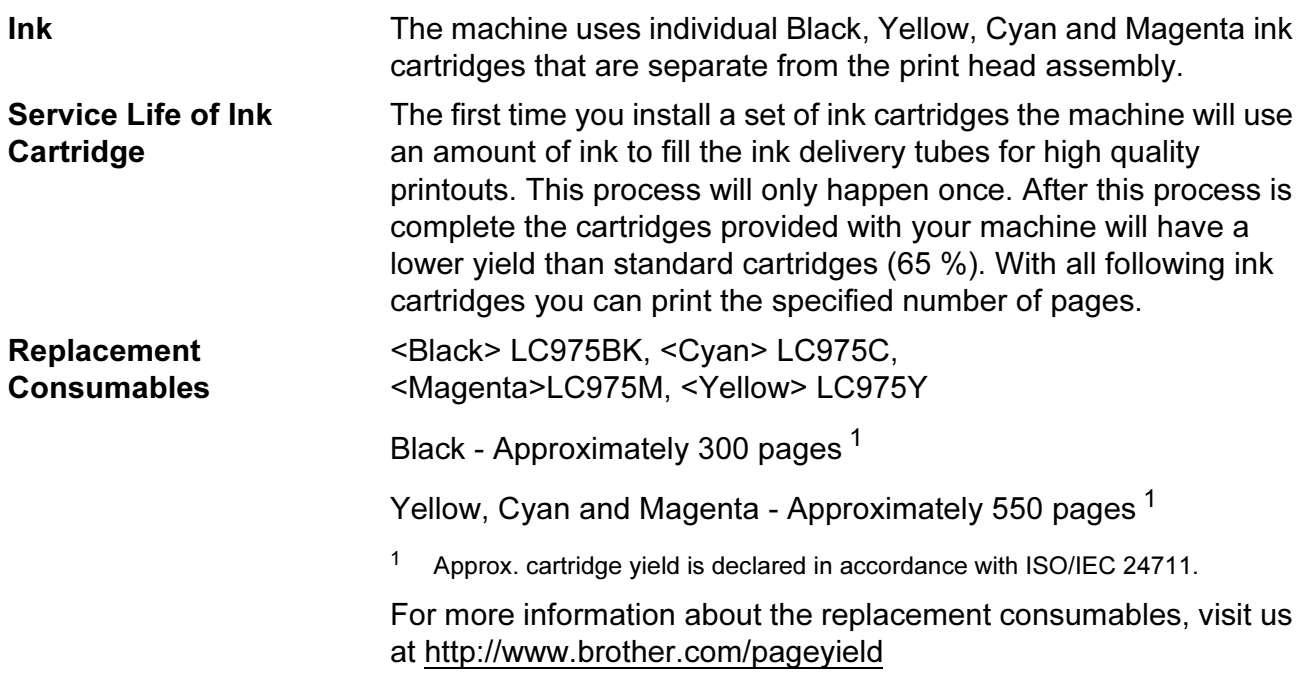

#### <span id="page-110-2"></span><span id="page-110-0"></span>What is Innobella™?

Innobella™ is a range of genuine consumables offered by Brother. The name "Innobella™" derives from the words "Innovation" and "Bella" (meaning "Beautiful" in Italian) and is a representation of the "innovative" technology providing you with "beautiful" and "long lasting" print results.

When you print photo images, Brother recommends Innobella™ glossy photo paper (BP71 series) for high quality. Brilliant prints are made easier with Innobella™ Ink and paper.

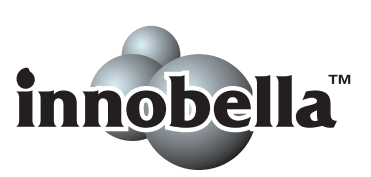

# Network (MFC-J265W only)

**Mote** 

For details about the full Network specifications, see the Network User's Guide.

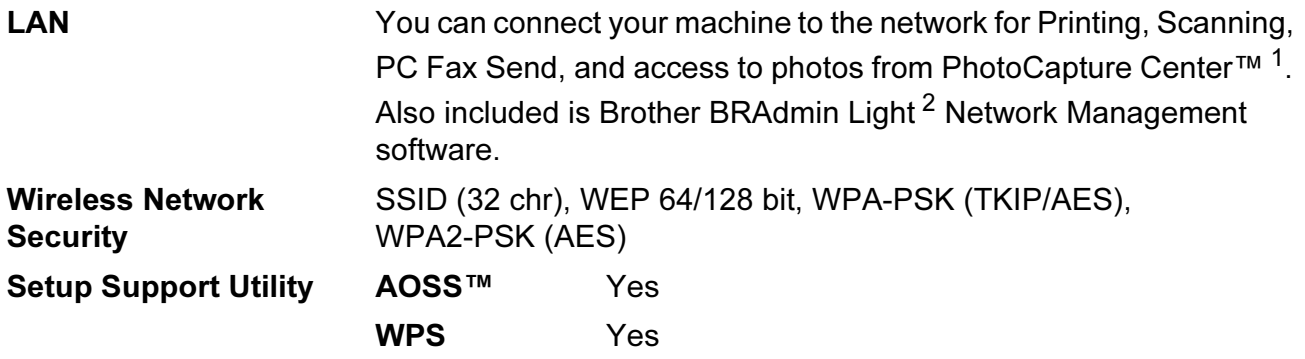

<span id="page-111-0"></span><sup>1</sup> See the Computer Requirements chart on [page 102.](#page-109-5)

<span id="page-111-1"></span><sup>2</sup> If you require more advanced printer management, use the latest Brother BRAdmin Professional utility version that is available as a download from <http://solutions.brother.com/>

Index

# E A D

E

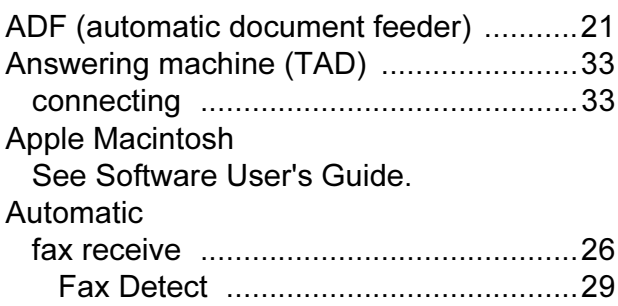

## B

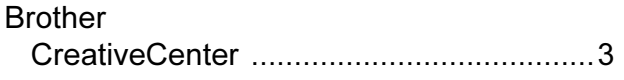

## C

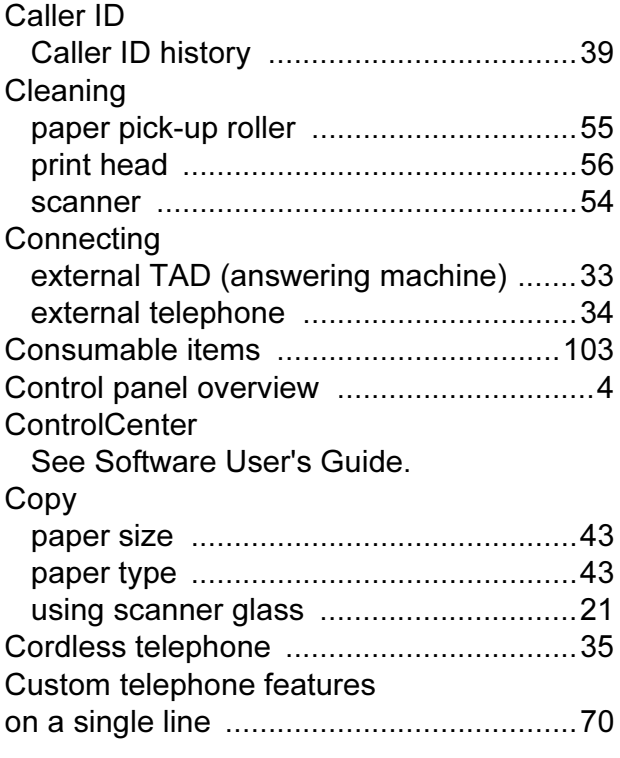

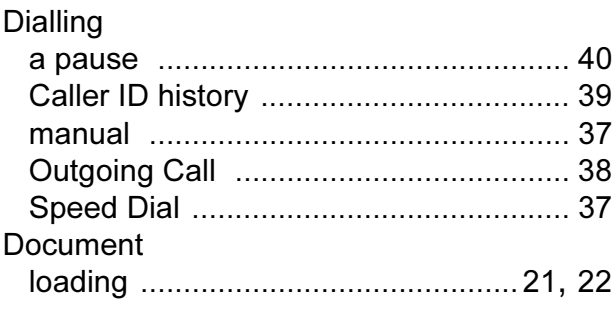

# Engine and the second

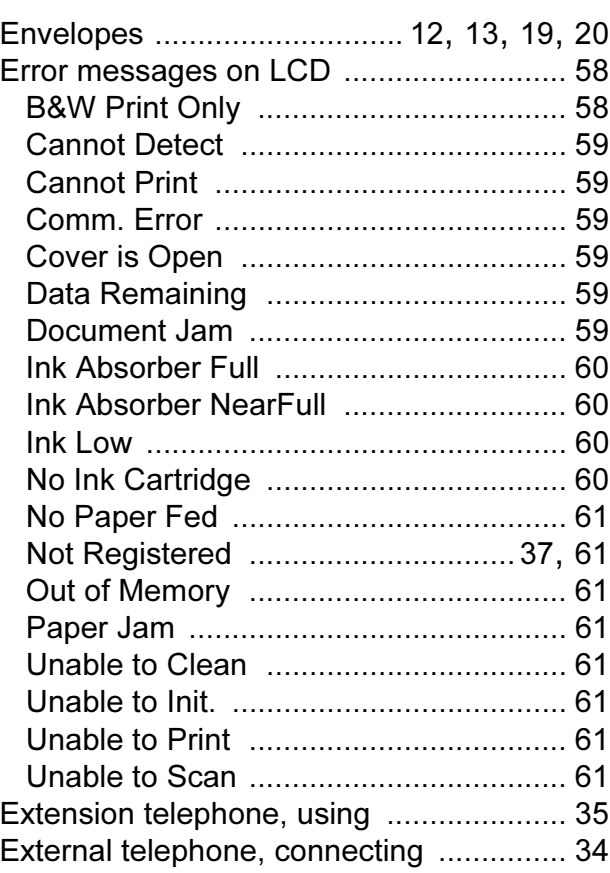

## F

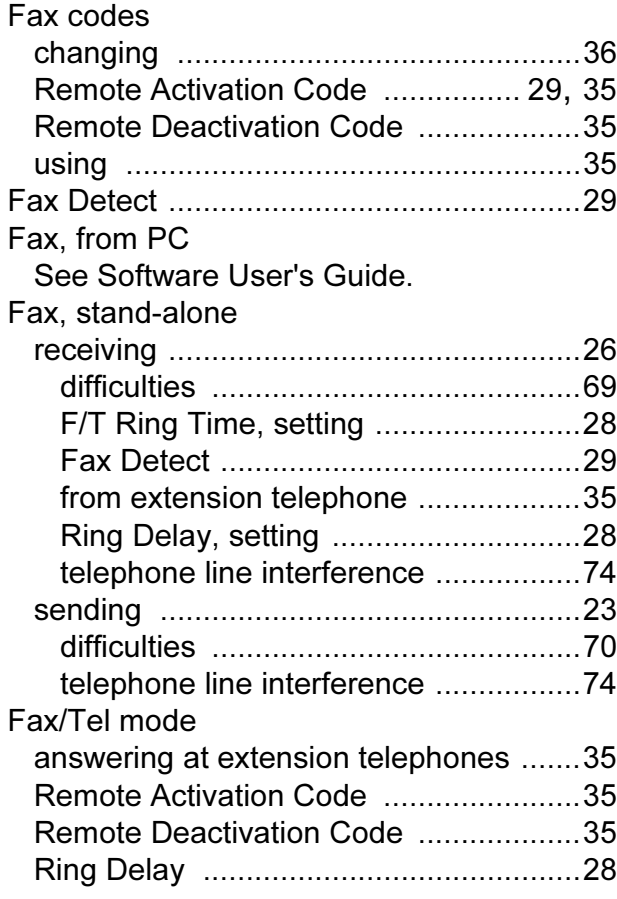

# G

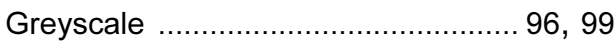

## H

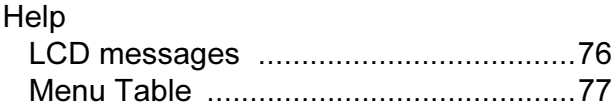

### I

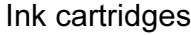

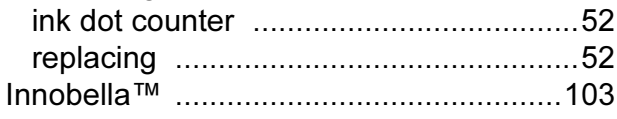

## J

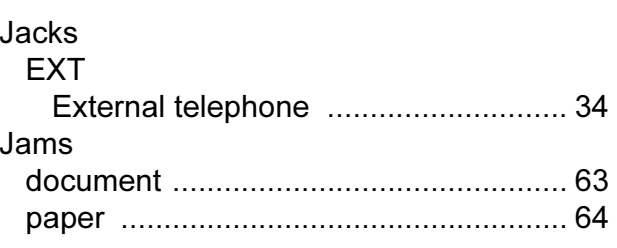

### L

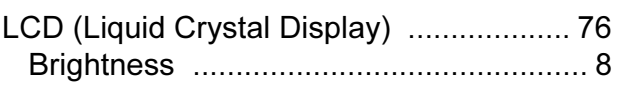

## M

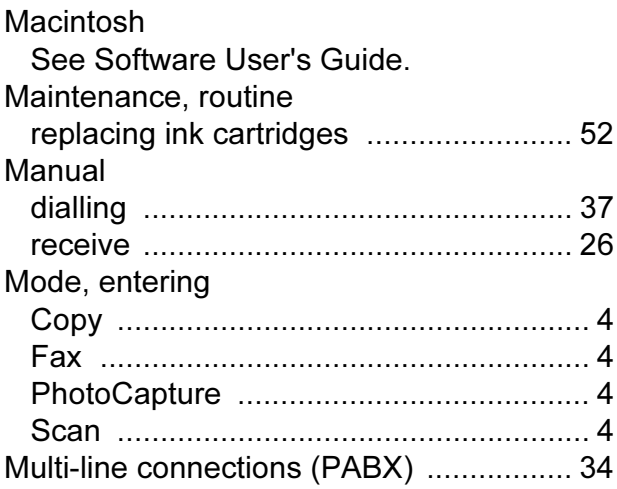

## N

Network Printing See Network User's Guide. **Scanning** See Software User's Guide.

## P

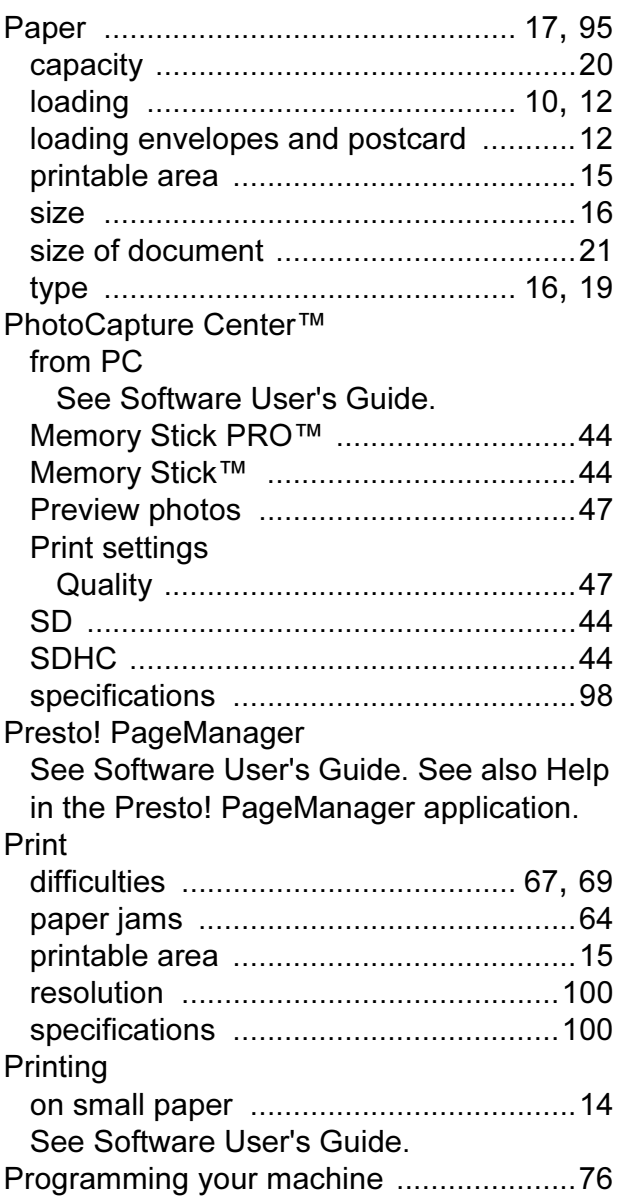

# Q

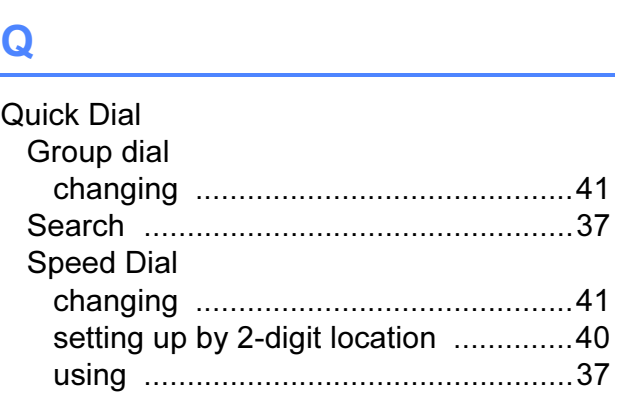

# R<sub>a</sub> and the contract of the contract of the contract of the contract of the contract of the contract of the contract of the contract of the contract of the contract of the contract of the contract of the contract of the c

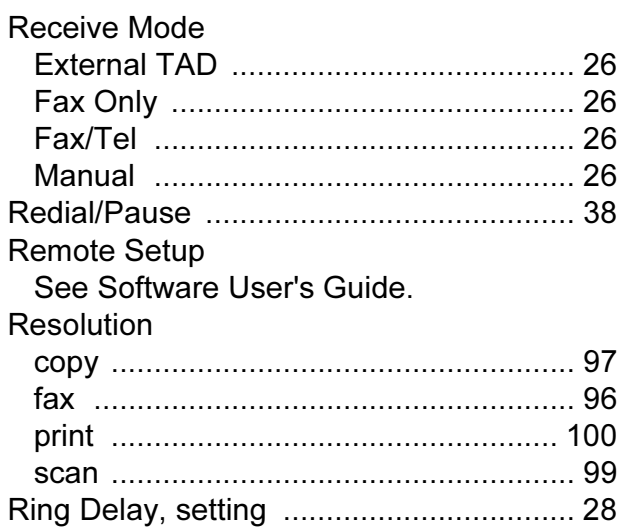

# S<sub>s</sub>

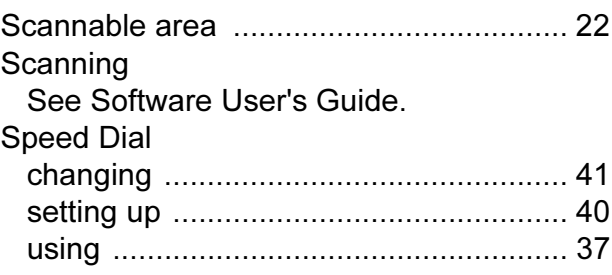

# The contract of the contract of

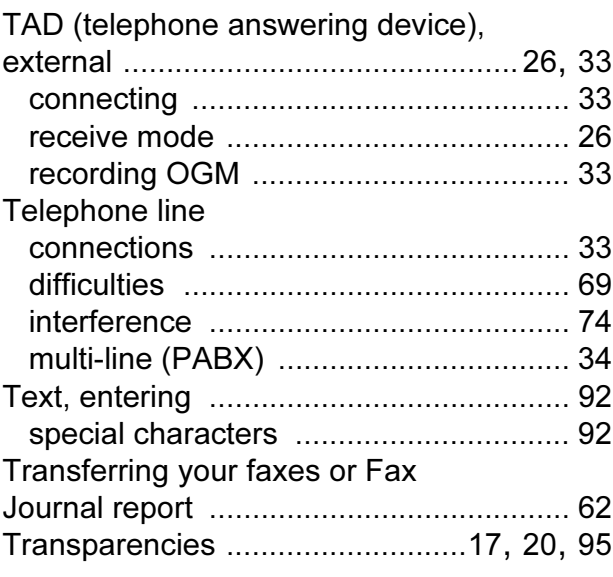

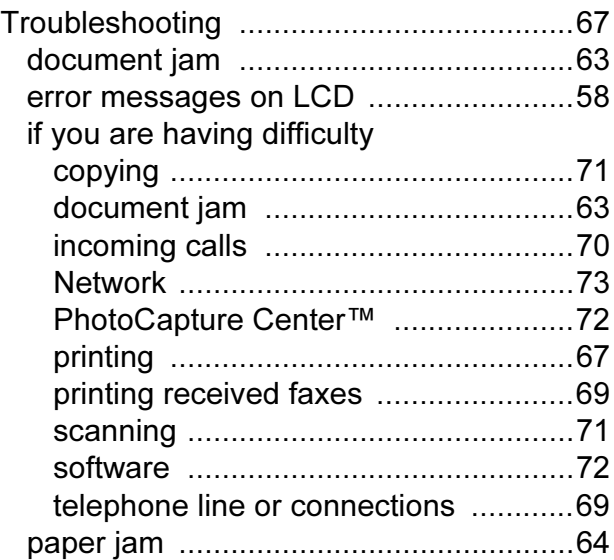

## V

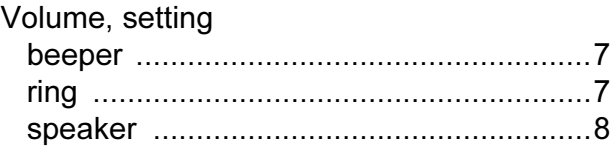

## W

Windows® See Software User's Guide. Wireless Network See Quick Setup Guide and Network User's Guide.

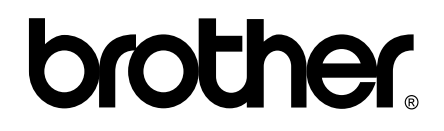

Visit us on the World Wide Web <http://www.brother.com>

This machine is approved for use in the country of purchase only. Local Brother companies or their dealers will only support machines purchased in their own countries.